# **SONY**

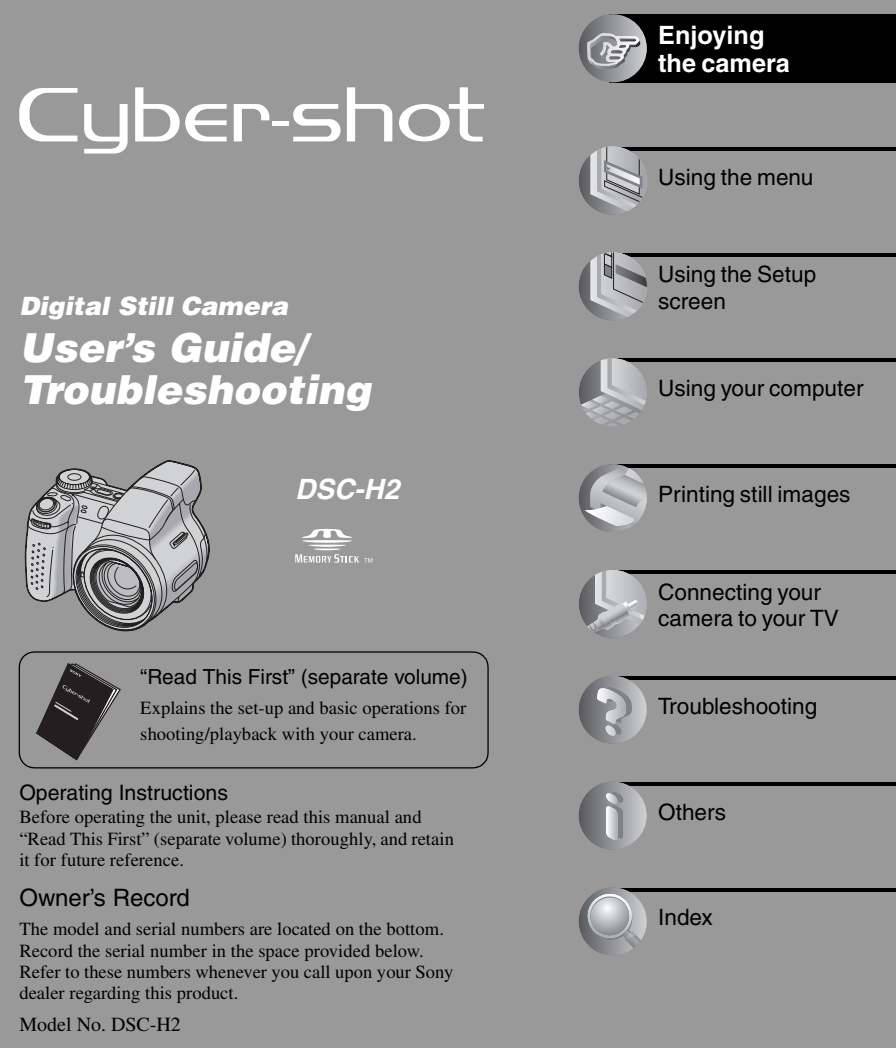

Serial No. \_

http://www.sony.net/

Additional information on this product and answers to frequently asked questions can be found at our

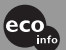

Printed on 100% recycled paper using VOC (Volatile Organic Compound)-free vegetable oil based ink.

Printed in Japan

Customer Support Website.

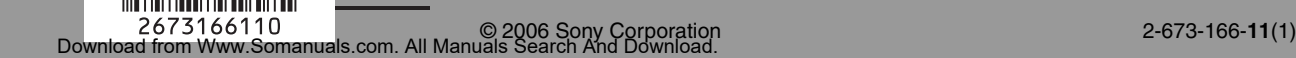

# **WARNING**

**To reduce fire or shock hazard, do not expose the unit to rain or moisture.**

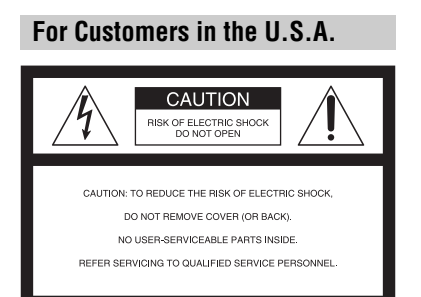

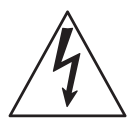

This symbol is intended to alert the user to the presence of uninsulated "dangerous voltage" within the product's enclosure that may be of sufficient magnitude to constitute a risk of electric shock to persons.

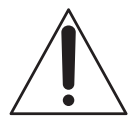

**2**

This symbol is intended to alert the user to the presence of important operating and maintenance (servicing) instructions in the literature accompanying the appliance.

# **IMPORTANT SAFEGUARDS**

For your protection, please read these safety instructions completely before operating the appliance, and keep this manual for future reference.

Carefully observe all warnings, precautions and instructions on the appliance, or the one described in the operating instructions and adhere to them.

# **Use**

# **Power Sources**

This set should be operated only from the type of power source indicated on the marking label. If you are not sure of the type of electrical power supplied to your home, consult your dealer or local power company. For those sets designed to operate from battery power, or other sources, refer to the operating instructions.

# **Polarization**

This set may be equipped with a polarized ac power cord plug (a plug having one blade wider than the other).

This plug will fit into the power outlet only one way. This is a safety feature. If you are unable to insert the plug fully into the outlet, try reversing the plug. If the plug should still fail to fit, contact your electrician to have a suitable outlet installed. Do not defeat the safety purpose of the polarized plug by forcing it in.

# **Overloading**

Do not overload wall outlets, extension cords or convenience receptacles beyond their capacity, since this can result in fire or electric shock.

# **Object and Liquid Entry**

Never push objects of any kind into the set through openings as they may touch dangerous voltage points or short out parts that could result in a fire or electric shock. Never spill liquid of any kind on the set.

# **Attachments**

Do not use attachments not recommended by the manufacturer, as they may cause hazards.

# **Cleaning**

Unplug the set from the wall outlet before cleaning or polishing it. Do not use liquid cleaners or aerosol cleaners. Use a cloth lightly dampened with water for cleaning the exterior of the set.

# **Installation**

# **Water and Moisture**

Do not use power-line operated sets near water – for example, near a bathtub, washbowl, kitchen sink, or laundry tub, in a wet basement, or near a swimming pool, etc.

# **Power-Cord Protection**

Route the power cord so that it is not likely to be walked on or pinched by items placed upon or against them, paying particular attention to the plugs, receptacles, and the point where the cord exits from the appliance.

# **Accessories**

Do not place the set on an unstable cart, stand, tripod, bracket, or table. The set may fall, causing serious injury to a child or an adult, and serious damage to the set. Use only a cart, stand, tripod, bracket, or table recommended by the manufacturer.

# **Ventilation**

The slots and openings in the cabinet are provided for necessary ventilation. To ensure reliable operation of the set, and to protect it from overheating, these slots and openings must never be blocked or covered.

- Never cover the slots and openings with a cloth or other materials.
- Never block the slots and openings by placing the set on a bed, sofa, rug, or other similar surface.
- Never place the set in a confined space, such as a bookcase, or built-in cabinet, unless proper ventilation is provided.
- Do not place the set near or over a radiator or heat register, or where it is exposed to direct sunlight.

# **Lightning**

For added protection for this set during a lightning storm, or when it is left unattended and unused for long periods of time, unplug it from the wall outlet and disconnect the antenna or cable system. This will prevent damage to the set due to lightning and power-line surges.

# **Service**

## **Damage Requiring Service**

Unplug the set from the wall outlet and refer servicing to qualified service personnel under the following conditions:

- When the power cord or plug is damaged or frayed.
- If liquid has been spilled or objects have fallen into the set.
- If the set has been exposed to rain or water.
- If the set has been subject to excessive shock by being dropped, or the cabinet has been damaged.
- If the set does not operate normally when following the operating instructions. Adjust only those controls that are specified in the operating instructions. Improper adjustment of other controls may result in damage and will often require extensive work by a qualified technician to restore the set to normal operation.
- When the set exhibits a distinct change in performance – this indicates a need for service.

## **Servicing**

Do not attempt to service the set yourself as opening or removing covers may expose you to dangerous voltage or other hazards. Refer all servicing to qualified service personnel.

# **Replacement parts**

When replacement parts are required, be sure the service technician has used replacement parts specified by the manufacturer that have the same characteristics as the original parts.

Unauthorized substitutions may result in fire, electric shock, or other hazards.

# **Safety Check**

Upon completion of any service or repairs to the set, ask the service technician to perform routine safety checks (as specified by the manufacturer) to determine that the set is in safe operating condition.

# <span id="page-4-0"></span>**Read this first**

# **For Customers in the U.S.A. and Canada**

## **RECYCLING NICKEL METAL HYDRIDE BATTERIES**

Nickel Metal Hydride batteries are recyclable.

You can help preserve our environment by returning your used rechargeable batteries to the collection and recycling location nearest you.

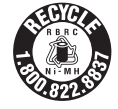

For more information regarding recycling of rechargeable batteries, call toll free 1-800-822-8837, or visit http://www.rbrc.org/

**Caution:** Do not handle damaged or leaking Nickel Metal Hydride batteries.

# **For Customers in the U.S.A.**

If you have any questions about this product, you may call:

Sony Customer Information Services Center 1-800-222-SONY (7669)

The number below is for the FCC related matters only.

## **Regulatory Information**

### **Declaration of Conformity**

Trade Name: SONY Model No.: DSC-H<sub>2</sub> Responsible Party: Sony Electronics Inc. Address: 16530 Via Esprillo, San Diego, CA 92127 U.S.A. Telephone No.: 858-942-2230

This device complies with Part 15 of the FCC Rules. Operation is subject to the following two conditions: (1) This device may not cause harmful interference, and (2) this device must accept any interference received, including interference that may cause undesired operation.

# **CAUTION**

You are cautioned that any changes or modifications not expressly approved in this manual could void your authority to operate this equipment.

### **Note:**

This equipment has been tested and found to comply with the limits for a Class B digital device, pursuant to Part 15 of the FCC Rules. These limits are designed to provide reasonable protection against harmful interference in a residential installation. This equipment generates, uses, and can radiate radio frequency energy and, if not installed and used in accordance with the instructions, may cause harmful interference to radio communications. However, there is no guarantee that interference will not occur in a particular installation. If this equipment does cause harmful interference to radio or television reception, which can be determined by turning the equipment off and on, the user is encouraged to try to correct the interference by one or more of the following measures:

- Reorient or relocate the receiving antenna.
- Increase the separation between the equipment and receiver.
- Connect the equipment into an outlet on a circuit different from that to which the receiver is connected.
- Consult the dealer or an experienced radio/TV technician for help.

The supplied interface cable must be used with the equipment in order to comply with the limits for a digital device pursuant to Subpart B of Part 15 of FCC Rules.

# **For Customers in Europe**

This product has been tested and found compliant with the limits set out in the EMC Directive for using connection cables shorter than 3 meters (9.8 feet).

### **Attention**

The electromagnetic fields at the specific frequencies may influence the picture and sound of this camera.

### **Notice**

If static electricity or electromagnetism causes data transfer to discontinue midway (fail), restart the application or disconnect and connect the communication cable (USB, etc.) again.

### **Disposal of Old Electrical & Electronic Equipment (Applicable in the European Union and other European countries with separate collection systems)**

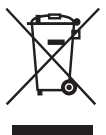

This symbol on the product or on its packaging indicates that this product shall not be treated as household waste. Instead it shall be handed over to the applicable collection point for the recycling of electrical and electronic equipment. By ensuring this product is disposed of correctly, you will help prevent potential negative consequences for the environment and human health, which could otherwise be caused by inappropriate waste handling of this product. The recycling of materials will help to conserve natural resources. For more detailed information about recycling of this product, please contact your local Civic Office, your household waste disposal service or the shop where you purchased the product.

## **Notice for customers in the United Kingdom**

A moulded plug complying with BS 1363 is fitted to this equipment for your safety and convenience.

Should the fuse in the plug supplied need to be replaced, a fuse of the same rating as the supplied one and approved by ASTA or BSI to BS 1362, (i.e., marked with an  $\textcircled{a}$ ) or  $\textcircled{f}$  mark) must be used.

If the plug supplied with this equipment has a detachable fuse cover, be sure to attach the fuse cover after you change the fuse. Never use the plug without the fuse cover. If you should lose the fuse cover, please contact your nearest Sony service station.

# <span id="page-6-0"></span>**Notes on using your camera**

## **Types of "Memory Stick" that can be used (not supplied)**

The IC recording medium used by this camera is a "Memory Stick Duo". There are two types of "Memory Stick".

## **"Memory Stick Duo": you can use a "Memory Stick Duo" with your camera.**

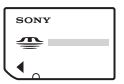

**"Memory Stick": you cannot use a "Memory Stick" with your camera.**

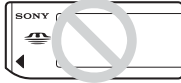

## **Other memory cards cannot be used.**

• For details on "Memory Stick Duo", [see](#page-107-0)  [page 108.](#page-107-0)

## **When using a "Memory Stick Duo" with "Memory Stick" compatible equipment**

You can use the "Memory Stick Duo" by inserting it into the Memory Stick Duo Adaptor (not supplied).

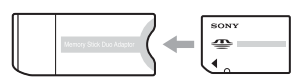

Memory Stick Duo Adaptor

## **Notes on the Nickel-Metal Hydride battery**

- Charge both of the Ni-MH batteries (supplied) before using the camera for the first time. (→ *step 1 in "Read This First"*)
- The batteries can be charged even if they are not completely discharged. Also, even if batteries are not fully charged, you can use the partially charged capacity of the batteries as is.
- If you do not intend to use the batteries for a long time, use up the existing charge and

remove them from your camera, then store them in a cool, dry place. This is to maintain the batteries' functions [\(page 110\)](#page-109-0).

• For details on the usable batteries, [see page 110](#page-109-0).

# **Carl Zeiss lens**

This camera is equipped with a Carl Zeiss lens which is capable of reproducing sharp images with excellent contrast. The lens for this camera has been produced under a quality assurance system certified by Carl Zeiss in accordance with the quality standards of Carl Zeiss in Germany.

## **No compensation for contents of the recording**

• The contents of the recording cannot be compensated for if recording or playback is not possible due to a malfunction of your camera or recording media, etc.

## **Internal memory and "Memory Stick Duo" back up**

• Do not turn off the camera or remove the battery or "Memory Stick Duo" while the access lamp is lighted, as the internal memory data or "Memory Stick Duo" data may be destroyed. Always protect your data by making a back up copy. See page [30](#page-29-0) for the data back up method.

# **Notes on recording/playback**

- This camera is neither dust-proof, nor splashproof, nor water-proof. Read ["Precautions"](#page-111-0)  [\(page 112\)](#page-111-0) before operating the camera.
- Before you record one-time events, make a trial recording to make sure that the camera is working correctly.
- Be careful not to get the camera wet. Water entering the inside of the camera may cause malfunctions which in some cases may not be repairable.
- Do not aim the camera at the sun or other bright light. This may cause irrecoverable damage to your eyes. Or it may cause the malfunction of your camera.
- Do not use the camera near a location that generates strong radio waves or emits radiation. The camera may not be able to record or play back properly.
- Using the camera in sandy or dusty locations may cause malfunctions.
- If moisture condensation occurs, remove it before using the camera [\(page 112\).](#page-111-1)
- Do not shake or strike the camera. In addition to malfunctions and an inability to record images, this may render the recording medium unusable, or cause image data breakdown, damage or loss.
- Clean the flash surface before use. The heat of flash emission may cause dirt on the flash surface to become discolored or to stick to the flash surface, resulting in insufficient light emission.

## **Notes on the LCD screen, LCD finder and lens**

• The LCD screen and the LCD finder are manufactured using extremely high-precision technology so over 99.99% of the pixels are operational for effective use. However, there may be some tiny black points and/or bright points (white, red, blue or green in color) that constantly appear on the LCD screen and the LCD finder. These points are normal in the manufacturing process and do not affect the recording in any way.

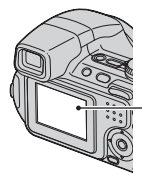

Black, white, red, blue and green points

- Exposing the LCD screen or the lens to direct sunlight for long periods may cause malfunctions. Be careful when placing the camera near a window or outdoors.
- Do not press against the LCD screen. The screen may be discolored and that may cause a malfunction.
- Images may trail across on the LCD screen in a cold location. This is not a malfunction.
- This camera is equipped with a power zoom lens. Be careful not to bump the lens, and be careful not to apply force to it.

# **On image data compatibility**

• This camera conforms with DCF (Design rule for Camera File system) universal standard established by JEITA (Japan Electronics and

Information Technology Industries Association).

• Playback of images recorded with your camera on other equipment and playback of images recorded or edited with other equipment on your camera are not guaranteed.

## **Warning on copyright**

Television programs, films, videotapes, and other materials may be copyrighted. Unauthorized recording of such materials may be contrary to the provisions of the copyright laws.

# **The pictures used in this manual**

The photographs used as examples of pictures in this manual are reproduced images, and are not actual images shot using this camera.

# **For full use of the digital still camera**

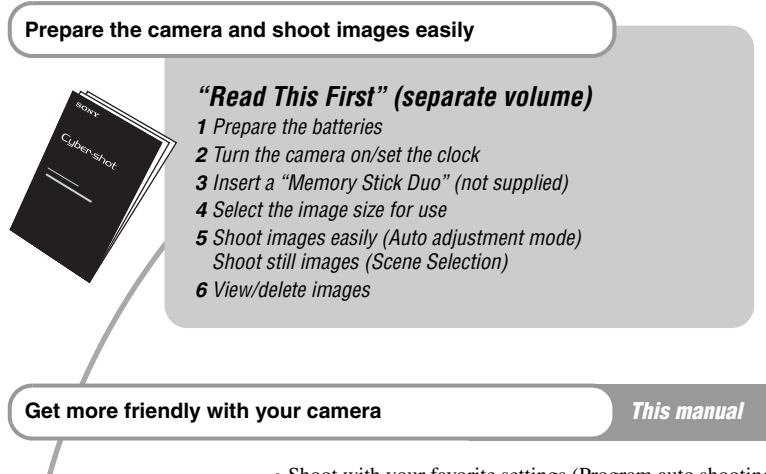

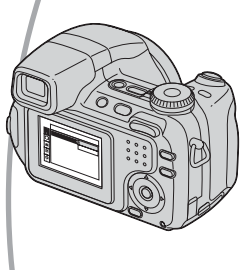

- Shoot with your favorite settings (Program auto shooting/ Manual exposure shooting)  $\rightarrow$  [page 33](#page-32-0)
- Enjoy various shooting/playback using the menu  $\rightarrow$  [page 43](#page-42-0)
- Change the default settings  $\rightarrow$  [page 56](#page-55-0)

### **Connect your camera to a PC or a printer** *This manual*

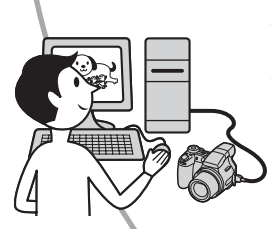

- Copy your images to a computer and enjoy editing them in various ways  $\rightarrow$  [page 69](#page-68-0)
- Print images by connecting your camera directly to a printer (PictBridge compliant printers only)  $\rightarrow$  [page 86](#page-85-0)

# **Table of contents**

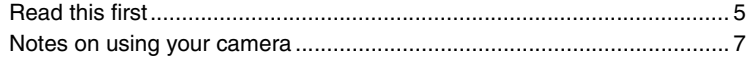

# **[Enjoying the camera](#page-12-0)**

Œ

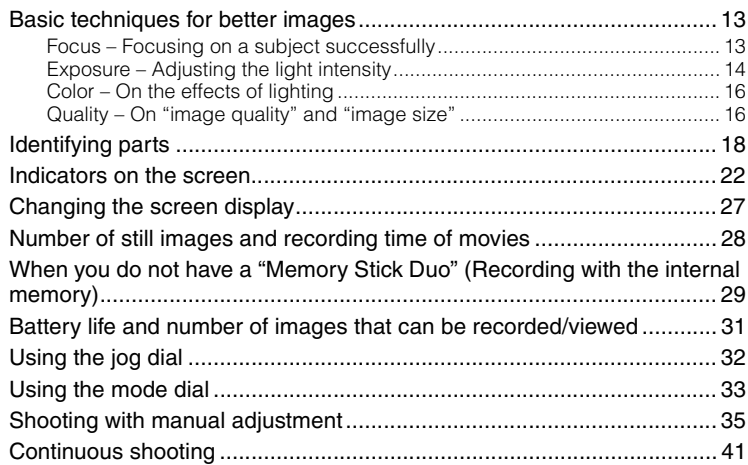

# **[Using the menu](#page-42-1)**

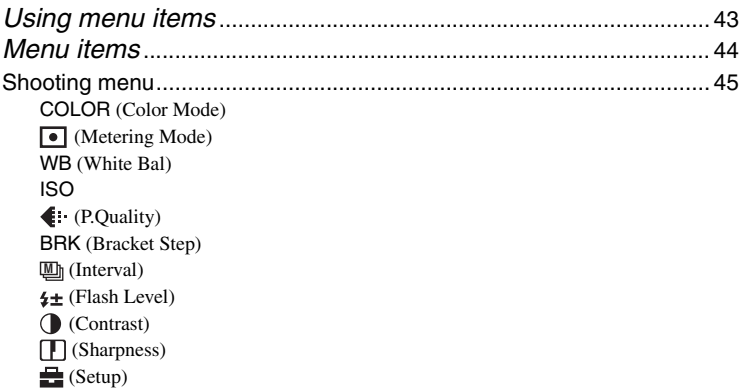

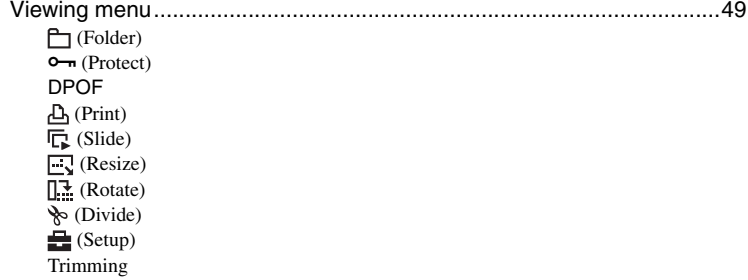

# **[Using the Setup screen](#page-55-1)**

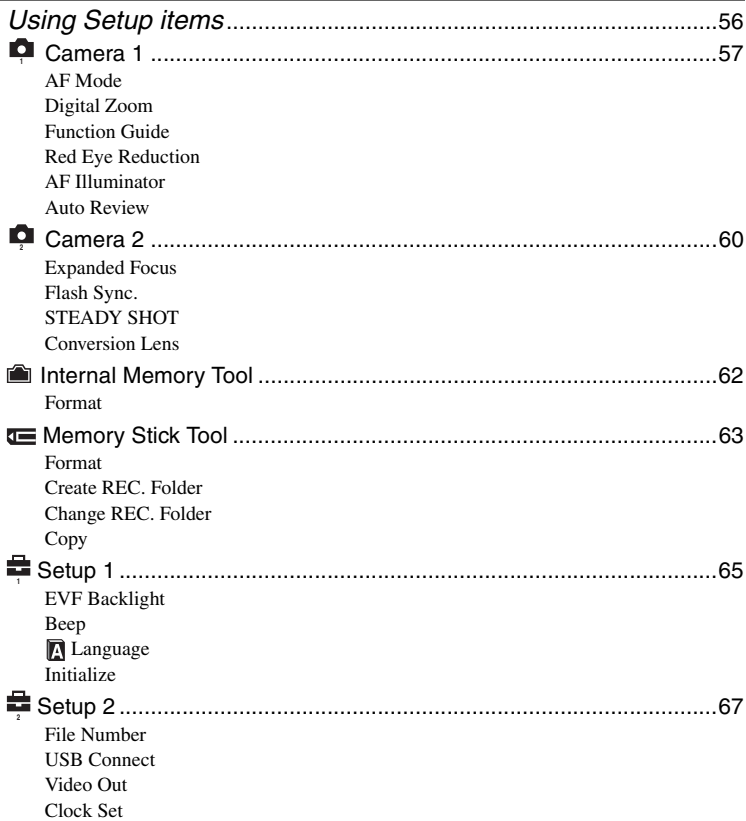

# **[Using your computer](#page-68-1)**

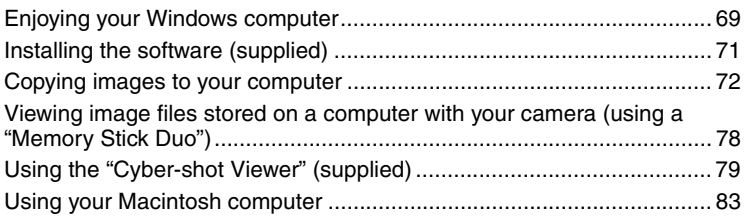

# **[Printing still images](#page-84-0)**

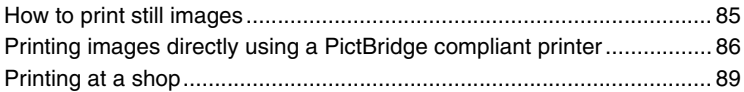

# **[Connecting your camera to your TV](#page-90-0)**

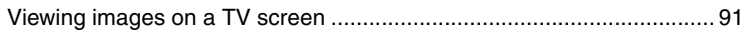

# **[Troubleshooting](#page-92-0)**

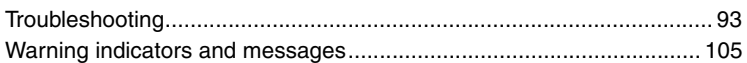

# **[Others](#page-107-1)**

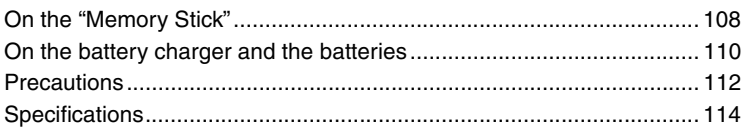

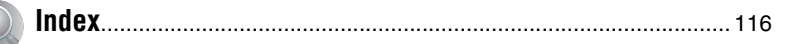

# <span id="page-12-1"></span><span id="page-12-0"></span>*Enjoying the camera* **Basic techniques for better images**

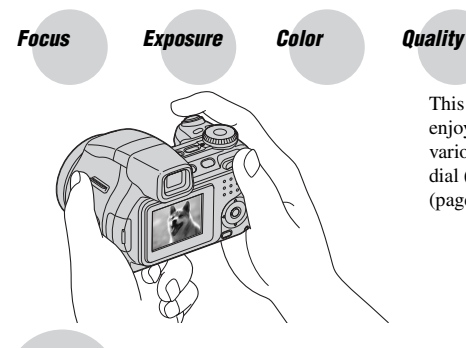

This section describes the basics so you can enjoy your camera. It tells you how to use various camera functions such as the mode dial [\(page 33\),](#page-32-1) jog dial [\(page 32\),](#page-31-1) the menus [\(page 43\),](#page-42-0) and so on.

<span id="page-12-3"></span><span id="page-12-2"></span>*Focus Focusing on a subject successfully*

When you press the shutter button halfway down, the camera adjusts the focus automatically (Auto Focus). Remember to press the shutter button only halfway down.

Press the shutter button fully down straight away.

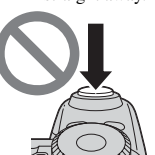

Press the shutter button halfway down.

AE/AF lock indicator Flashing  $\rightarrow$  lit/beeps Then press the shutter button fully down.

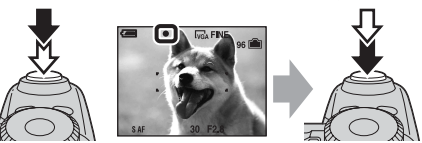

To shoot a still image difficult to focus on  $\rightarrow$  ["Choosing a focus method" \(page 38\)](#page-37-0) If the image looks blurred even after focusing, it may be because of camera shake.  $\rightarrow$  See ["Hints for preventing blur"](#page-12-4) (as follows).

# <span id="page-12-4"></span>**Hints for preventing blur**

Hold the camera steadily, keeping your arms at your side. Also, you can stabilize the camera by leaning against a tree or a building beside you. Using the 2-second delay selftimer or a tripod, or turning on the anti-blur function may be effective. Also, using the flash in dark places is also recommended.

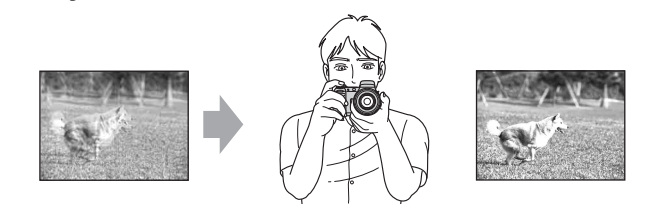

# <span id="page-13-1"></span><span id="page-13-0"></span>*Exposure Adjusting the light intensity*

You can create various images by adjusting the exposure and the ISO sensitivity. Exposure is the amount of light that the camera will receive when you release the shutter.

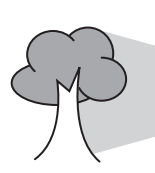

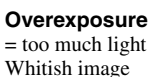

**Exposure:**

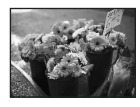

### **Correct exposure**

**Underexposure**  $=$  too little light Darker image

The exposure is automatically set to the proper value in the auto adjustment mode. However, you can adjust it manually using the functions below.

**Shutter speed** = Length of time the camera receives light **Aperture** = Size of the opening allowing light to pass

### **Manual exposure:**

**ISO** = Recording sensitivity

through

Allows you to adjust the shutter speed and aperture value manually.  $\rightarrow$  [page 37](#page-36-0)

### **Image Brightness (EV):**

Allows you to adjust the exposure that has been determined by the camera. → *step 5 in "Read This First"*, [page 37](#page-36-1)

### **Metering Mode:**

Allows you to change the part of the subject to be measured to determine the exposure.  $\rightarrow$  [page 45](#page-44-1)

## **Hints for adjusting the exposure (EV)**

The camera judges that the subject is bright so that the exposure is darker.

When shooting a whitish overall image such as a backlit subject or a snowy scene

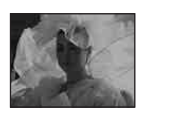

The camera judges that the subject is dark so that the exposure is brighter.

Adjust in the  $+$ direction

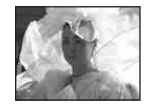

Adjust in the  $$ direction

When shooting a darker overall image

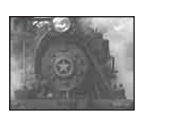

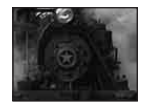

You can check the exposure referring to the histogram chart. Be careful not to overexpose or underexpose your subject (giving a whitish or darkish image).  $\rightarrow$  *step 5 in "Read This First"*, [page 38](#page-37-1)

## **Adjusting the ISO sensitivity**

ISO is unit of measurement (sensitivity), estimating how much light an image pickup device (equivalent to photo films) receives. Even when the exposure is the same, images differ depending on the ISO sensitivity.

To adjust the ISO sensitivity  $\rightarrow$  [page 47](#page-46-0)

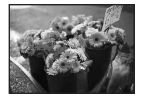

### **High ISO sensitivity**

Records a bright image even when shooting in a dark location. However, the image tends to become noisy.

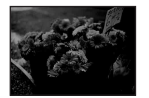

### **Low ISO sensitivity**

Records a smoother image. However, when the exposure is insufficient, the image may become darker.

# <span id="page-15-1"></span><span id="page-15-0"></span>*Color On the effects of lighting*

The apparent color of the subject is affected by the lighting conditions.

## **Example: The color of an image affected by light sources**

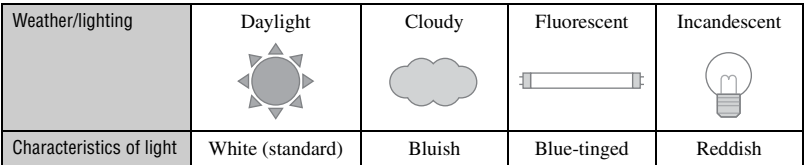

The color tones are adjusted automatically in the auto adjustment mode. However, you can adjust color tones manually with [White Bal] [\(page 46\)](#page-45-0).

<span id="page-15-4"></span><span id="page-15-3"></span><span id="page-15-2"></span>*Quality On "image quality" and "image size"*

A digital image is made up of a collection of small dots called pixels.

If it contains a large number of pixels, the picture becomes large, it takes up more memory, and the image is displayed in fine detail. "Image size" is shown by the number of pixels. Although you cannot see the differences on the screen of the camera, the fine detail and data processing time differ when the image is printed or displayed on a computer screen.

Description of the pixels and the image size

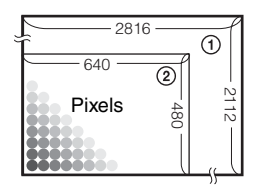

- 1 Image size: 6M  $2816$  pixels  $\times$  2112 pixels = 5,947,392 pixels
- 2 Image size: VGA 640 pixels  $\times$  480 pixels = 307,200 pixels

# Selecting the image size for use  $\overbrace{ }$  *step 4 in "Read This First"*)

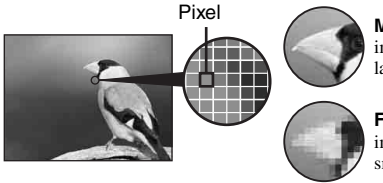

The default settings are marked with  $\mathcal{D}$ .

**Many pixels** (Fine image quality and large file size)

**Few pixels** (Rough image quality but small file size)

Example: Printing in up to A4 size

Example: An attached image to be sent by email

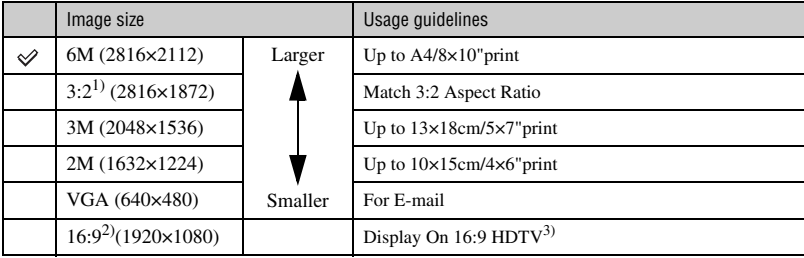

<sup>1)</sup> Images are recorded in the same 3:2 aspect ratio as photograph printing paper or postcards, etc.

<sup>2)</sup> Both edges of the image may be cut off when printing [\(page 102\).](#page-101-0)

3) By using a Memory Stick slot or USB connection, you can enjoy higher quality images.

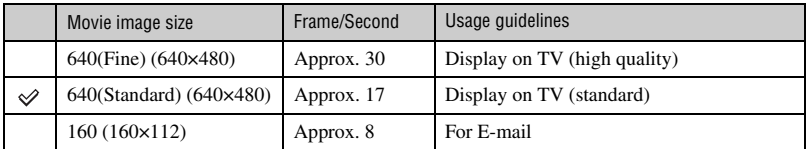

• The larger the image size, the higher the quality is.

• The more frames per second you played back, the smoother playback can be.

# **Selecting the image quality (compression ratio) in combination [\(page 47\)](#page-46-1)**

You can select the compression ratio when digital images are saved. When you select a high compression ratio, the image lacks the fineness of detail, but has a smaller file size.

# <span id="page-17-0"></span>**Identifying parts**

See the pages in parentheses for details of operation.

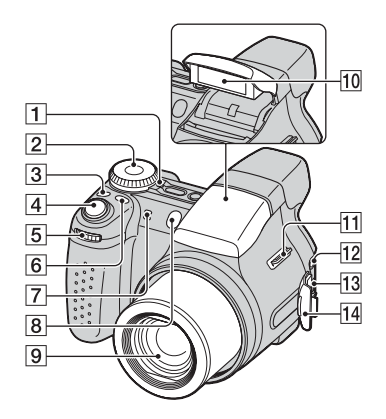

- $\boxed{1}$  POWER lamp ( $\rightarrow$  step 2 in "Read This *First"*)
- $|2|$  Mode dial [\(33\)](#page-32-1)
- $\boxed{3}$   $\Box$  /BRK button [\(41\)](#page-40-1)
- **4** Shutter button  $(\rightarrow$  *step 5 in "Read This First"*)
- $\overline{5}$  Jog dial [\(32\)](#page-31-1)
- **6** FOCUS button [\(38\)](#page-37-0)
- $\overline{7}$  Microphone
- $\vert$ **8** Self-timer lamp ( $\rightarrow$  *step 5 in "Read This First"*)/AF illuminator [\(59\)](#page-58-0)
- **9** Lens
- $\overline{10}$  Flash ( $\rightarrow$  *step 5 in "Read This First"*)
- $\vert$ 11 Hook for shoulder strap [\(20\)](#page-19-0)
- $\overline{12}$  A/V OUT jack [\(91\)](#page-90-1)
- $\overline{13} \overline{\Psi}$  (USB) jack [\(73\)](#page-72-0)
- 14 Jack cover

**18**

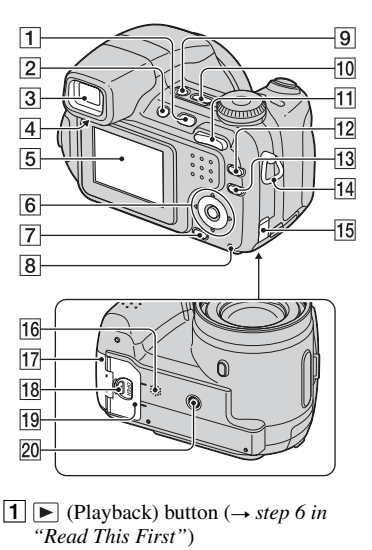

- **2** FINDER/LCD button ( $\rightarrow$  *step 5 in "Read This First"*)
- **3** Finder ( $\rightarrow$  *step 5 in "Read This First"*)
- $\boxed{4}$  Finder adjustment dial ( $\rightarrow$  *step 5 in "Read This First"*)
- $5$  LCD screen  $(27)$
- **6** Control button

Menu on:  $\triangle/\blacktriangledown/\blacktriangle/\blacktriangleright/\blacktriangleright$  ( $\rightarrow$  *step 2 in "Read This First"*)

Menu off:  $\oint \frac{\partial \mathbf{r}}{\partial t}$  ( $\rightarrow$  *step 5 in "Read This First"*)

- **7**  $\frac{1}{2}$  /  $\frac{1}{10}$  (Image Size/Delete) button  $(\rightarrow$  *step 4 and 6 in "Read This First"*)
- $\vert$ **8** Access lamp ( $\rightarrow$  *step 4 in "Read This First"*)
- $\boxed{9}$  <sup>"\\\\\r\\r\\r\\r\th\" (STEADY SHOT) button ( $\rightarrow$  *step*</sup> *5 in "Read This First"*)
- **10** POWER button (→ *step 2 in "Read This First"*)

 $\vert$ 11 For shooting: Zoom (W/T) button (→ *step 5 in "Read This First"*)

For viewing:  $\bigcirc$  / $\bigcirc$  (Playback zoom) button/ $\Box$  (Index) button ( $\rightarrow$  *step 6 in "Read This First"*)

- $\boxed{12}$   $\boxed{\phantom{1}}$  (Screen display switch) button [\(27\)](#page-26-1)
- 13 MENU button [\(43\)](#page-42-0)
- $|14|$  Hook for shoulder strap  $(20)$
- 15 AC Adaptor cord cover When using an AC-LS5K AC Adaptor (not supplied) For details, refer to the operation manual supplied with the AC adaptor.

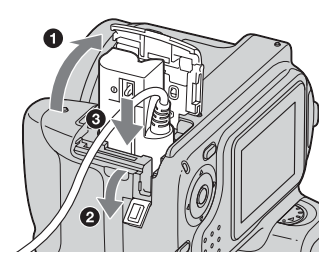

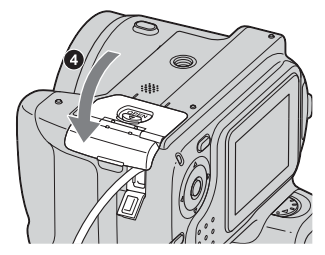

- Do not pinch the cord when you close the cover.
- 16 Speaker (bottom)
- <sup>[17]</sup> "Memory Stick Duo" cover (bottom) (→ *step 3 in "Read This First"*)
- **18** OPEN button (bottom)  $(\rightarrow$  *step 1 in "Read This First"*)
- **19** Battery cover (bottom) ( $\rightarrow$  *step 1 in "Read This First"*)

20 Tripod receptacle (bottom)

• Use a tripod with a screw length of less than 5.5 mm (7/32 inch). You will be unable to firmly secure the camera to tripods having screws longer than 5.5 mm (7/32 inch), and may damage the camera.

### <span id="page-19-0"></span>**Attaching the shoulder strap and the lens cap**

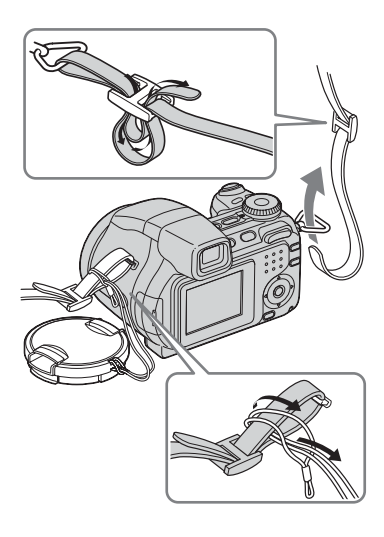

# **Attaching the lens hood**

When you shoot in bright lighting conditions, such as outdoors, we recommend that you use the lens hood to reduce the image quality deterioration caused by unnecessary light.

1 Attach the adaptor ring.

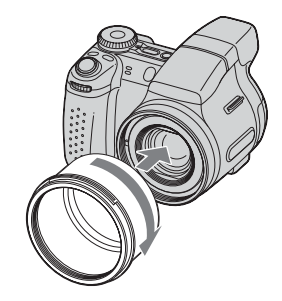

2 Position the lens hood as shown below and turn the lens hood clockwise until it clicks.

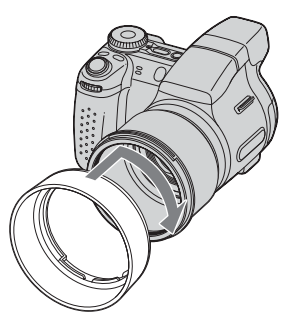

- You can attach the lens cap with the lens hood attached.
- When using the lens hood, be careful that the following:
	- The AF illuminator light may be blocked.
	- The flash light may be blocked, causing the shadow to appear when using the built-in flash.

# **Storing the lens hood**

The lens hood can be attached in the reverse direction to store it with the camera when it is not in use.

Position the lens hood as shown below and turn the lens hood clockwise until it clicks.

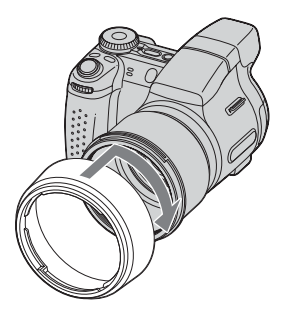

## **Attaching a conversion lens (not supplied)**

When you want to do enhanced wide-angle shots or zoom-in shots on distant objects, attach a conversion lens.

- 1 Attach the adaptor ring.
- 2 Attach a conversion lens.
- For details, see the operating instructions supplied with your conversion lens.

# <span id="page-21-0"></span>**Indicators on the screen**

See the pages in parentheses for details of operation.

# **When shooting still images**

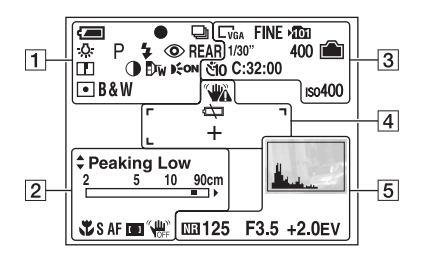

# **When shooting movies**

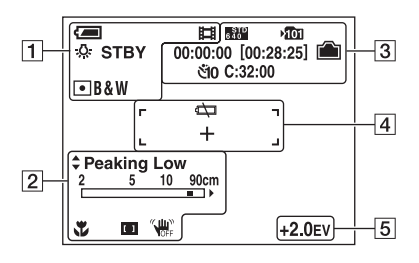

 $\boxed{1}$ 

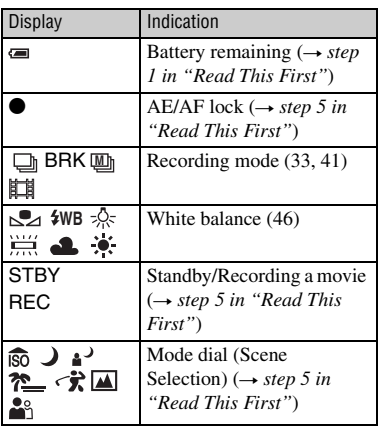

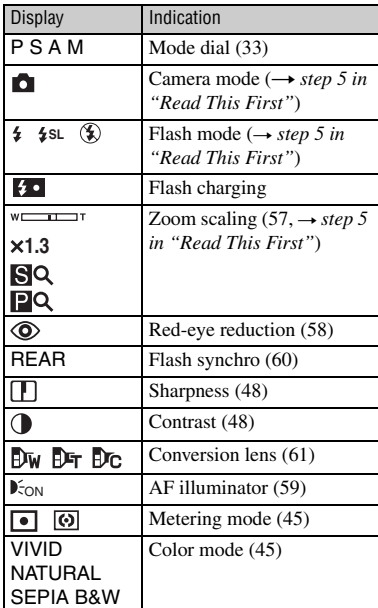

 $\boxed{2}$   $\boxed{3}$ 

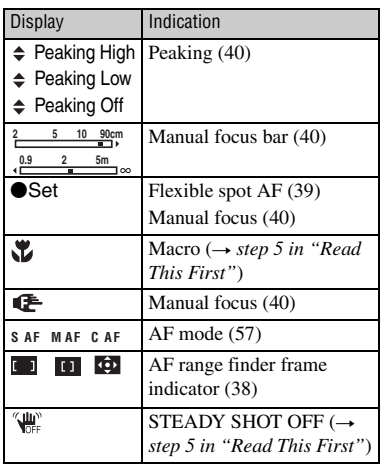

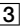

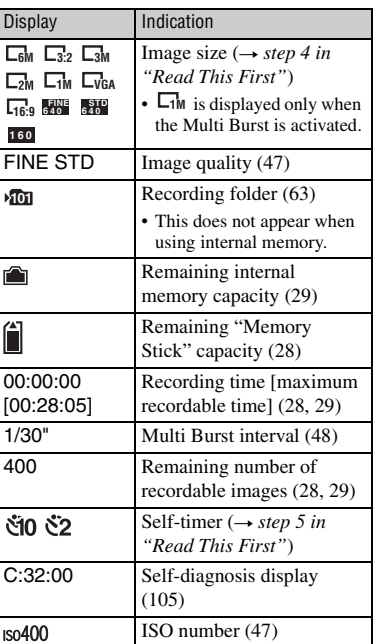

 $\vert 4 \vert$  5

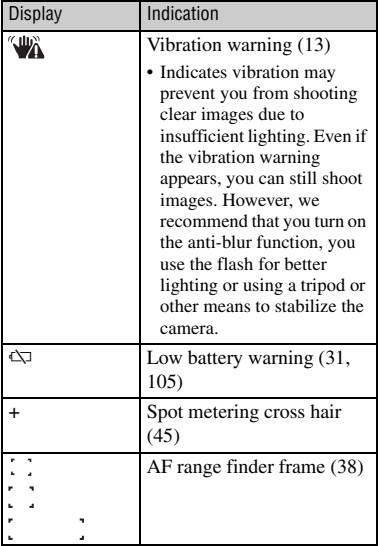

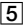

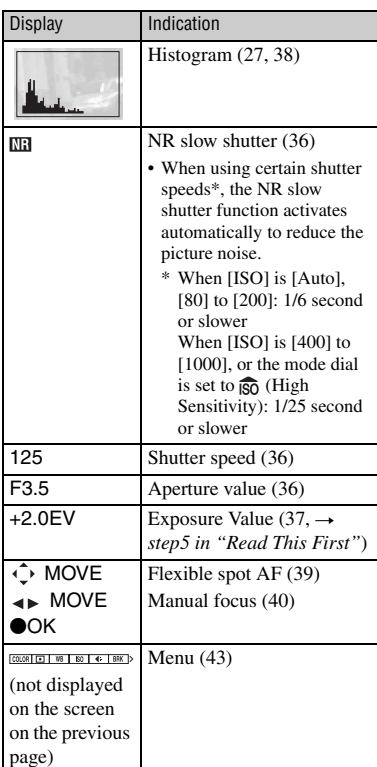

# **When playing back still images**

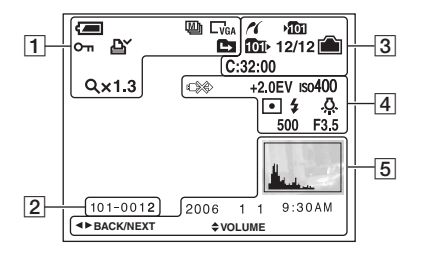

# **When playing back movies**

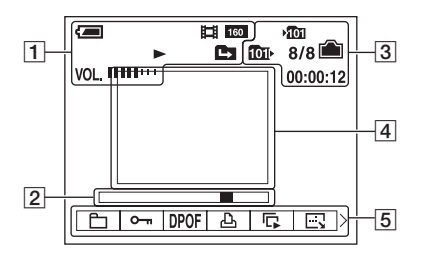

# $\overline{1}$

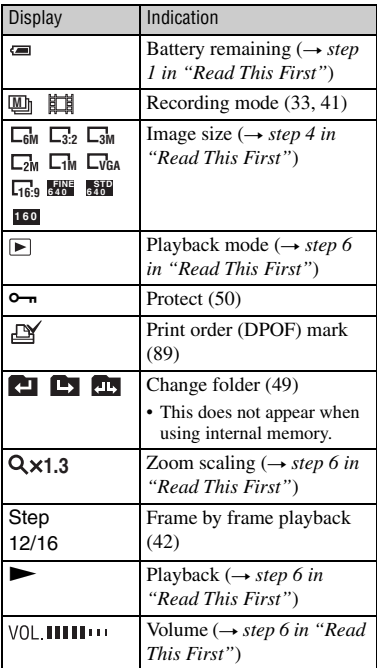

# $\boxed{2}$

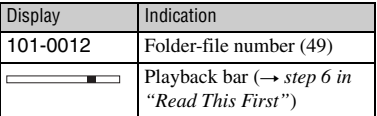

 $\overline{3}$ 

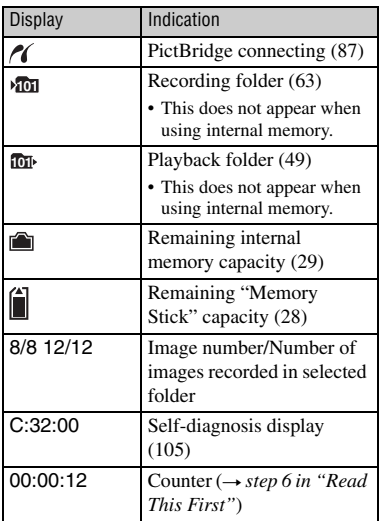

**4** 

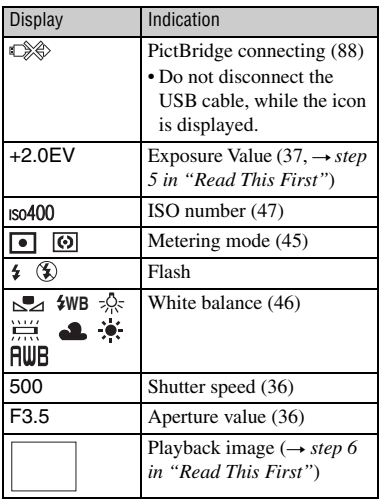

E

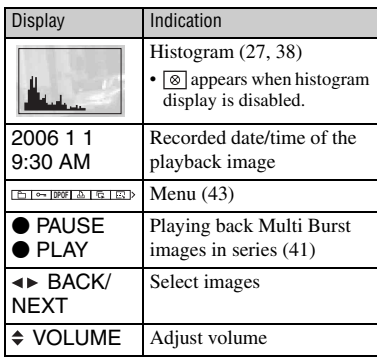

# <span id="page-26-1"></span><span id="page-26-0"></span>**Changing the screen display**

Each time you press the  $\Box$  (Screen display switch) button, the display changes as follows.

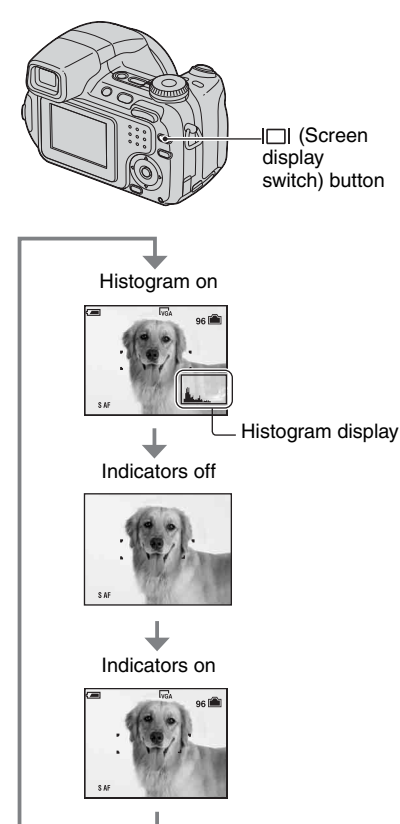

- By pressing the  $\Box$  (Screen display switch) button longer, you can brighten the EVF backlight [\(page 65\).](#page-64-1)
- When you set the histogram display to on, image information is displayed during playback.
- The histogram does not appear in the following situations:

While shooting

- When the menu is displayed.
- When recording movies

During playback

- When the menu is displayed.
- In index mode
- When you are using playback zoom.
- When you are rotating still images.
- During playback of movies
- A large difference in the histogram displayed when shooting and during playback may occur when:
	- The flash strobes.
	- The shutter speed is slow or high.
- The histogram may not appear for images recorded using other cameras.

# <span id="page-27-3"></span><span id="page-27-0"></span>**Number of still images and recording time of movies**

The tables show the approximate number of still images and the length of time for movies that can be recorded on a "Memory Stick Duo" formatted with this camera. The values may vary depending on the shooting conditions. For image size and image quality,  $\rightarrow$  *step 4 in "Read This First"*, [see page 16](#page-15-4).

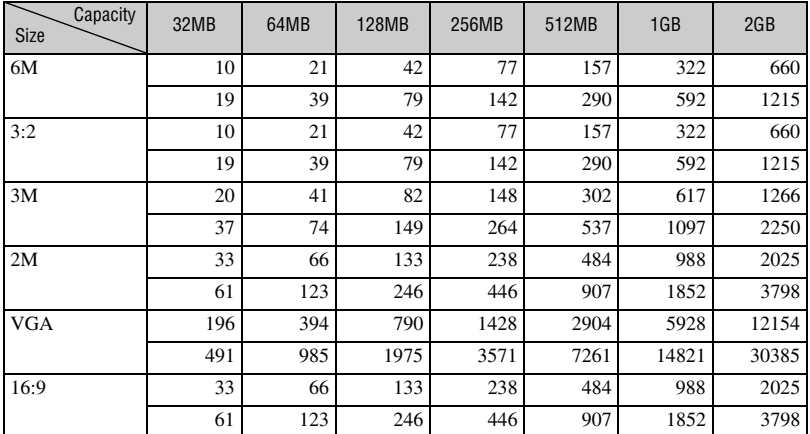

# <span id="page-27-2"></span>**The number of still images (The image quality is [Fine] on the upper line and [Standard] on the lower line.) Communication (Units: Images) (Units: Images)**

• The number of images listed is for when the normal mode is selected.

• When the number of remaining shootable images is greater than 9,999, the ">9999" indicator appears.

• You can resize the images later ([Resize], [page 52\)](#page-51-0).

### <span id="page-27-1"></span>**The recording time of movies** (Units: hour : minute : second)

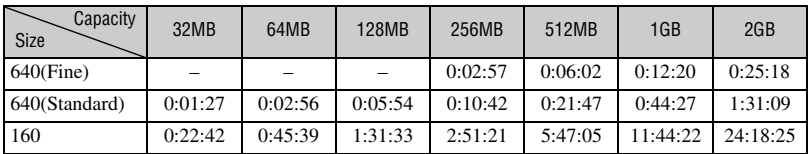

• Movies with the size set to [640(Fine)] can only be recorded on a "Memory Stick PRO Duo".

• When images recorded using earlier Sony models are played back on this camera, the display may differ from the actual image size.

# <span id="page-28-1"></span><span id="page-28-0"></span>**When you do not have a "Memory Stick Duo" (Recording with the internal memory)**

The camera has 30 MB of internal memory. This memory is not removable. Even when there is no "Memory Stick Duo" inserted in the camera, you can record images using this internal memory.

• Movies with the image size set to [640(Fine)] cannot be recorded using the internal memory.

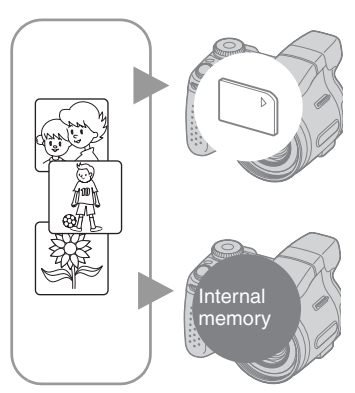

# **When a "Memory Stick Duo" is inserted**

[Recording]: Images are recorded on the "Memory Stick Duo".

[Playback]: Images on the "Memory Stick Duo" are played back.

[Menu, Setup, etc.]: Various functions can be performed on images on the "Memory Stick Duo".

## **When there is no "Memory Stick Duo" inserted**

[Recording]: Images are recorded using the internal memory.

[Playback]: Images stored in the internal memory are played back.

[Menu, Setup, etc.]: Various functions can be performed on images in the internal memory.

Recordable number of still images and time of movies in the internal memory are as follows.

# <span id="page-28-3"></span>**The number of still images (The image quality is [Fine] on the upper line and [Standard] on the lower line.)**

(Units: Images)

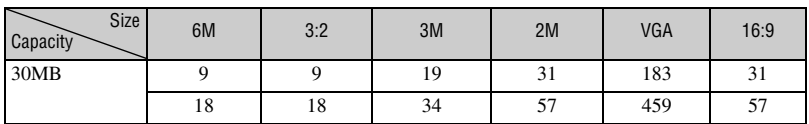

# <span id="page-28-2"></span>**The recording time of movies**

(Units: hour : minute : second)

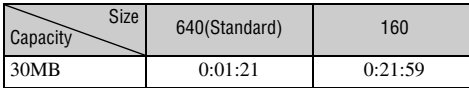

## <span id="page-29-0"></span>**On image data stored in the internal memory**

We recommend that you copy (back up) data without fail using one of the following methods.

## **To copy (back up) data on a "Memory Stick Duo"**

Prepare a "Memory Stick Duo" with a capacity of 32 MB or more, then perform the procedure explained in [Copy] [\(page 64\)](#page-63-1).

## **To copy (back up) data on a hard disk of your computer**

Perform the procedure on pages [72](#page-71-0) to [74](#page-73-0) without a "Memory Stick Duo" inserted in the camera.

- You cannot move image data on a "Memory Stick Duo" to the internal memory.
- You can copy data stored in the internal memory to a computer via a USB connection between a computer and your camera, but you cannot copy data on a computer to the internal memory.

# <span id="page-30-1"></span><span id="page-30-0"></span>**Battery life and number of images that can be recorded/viewed**

The tables show the approximate number of images that can be recorded/viewed and the battery life when you shoot images in [Normal] mode with the batteries (supplied) at full capacity and at an ambient temperature of 25°C (77°F). The numbers of images that can be recorded or viewed take into account changing the "Memory Stick Duo" as necessary.

Note that the actual numbers may be less than those indicated depending on the conditions of use.

- The battery capacity decreases as the number of uses increases and also over time [\(page 110\).](#page-109-0)
- The number of images that can be recorded/ viewed and the battery life are decreased under the following conditions:
	- The surrounding temperature is low.
	- The flash is used frequently.
	- The camera has been turned on and off many times.
	- The zoom is used frequently.
	- The brightness of EVF backlight is set to up.
	- [AF Mode] is set to [Monitor] or [Continuous].
	- [STEADY SHOT] is set to [Continuous].
	- The battery power is low.

## **When shooting still images**

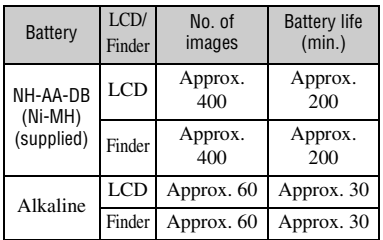

- Shooting in the following situations:
	- $\bullet$  (P.Quality) is set to [Fine].
	- [AF Mode] is set to [Single].
	- [STEADY SHOT] is set to [Shooting].
	- Shooting once every 30 seconds.
	- The zoom is switched alternately between the W and T ends.
	- The flash strobes once every two times.
- The power turns on and off once every ten times.
- The measurement method is based on the CIPA standard.

(CIPA: Camera & Imaging Products Association)

• The number of shooting images/battery life does not change, regardless of image size.

## **When viewing still images**

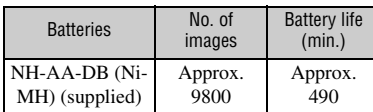

• Viewing single images in order at about three second intervals

## **When shooting movies**

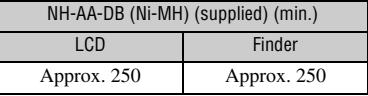

• Shooting movies continuously with an image size of [160]

# <span id="page-31-1"></span><span id="page-31-0"></span>**Using the jog dial**

The jog dial is used to change the setting values when shooting with the manual adjustment modes (shutter speed priority mode, aperture priority mode, manual exposure mode) or the EV adjustment.

By turning the jog dial, you can also easily view the next/previous image.

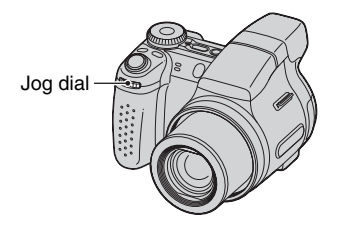

## **To select the value**

Turn the jog dial to change the values you want to set.

## **To select the item**

Turn the jog dial to select the item you want to set the value.

### **When adjusting the value**

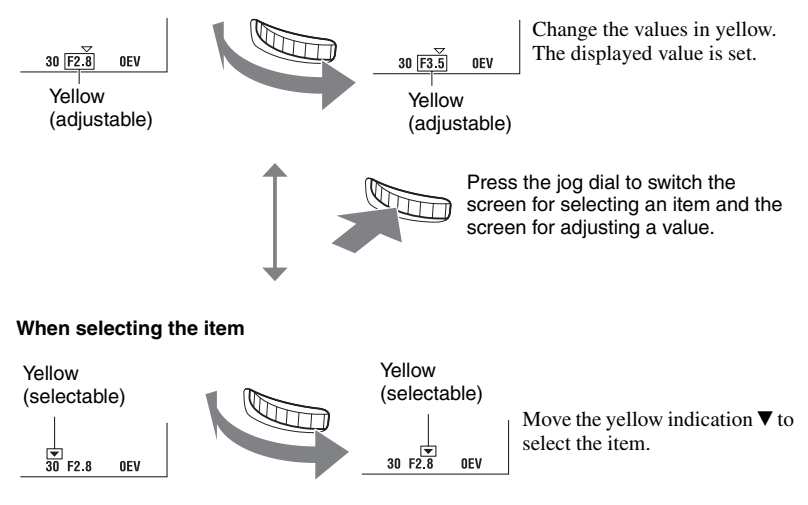

• You cannot set items that are not available to select.

# <span id="page-32-1"></span><span id="page-32-0"></span>**Using the mode dial**

Set the mode dial to the desired function.

<span id="page-32-2"></span>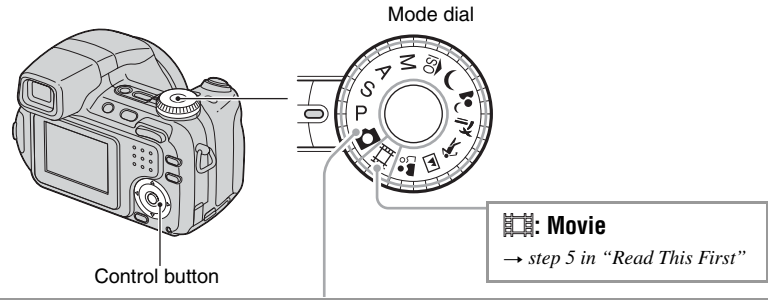

# **Still image shooting modes**

# **: Auto Adjustment**

Allows easy shooting with the settings adjusted automatically.  $\rightarrow$  *step 5 in "Read This First"*

# **P: Program Auto**

Allows you to shoot with the exposure adjusted automatically (both the shutter speed and the aperture value). Also you can select various settings using the menu.

(For details on the functions available  $\rightarrow$  [page 44\)](#page-43-0)

# **S: Shutter Speed Priority Shooting**

Allows you to shoot after adjusting the shutter speed manually [\(page 36\).](#page-35-0) Also, you can select the various settings using the menu. (For details on the functions available  $\rightarrow$  [page 44\)](#page-43-0)

# **A: Aperture Priority Shooting**

Allows you to shoot after adjusting the aperture value manually [\(page 36\).](#page-35-1) Also, you can select the various settings using the menu. (For details on the functions available  $\rightarrow$  [page 44\)](#page-43-0)

# **M: Manual Exposure Shooting**

Allows you to shoot after adjusting the exposure manually (both the shutter speed and the aperture value) [\(page 37\)](#page-36-0). Also, you can select the various settings using the menu. (For details on the functions available  $\rightarrow$  [page 44\)](#page-43-0)

# **: Scene Selection mode**

Allows you to shoot with preset settings according to the scene.  $\rightarrow$  *step 5 in "Read This First"*

In this Operating Instructions, the available mode dial setting is shown as follows.

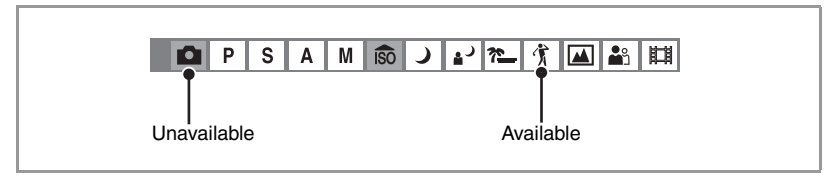

## **Scene Selection**

For details → *step 5 in "Read This First"* 

For shooting an image appropriately according to the scene condition, a combination of functions is determined by the camera.

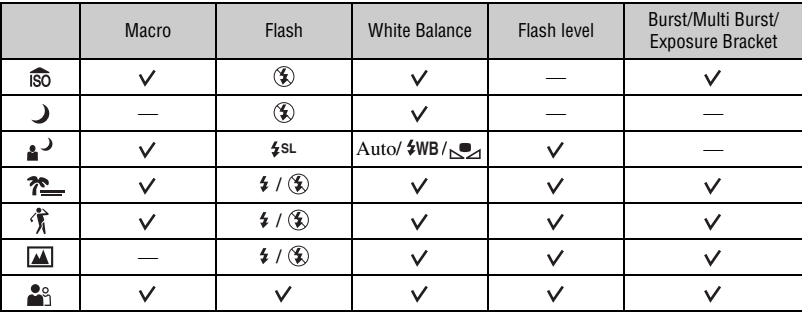

 $({\mathsf{v}})$ : you can select the desired setting)

# <span id="page-34-0"></span>**Shooting with manual adjustment**

The camera automatically adjusts the focus and the exposure, however, you can manually adjust these settings.

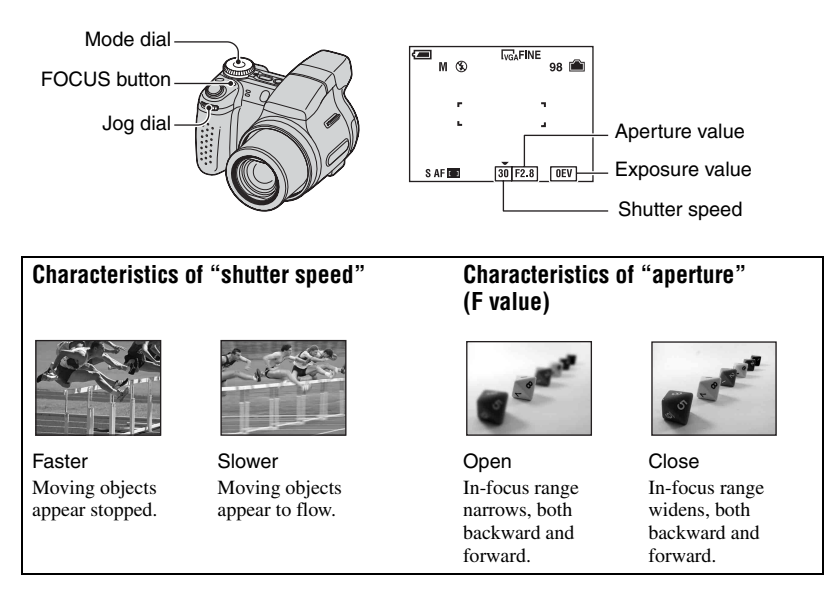

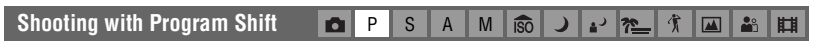

You can change the aperture value and shutter speed combination while keeping the brightness fixed.

1 Select the aperture value and shutter speed combination using the jog dial [\(page 32\).](#page-31-1)  $P^*$  is indicated while the aperture value and shutter speed combination is shifted.

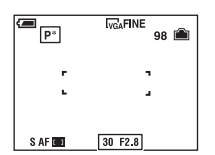

2 Shoot the image.

To cancel Program Shift, turn the jog dial to return the indication from  $P^*$  to  $P$ .

- You cannot shift the aperture value and shutter speed combination when the shutter button is pressed halfway down.
- When the brightness changes, the aperture value and shutter speed also change while maintaining the shift amount.
- You may not be able to change the aperture value and shutter speed combination depending on your shooting situations.
- When the flash mode setting is changed, Program Shift is canceled.
- Setting the mode dial to other than P or turning off the power cancels Program Shift.

<span id="page-35-0"></span>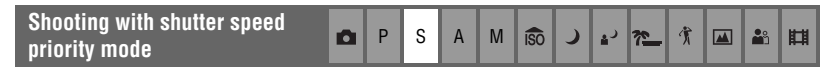

You can adjust the shutter speed manually.

- 1 Select a shutter speed using the jog dial [\(page 32\)](#page-31-1). You can select a shutter speed from 1/1000 to 30 seconds.
- 2 Shoot the image.
- Shutter speeds of one second or longer are indicated by ["], for example, 1".
- When you set the shutter speed slower, using a tripod is recommended to prevent the effects of vibration.
- If you select slow shutter speeds, it takes time to process the data.
- If you select certain shutter speeds\*, the NR slow shutter function activates automatically to reduce the picture noise and "NR" appears.
	- \* When [ISO] is [Auto], [80] to [200]: 1/6 second or slower When [ISO] is [400] to [1000]: 1/25 second or slower
- If the proper exposure is not obtained after making the settings, the setting value indicators on the screen flash when the shutter button is pressed halfway down. You can shoot in this condition, but we recommend that you adjust the flashing values again.
- The flash is set to  $\sharp$  (Flash forced on) or  $\sharp$  (Flash forced off).
- When the shutter speed is high, the amount of flash light may be insufficient even if you fire the flash.

<span id="page-35-1"></span>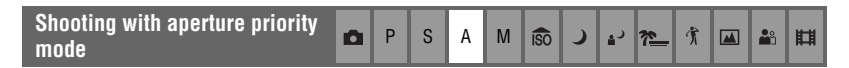

You can manually adjust the amount of light that passes through the lens.

- 1 Select an aperture value using the jog dial [\(page 32\)](#page-31-1).
	- When the zoom is set fully to the W side, you can select an aperture from F2.8 to F8.0.
	- When the zoom is set fully to the T side, you can select an aperture from F3.7 to F8.0.

2 Shoot the image.

- The shutter speed is automatically adjusted from 1/1000 to 8 seconds. When you set an aperture value of F5.6 or more, the values start from 1/2000 second.
- If the proper exposure is not obtained after making the settings, the setting value indicators on the screen flash when the shutter button is pressed halfway down. You can shoot in this condition, but we recommend that you adjust the flashing values again.
- The flash is set to  $\sharp$  (Flash forced on),  $\sharp$ <sup>SL</sup> (Slow synchro) or  $\circledast$  (Flash forced off).
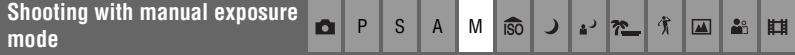

You can manually adjust the shutter speed and the aperture values.

- 1 Select a shutter speed using the jog dial [\(page 32\)](#page-31-0).
- 2 Select an aperture value using the jog dial [\(page 32\)](#page-31-0). The difference between the settings and proper exposure judged by the camera appears as an EV value (below) on the screen. 0EV indicates the value judged as the most suitable by the camera.
- 3 Shoot the image.
- The camera maintains the setting even when the power is turned off. Once you set a value you like, you can reproduce the same exposure by simply setting the mode dial to M.
- If the proper exposure is not obtained after making the settings, the setting value indicators on the screen flash when the shutter button is pressed halfway down. You can shoot in this condition, but we recommend that you adjust the flashing values again.
- The flash is set to  $\sharp$  (Flash forced on) or  $\circledast$  (Flash forced off).

<span id="page-36-0"></span>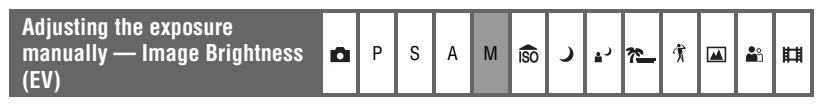

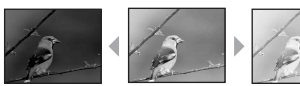

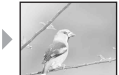

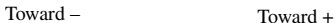

 $\bigcirc$  Press  $\blacktriangleleft$  ( $\bigcirc$ ) on the control button. The exposure value turns yellow.

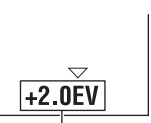

Exposure value (yellow)

2 Select an exposure value using the jog dial [\(page 32\).](#page-31-0) Toward +: Brightens an image. 0EV:The exposure is determined automatically by the camera. Toward –: Darkens an image.

- For details on the exposure  $\rightarrow$  [page 14](#page-13-0)
- The compensation value can be set in 1/3EV increments (+2.0EV to –2.0EV).
- If a subject is being shot in extremely bright or dark conditions, or the flash is used, the exposure adjustment may not be effective.

#### $\ddot{Q}$  Using a histogram

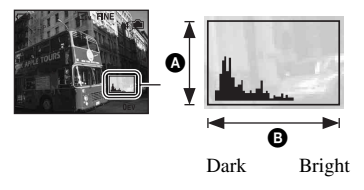

A histogram is a graph showing the brightness of an image. Set the mode dial to  $\Box$ , P, S, A or Scene Selection, then press  $\Box$  (Screen display switch) repeatedly to display the histogram inside the screen. The graph display indicates a bright image when skewed to the right side, and a dark image when skewed to the left side. Adjust the exposure while checking it with the histogram.

#### **A** Number of pixels **B** Brightness

• The histogram also appears when the mode dial is set to M, or playing back a single image, but you cannot adjust the exposure.

#### <span id="page-37-0"></span>**Choosing a focus method A P S A M ISO** ∣?⊵ 賞  $\blacksquare$ **A**n  $\lambda$ دە ш

You can change the focus method. Press the FOCUS button repeatedly when it is difficult to get the proper focus in auto focus mode.

 $({\mathcal{A}})$ : The default setting)

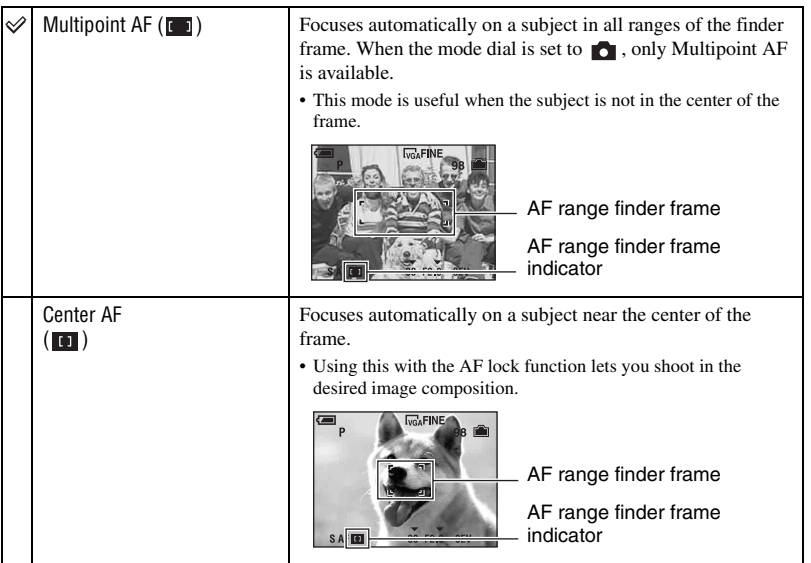

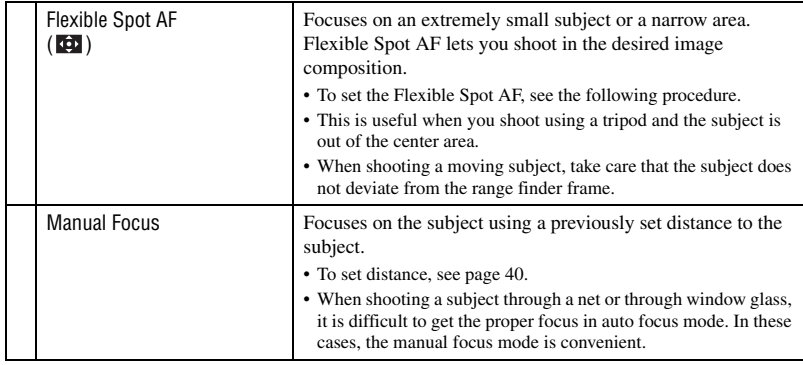

- AF stands for Auto Focus.
- When you are shooting movies, Multi point AF is recommended as the AF works even with a certain amount of vibration.
- When you use Digital Zoom or AF Illuminator, priority AF movement is given to subjects in or near the center of the frame. In this case the  $\begin{bmatrix} 1 \\ 1 \end{bmatrix}$  or  $\begin{bmatrix} 1 \\ 2 \end{bmatrix}$  indicator flashes and the AF range finder frame is not displayed.

To set the Flexible Spot AF

1 Press the FOCUS button repeatedly to select (Flexible Spot AF). The color of the AF range finder frame changes from white to yellow.

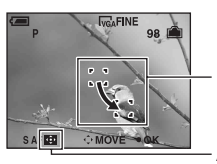

AF range finder frame (yellow: adjustable/white: fixed)

AF range finder frame indicator

2 Move the AF range finder frame to the point you want to focus on with  $\triangle V/A$  on the control button, then press  $\bullet$ .

The AF range finder frame turns white from yellow.

To move the AF range finder frame again, press  $\bullet$  again.

- When the AF range finder frame is being moved, AF mode is set to [Monitor] and pressing  $\bullet$  turns to the mode set on the Setup screen.
- Once you change a focus method, the position of the AF range finder frame you set up is cleared.

<span id="page-39-0"></span>To set the manual focus

 $(1)$  Press the FOCUS button repeatedly to select  $(F_{\epsilon})$ . The manual focus bar appears.

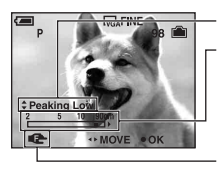

Peaking level

Manual focus bar Focus range 2 to 90 cm:

Focus range 90 cm to  $\infty$ :

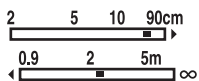

Focus indicator (yellow: adjustable/white: fixed)

- 2 Set the bar to the desired distance with  $\blacktriangleleft/\blacktriangleright$  on the control button.
	- If  $\mathbb{R}$  flashes, it indicates the limitation of focus adjustment.
	- Using the Expanded focus function [\(page 60\),](#page-59-0) the image on the screen is expanded double to focus on easily (The default setting).
- 3 Press  $\bullet$ .  $\bullet$  changes from yellow to white. To set again, press  $\bullet$  again.
- Distance setting information in manual focus is approximate. If you point the lens up or down, the error increases.
- The distance selection is limited according to the zoom scaling or the setting of the [Conversion Lens].
- Once you change a focus method, the distance of the manual focus you set up is cleared.

#### $\ddot{Q}$  Enhancing the outline of the subject that is visually in focus (Peaking)

The outline of the subject on the screen is enhanced using blue for easier focusing.

Set the peaking level with  $\triangle/\blacktriangledown$  on the control button while setting the manual focus.

 $(\mathcal{A}:$  The default setting)

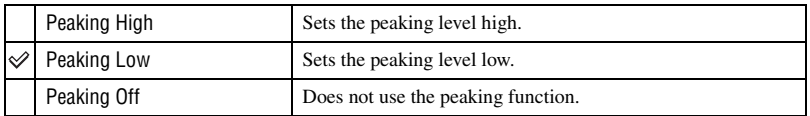

# **Continuous shooting**

I

<span id="page-40-0"></span>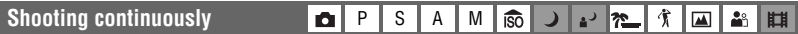

Select a continuous shooting mode by pressing the  $\Box$  /BRK button repeatedly.

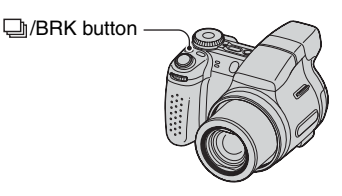

 $(\mathcal{A})$ : The default setting)

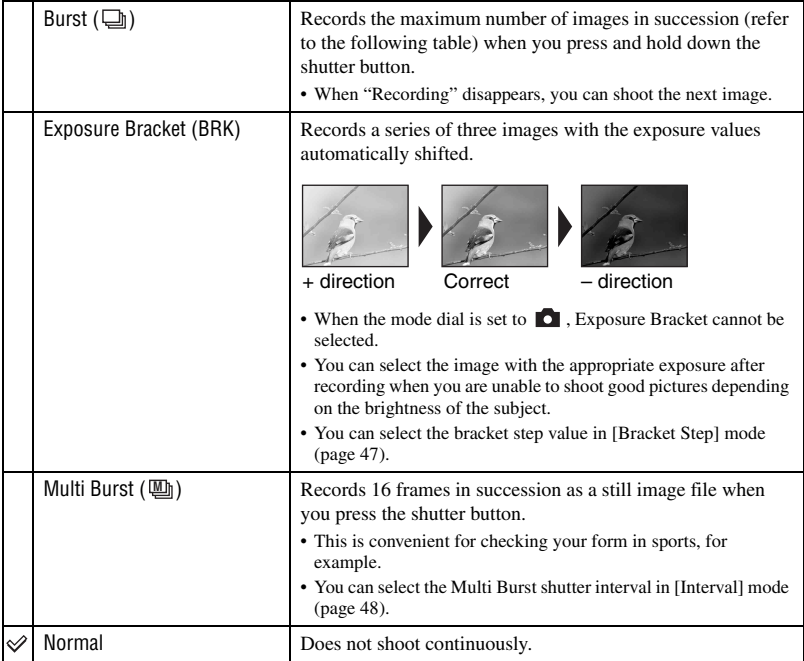

On the Burst

- The flash is set to  $\circledast$  (Flash forced off).
- When recording with the self timer, a series of a maximum of five images is recorded.
- You cannot select the following shutter speeds. When [ISO] is [Auto], [80] to [200]: 1/6 second or slower When [ISO] is [400] to [1000]: 1/25 second or slower

Download from Www.Somanuals.com. All Manuals Search And Download.

- When the battery level is low, or when the internal memory or "Memory Stick Duo" is full, the Burst stops.
- The recording interval is approximately 0.8 second.

The maximum number of continuous shots

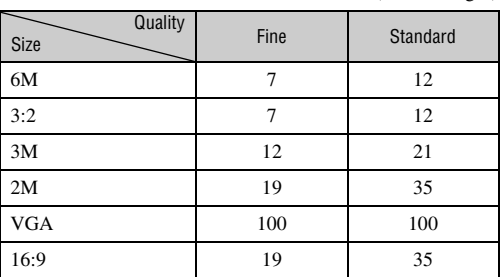

(Units: images)

On the Exposure Bracket

- The flash is set to  $\circledast$  (Flash forced off).
- The focus and white balance are adjusted for the first image, and these settings are also used for the other images.
- When the exposure is manually adjusted [\(page 37\)](#page-36-0) the exposure is shifted based on the adjusted brightness.
- The recording interval is approximately 0.8 second.
- If the subject is too bright or too dark, you may be unable to shoot properly with the selected bracket step value.
- You cannot select the following shutter speeds. When [ISO] is [Auto], [80] to [200]: 1/6 second or slower When [ISO] is [400] to [1000]: 1/25 second or slower
- You may not be able to shoot images in the Exposure Bracket mode depending on the Scene mode [\(page 34\).](#page-33-0)

#### On the Multi Burst

- You can play back images shot with Multi Burst using the following procedure.
	- To pause/resume: Press  $\bullet$  on the control button.
- To play back frame-by-frame: Press  $\blacktriangleleft\blacktriangleright$  in pause mode. Press  $\blacktriangleright$  to resume playback in series.
- You cannot use the following functions in the Multi Burst mode:
	- Smart zoom
	- Flash
	- Dividing a series of images shot with Multi Burst
	- Deleting or extracting a frame in a series of images shot with Multi Burst
	- Setting the frame interval to a mode other than [1/30] when the mode dial is set to  $\Box$
	- Setting the shutter speed to lower than 1/30 second
- When playing back a series of images shot with Multi Burst using a computer or a camera not equipped with the Multi Burst function, the image is displayed as a single image with 16 frames.
- The image size of images shot in the Multi Burst mode is 1M.
- You may not be able to shoot images in the Multi Burst mode depending on the Scene mode [\(page 34\).](#page-33-0)

<span id="page-42-0"></span>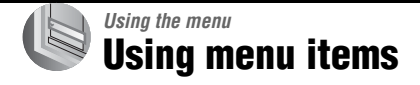

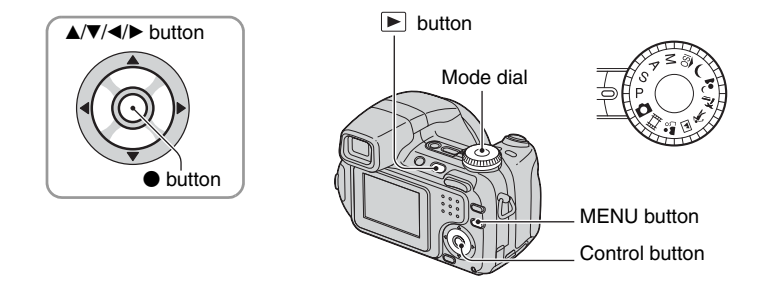

### **1 Recording: Turn on the camera, then set the mode dial. Playback: Press**  $\blacktriangleright$ **.**

Different items are available depending on the position of the mode dial and Recording/Playback mode.

# **2 Press MENU to display the menu.**

## **3 Select the desired menu item with** b**/**<sup>B</sup> **on the control button.**

- If the desired item is invisible, keep pressing  $\blacktriangleleft$ until the item appears on the screen.
- Press  $\bullet$  after selecting an item in the Playback mode.

# **4** Select the setting with **▲/**▼.

The setting you select is zoomed and is set.

# **5 Press MENU to turn off the menu.**

#### **To turn to the shooting mode**

Press the shutter button halfway down so that the menu disappear.

- If there is an item that is not displayed, an  $\triangle$   $\nabla$  mark appears on the edges of the location where menu items usually appear. To display an item that is not displayed, select the mark with the control button.
- You cannot set items that are not available to select.

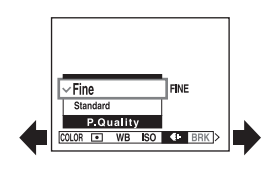

#### **Menu for shooting** [\(page 45\)](#page-44-0)

The menu items available vary depending on the mode dial position. Only the available items are displayed on the screen.

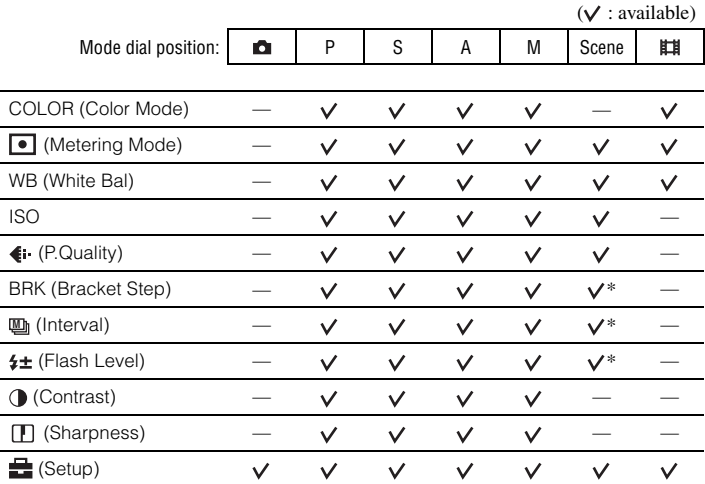

#### **Menu for viewing** [\(page 49\)](#page-48-0)

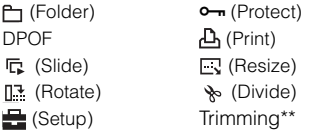

\* The operation is limited according to the Scene mode [\(page 34\).](#page-33-1)

\*\*Available only during playback zoom.

# <span id="page-44-0"></span>**Shooting menu**

The default settings are marked with  $\mathcal{D}$ .

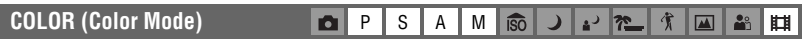

You can change the brightness of the image, accompanied by effects.

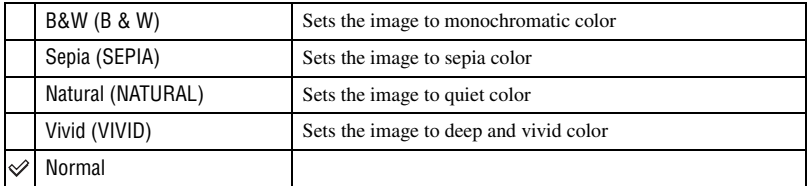

• You can select only [B&W] and [Sepia] when shooting movies.

• When Multi Burst is selected, the color mode is set to [Normal].

**• (Metering Mode) • P S A M**  $|\hat{\mathbb{S}}|$ د P 12 贪  $\blacksquare$ **A**<sup>2</sup> 凷

Selects the metering mode that sets which part of the subject to measure to determine the exposure.

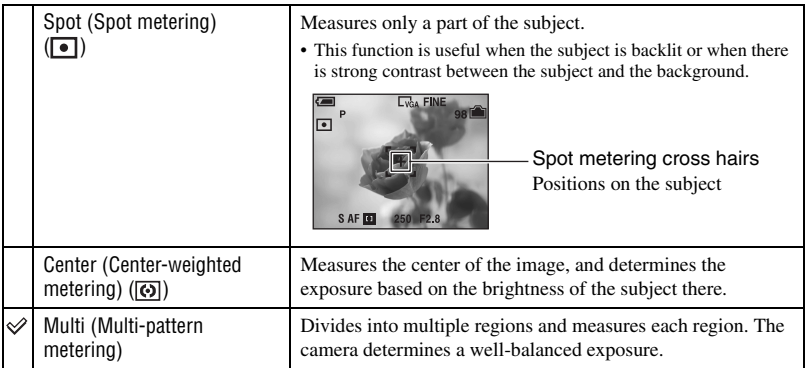

• For details on the exposure  $\rightarrow$  [page 14](#page-13-1)

• When using spot metering or center-weighted metering, setting the AF range finder frame to Center AF is recommended to focus on the metering position [\(page 38\)](#page-37-0).

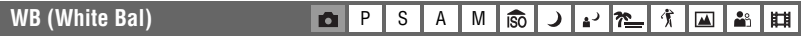

Adjusts the color tones according to the lighting condition in a situation, for example, when the colors of an image look strange.

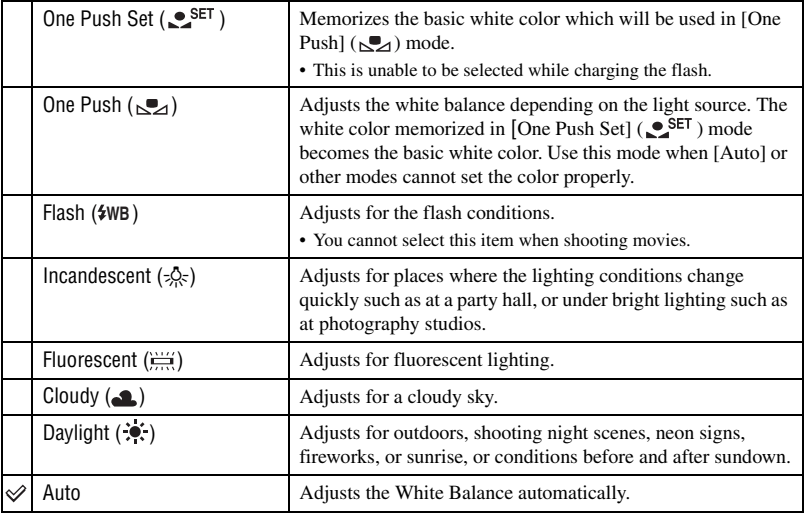

• For details on the white balance  $\rightarrow$  [page 16](#page-15-0)

- Under fluorescent lights that flicker, the white balance function may not work correctly even though you select [Fluorescent]  $(\equiv 1)$ .
- Except in [One Push]  $(\triangle 2)$ , [Flash] ( $\angle WB$ ) modes, [WB] is set to [Auto] when the flash strobes.
- Some options are not available depending on the Scene mode [\(page 34\).](#page-33-1)

#### **To capture the basic white color in [One Push Set] (** $\text{er}$ **) mode**

Memorizes the basic white color for the [One Push] ( $\leq$ ) mode. After selecting  $\leq$ <sub>0</sub>, do as follows.

- 1 Frame a white object such as a piece of paper filling the screen under the same lighting conditions as you will shoot the subject.
- 2 Select [One Push Set] ( $\bullet$ <sup>SET</sup>) with  $\blacktriangle$ . The screen momentarily turns black and the  $\bullet$ <sup>SET</sup> indicator flashes quickly. When the white balance has been adjusted and stored in the memory, [One Push]  $(\sum)$  is selected again.
- If the  $\leq$  indicator flashes slowly, the white balance has not been set or cannot be set. Use automatic white balance.
- Do not shake or strike the camera while the **SET** indicator flashes quickly.
- When flash mode is set to  $\sharp$  (Flash forced on) or  $\sharp$ **s**L (Slow synchro), the white balance is adjusted to the condition with the flash emitting.

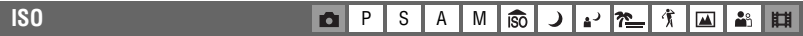

Selects a luminous sensitivity with units of ISO. The larger the number, the higher the sensitivity.

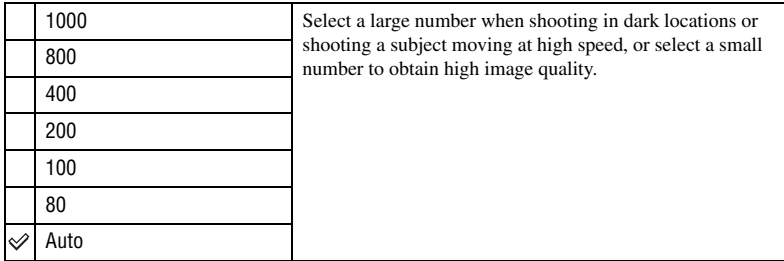

• For details on the ISO sensitivity  $\rightarrow$  [page 15](#page-14-0)

• Note that the image tends to become noisier as the ISO sensitivity number increases.

• [ISO] is set to [Auto] in the Scene mode.

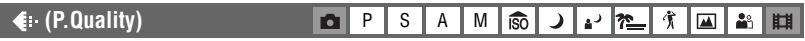

Selects the still image quality.

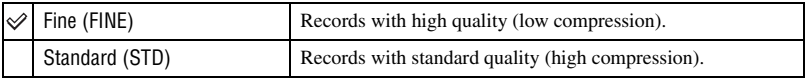

• For details on the image quality  $\rightarrow$  [page 16](#page-15-1)

<span id="page-46-0"></span>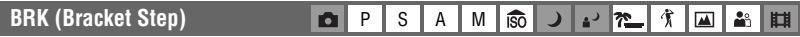

Selects the bracket step value when the Exposure Bracket is selected with the  $\Box$  /BRK button [\(page 41\)](#page-40-0).

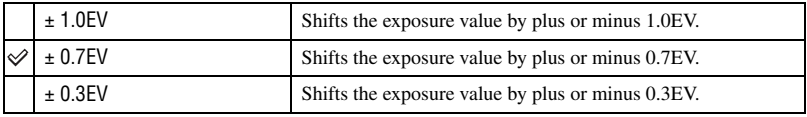

• Select Exposure Bracket with the  $\Box$  /BRK button first, set the desired setting for [Bracket Step]. When you select a function other than Exposure Bracket, this function is unavailable [\(page 41\).](#page-40-0)

<span id="page-47-0"></span>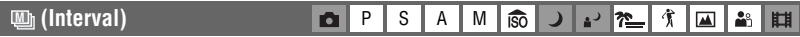

Selects the frame interval in the Multi Burst mode [\(page 41\).](#page-40-0)

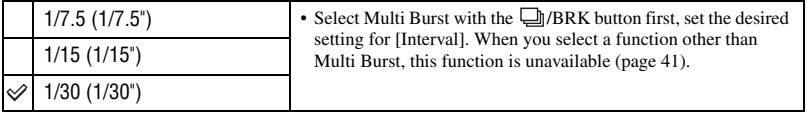

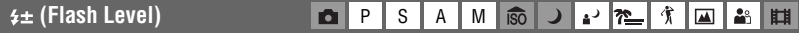

Adjusts the amount of flash light.

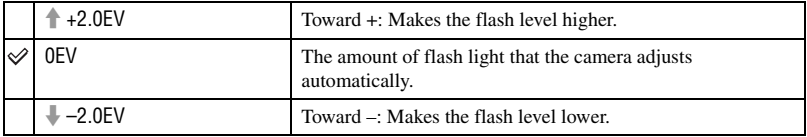

- The flash level can be set in 1/3 EV increments.
- The value is not displayed on the screen. It is indicated as  $+$  or  $-$ .
- To change flash mode  $\rightarrow$  *step 5 in "Read This First"*
- If the subject is too bright or dark, this adjustment may have no effect.
- When the flash mode is set to  $\circledast$  (Flash forced off), you cannot adjust the flash level.

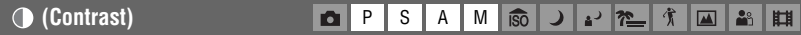

Adjusts the contrast of the image.

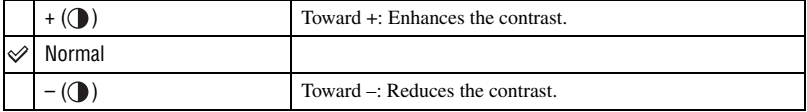

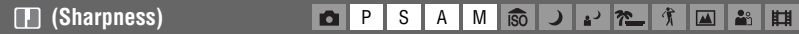

Adjusts the sharpness of the image.

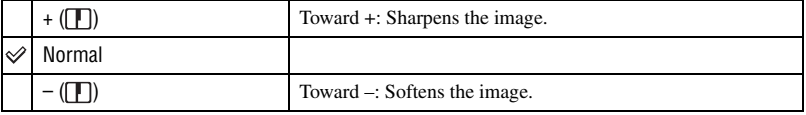

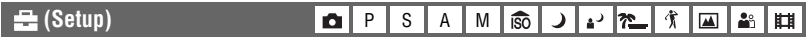

See page [56.](#page-55-0)

Download from Www.Somanuals.com. All Manuals Search And Download.

# <span id="page-48-0"></span>**Viewing menu**

The default settings are marked with  $\mathcal{D}$ .

#### <span id="page-48-1"></span> **(Folder)**

Selects the folder containing the image you want to play back when using the camera with "Memory Stick Duo".

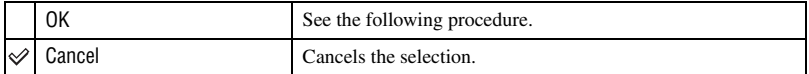

 $\Box$  Select the desired folder with  $\blacktriangleleft/\blacktriangleright$  on the control button.

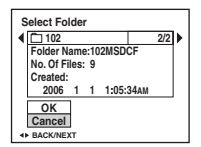

2 Select [OK] with  $\blacktriangle$ , then press  $\blacklozenge$ .

### ΰ On the folder

The camera stores images in a specified folder of a "Memory Stick Duo" [\(page 63\).](#page-62-0) You can change the folder or create a new one.

- To create a new folder  $\rightarrow$  [\[Create REC. Folder\] \(page 63\)](#page-62-0)
- To change the folder for recording images  $\rightarrow$  [\[Change REC. Folder\] \(page 64\)](#page-63-0)
- When multiple folders are created in the "Memory Stick Duo" and the first or last image in the folder is displayed, the following indicators appear.
	- $\left\{ \cdot \right\}$ : Moves to the previous folder.
	- **EX:** Moves to the next folder.
	- : Moves to either the previous and next folders.

# <span id="page-49-2"></span>- **(Protect)**

Protects images against accidental erasure.

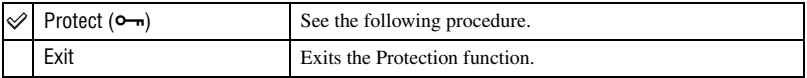

## <span id="page-49-0"></span>**To protect images in single-image mode**

- 1 Display the image you want to protect.
- 2 Press MENU to display the menu.
- 3 Select  $[\bullet_{\neg}]\right]$  (Protect) with  $\blacktriangleleft/\blacktriangleright$  on the control button, then press  $\blacklozenge$ . The image is protected and the  $\sim$  (protect) indicator appears on the image.

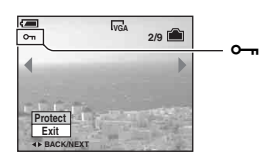

4 To protect other images, select the desired image with  $\blacktriangleleft/\blacktriangleright$ , then press  $\blacktriangleright$ .

# <span id="page-49-1"></span>**To protect images in index mode**

- $\Box$  (Index) to display the index screen.
- 2 Press MENU to display the menu.
- 3 Select  $[\bullet_{\neg}](\text{Protech})$  with  $\blacktriangleleft/\blacktriangleright$  on the control button, then press  $\blacktriangleright$ .
- 4) Select [Select] with  $\triangle$ / $\nabla$ , then press  $\bullet$ .
- **5** Select the image you want to protect with  $\triangle$ / $\blacktriangledown$ / $\triangle$ / $\triangleright$ , then press  $\blacktriangleright$ . A green  $\sim$  indicator appears on the selected image.

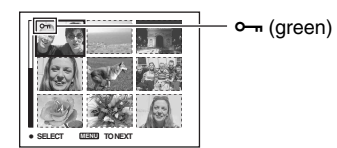

- 6 Repeat step 5 to protect other images.
- 7 Press MENU.
- **8** Select [OK] with  $\blacktriangleright$ , then press  $\blacklozenge$ . The  $\circ$  indicator turns white. The selected images are protected.
- To protect all images in the folder, select [All In This Folder] in step  $\textcircled{4}$ , and press  $\bullet$ . Select [On] with  $\blacktriangleright$ , then press  $\bullet$ .

# **To cancel the protection**

In single-image mode

Press  $\bullet$  in step  $\circled{3}$  or  $\circled{4}$  of "[To protect images in single-image mode](#page-49-0)."

#### In index mode

- 1 Select the image for which you want to remove protection in step 5 of ["To protect images in](#page-49-1)  [index mode.](#page-49-1)"
- 2 Press  $\bullet$  to turn the  $\bullet$  indicator gray.
- 3 Repeat the operation above for all images to be unprotected.
- $\overline{4}$  Press MENU, select [OK] with  $\blacktriangleright$ , and then press  $\bullet$ .

# **To cancel protection of all images in the folder**

Select [All In This Folder] in step  $\bigoplus$  of "[To protect images in index mode,](#page-49-1)" and press  $\bullet$ . Select [Off] with  $\blacktriangleright$ , then press  $\blacklozenge$ .

- Note that formatting the internal memory or "Memory Stick Duo" erases all the data stored on the recording media, even if images are protected, and these images cannot be recovered.
- It may take some time to protect an image.

#### **DPOF**

Adds a  $\Box$  (Print order) mark to images you want to print [\(page 89\)](#page-88-0).

### **(Print)**

See page [86](#page-85-0).

#### **(Slide)**

Plays back recorded images in order (Slide show).

#### **Interval**

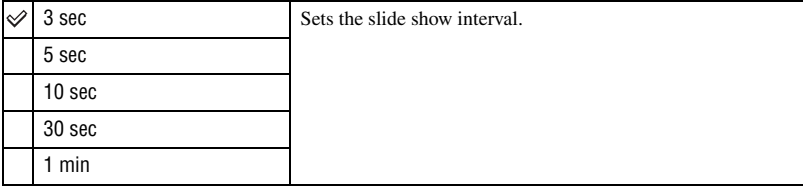

#### **Repeat**

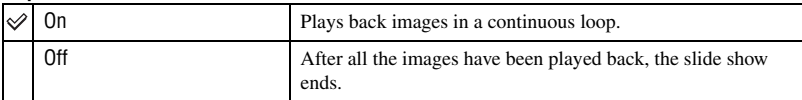

#### **Image**

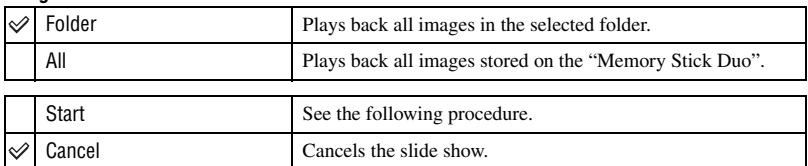

- $\odot$  Select [Interval], [Repeat] and [Image] with  $\triangle$ / $\blacktriangledown$ / $\triangleleft$  on the control button.
- 2 Select [Start] with  $\nabla/\blacktriangleright$ , then press  $\bullet$ . The slide show starts.

To end the slide show, press  $\bullet$  to pause the slide show, select [Exit] with  $\nabla$ , then press  $\bullet$ .

- While pausing a slide show, you can display the previous/next image with  $\blacktriangleleft/\blacktriangleright$ .
- The interval time is just a guideline, so it may vary depending on the image size, etc.

#### **(Resize)**

You can change the image size of a recorded image (Resize), and save it as a new file. The original image is retained even after resizing.

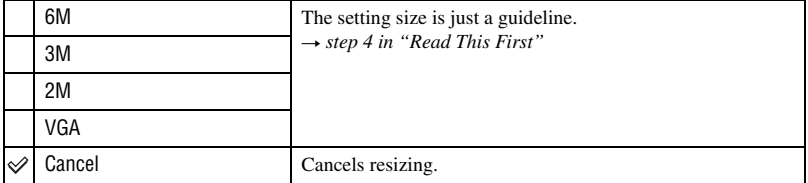

1 Display the image you want to resize.

2 Press MENU to display the menu.

- 3 Select  $\left[\frac{1}{2}\right]$  (Resize) with  $\blacktriangleleft$  on the control button, then press  $\blacktriangleright$ .
- 4 Select the desired size with  $\triangle/\blacktriangledown$ , then press  $\odot$ . The resized image is recorded in the recording folder as the newest file.
- For details on [Image Size]  $\rightarrow$  *step 4 in "Read This First"*
- You cannot change the size of movies or Multi Burst images.
- When you change from a small size to a large size, the image quality deteriorates.
- You cannot resize the image size to [3:2] or [16:9].
- When you resize a [3:2] or [16:9] image, the upper and lower black portions will be displayed on the image.

# **(Rotate)**

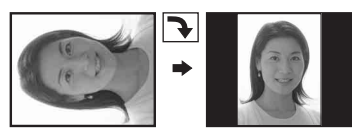

Rotates a still image.

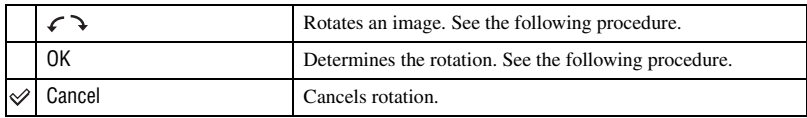

- 1 Display the image to be rotated.
- 2 Press MENU to display the menu.
- 3 Select  $[\prod_{i=1}^{\infty}]$  (Rotate) with  $\blacktriangleleft/\blacktriangleright$  on the control button, then press  $\blacklozenge$ .
- 4 Select  $\lceil \mathcal{L} \rceil$  with **A**, then rotate the image with  $\blacktriangleleft/\blacktriangleright$ .
- $\circled{5}$  Select [OK] with  $\triangle$ / $\blacktriangledown$ , then press  $\bullet$ .
- You cannot rotate protected images, movies, or Multi Burst images.
- You may not be able to rotate images shot with other cameras.
- When viewing images on a computer, the image rotation information may not be reflected depending on the software.

### **(Divide)**

Cuts movies, or deletes unnecessary portions of movies. This is the recommended function to use when the internal memory or "Memory Stick Duo" capacity is insufficient, or when you attach movies to your e-mail messages.

• Note that the original movie is deleted and that number is skipped. Also note that you cannot restore files once you cut them.

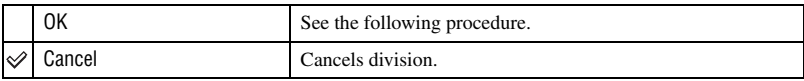

# **Example: Cutting a movie numbered 101\_0002**

This section describes an example of dividing a movie numbered 101 0002 and deleting it in the following file configuration.

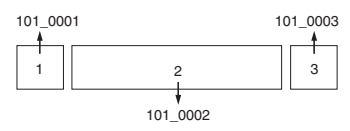

**1** Cutting scene A.

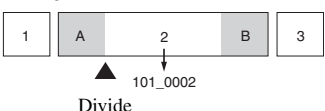

101\_0002 is divided into 101\_0004 and 101\_0005.

**2** Cutting scene B.

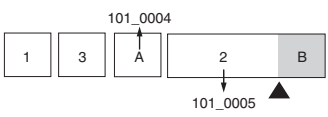

Divide

101\_0005 is divided into 101\_0006 and 101\_0007.

**3** Deleting scenes A and B if they are unnecessary.

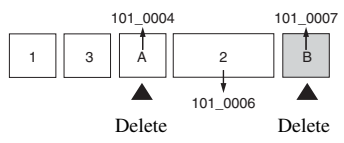

**4** Only the desired scenes remain.

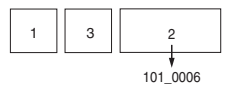

#### **Procedure**

- 1 Display the movie to be divided.
- 2 Press MENU to display the menu.
- 3 Select  $[\mathcal{S}]$  (Divide) with  $\blacktriangleleft/\blacktriangleright$  on the control button, then press  $\blacktriangleright$ .
- 4 Select [OK] with  $\blacktriangle$ , then press  $\blacklozenge$ . The playback of the movie starts.

 $\circled{5}$  Press  $\bullet$  at the desired cutting point.

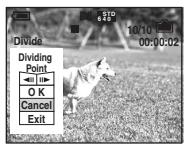

- When you want to adjust the cutting point, select  $\text{Cl}(I \parallel \text{C})$  (frame rewind/forward) and adjust the cutting point using  $\blacktriangleleft/\blacktriangleright$ .
- If you want to change the cutting point, select [Cancel]. The playback of the movie starts again.
- 6 Select [OK] with  $\triangle$ / $\nabla$ , and press  $\bullet$ .
- $\overline{O}$  Select [OK] with **A**, then press  $\bullet$ . The movie is cut.
- The cut movies are assigned new numbers, and then recorded as the newest files in the selected recording folder.
- You cannot cut the following kinds of images.
	- Still image
	- Movies not long enough to cut (shorter than about two seconds)
	- Protected movies [\(page 50\)](#page-49-2)

# **(Setup)**

See page [56](#page-55-0).

#### **Trimming**

Records an enlarged image  $(\rightarrow$  *step 6 in "Read This First"*) as a new file.

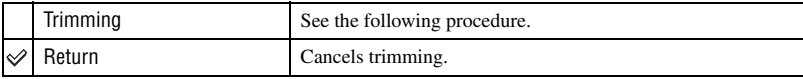

- 1 Press MENU during playback zoom to display the menu.
- 2 Select [Trimming] with  $\triangleright$  on the control button, then press  $\bullet$ .
- 3 Select the image size with  $\triangle$ /**V**, then press  $\bullet$ . The image is recorded, and the original image is displayed again.
- The trimmed image is recorded as the newest file in the selected recording folder, and the original image is retained.
- The quality of trimmed images may deteriorate.
- You cannot trim to an image size of [3:2] or [16:9].

<span id="page-55-1"></span><span id="page-55-0"></span>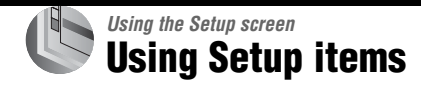

You can change the default settings using the Setup screen.

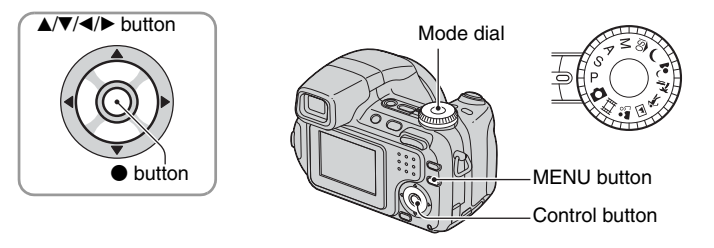

**1 Turn on the camera.**

**2 Press MENU to display the menu.**

**3** After pressing ▶ on the control button, go to the **■** (Setup) setting, then **press** B **again.**

**4** Press **∆/▼/◀/▶** on the control button to select the item you want to set.

The frame of the selected item turns yellow.

**5** Press ● to enter the setting.

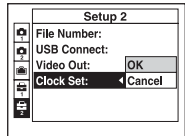

To turn off the  $\triangleq$  (Setup) screen, press MENU.

To return to the menu from the  $\blacksquare$  (Setup) screen, press  $\blacktriangleleft$  on the control button repeatedly.

• By pressing the shutter button halfway down, the camera turns off the  $\frac{1}{\sqrt{2}}$  (Setup) screen and returns to the shooting mode.

### **When the menu is not displayed**

If you press MENU longer, the  $\blacksquare$  (Setup) is displayed.

# To cancel the  $\triangleq$  (Setup) setting

Select [Cancel] if it appears, then press  $\bullet$  on the control button. If it does not appear, select the previous setting again.

• This setting is maintained even when the power is turned off.

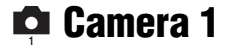

The default settings are marked with  $\mathcal{D}$ .

#### **AF Mode**

Selects the auto focus operation mode.

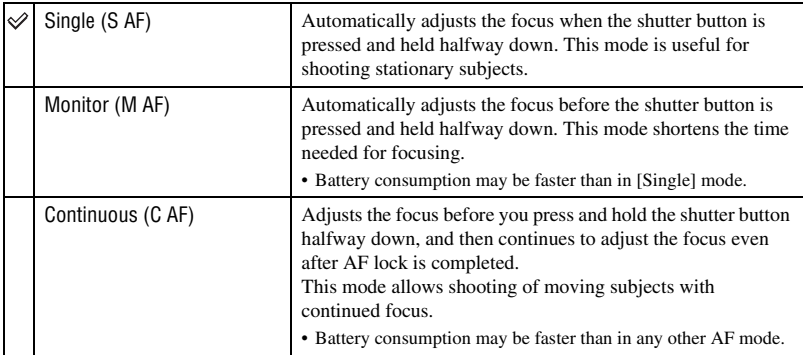

On the [Continuous] (C AF)

- Focus adjustment may not be able to keep up when shooting fast moving subjects.
- The AF range finder frame is Center AF [\(page 38\)](#page-37-0).
- The focus is not adjusted after the lock is completed in the following cases, and the "C AF" indicator flashes. The camera operates in [Monitor] mode.
	- When shooting in the dark place
	- When shooting with a slow shutter speed
- There is no lock sound when the focus is achieved.
- When you press the shutter button all the way down using the self-timer, the focus is locked.

#### **Digital Zoom**

Selects the digital zoom mode. The camera enlarges the image using optical zoom (up to 12×). When the zoom scale exceeds  $12x$ , the camera uses either smart or precision digital zoom.

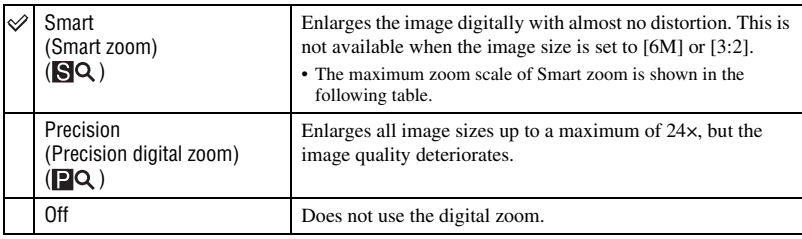

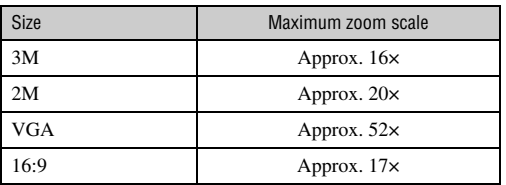

Image size and maximum zoom scale using Smart zoom

• If you press the zoom button, the zoom scale is displayed.

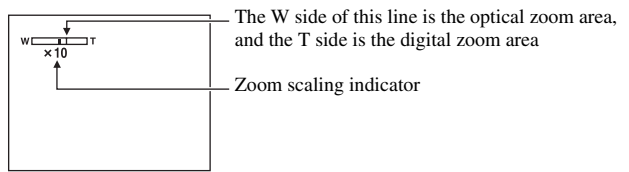

- The maximum zoom scale of smart zoom/precision zoom includes the scale of the optical zoom.
- The AF range finder frame does not appear when using the digital zoom. The  $\Box$ ,  $\Box$  or  $\Box$  indicator flashes, and AF operates with priority on subjects located near the center of the frame.
- When using the smart zoom, the image on the screen may look rough. However, this phenomenon has no effect on the recorded image.

#### **Function Guide**

When you operate the camera, the instructions of various functions are displayed.

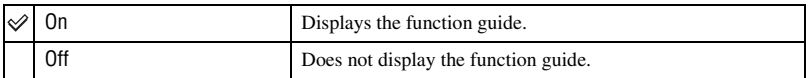

#### **Red Eye Reduction**

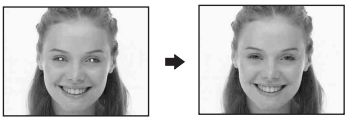

Reduces the red-eye phenomenon when using the flash. Select this before shooting.

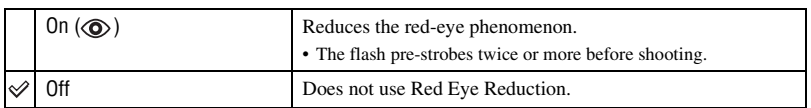

- Because it takes about a second until the shutter clicks, hold the camera firmly to prevent the effects of vibration. Also, do not let the subject move.
- Red-eye reduction may not produce the desired effects depending on individual differences, the distance to the subject, if the subject does not see the pre-strobe, or other conditions.

#### **AF Illuminator**

The AF illuminator supplies fill light to focus more easily on a subject in dark surroundings. The AF illuminator emits red light allowing the camera to focus easily when the shutter button is pressed halfway, until the focus is locked. The  $\mathbb{K}_{ON}$  indicator appears at this time.

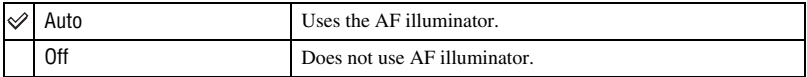

- If the AF illuminator light does not reach the subject sufficiently or the subject has no contrast, focus will not be achieved. (A distance of up to approximately 2.7 m (106 3/8 inches) (zoom: W)/2.6 m (102 3/8 inches) (zoom: T) is recommended.)
- Focus is achieved as long as the AF illuminator light reaches the subject, even if the light is slightly off the center of the subject.
- When the manual focus is selected [\(page 38\),](#page-37-0) AF Illuminator does not function.
- The AF range finder frame does not appear. The  $\begin{bmatrix} 1 \\ 1 \end{bmatrix}$  or  $\begin{bmatrix} 0 \\ 1 \end{bmatrix}$  indicator flashes, and AF operates with priority on subjects located near the center of the frame.
- The AF illuminator does not operate when  $\int$  (Twilight) or  $\boxed{\triangle}$  (Landscape) is selected in the Scene mode or when [Conversion Lens] is not set to [Off].
- The AF illuminator emits very bright light. Although there are no problems with safety, do not look directly into the AF illuminator emitter at close range.

#### **Auto Review**

Displays the recorded image on the screen for approximately two seconds immediately after shooting a still image.

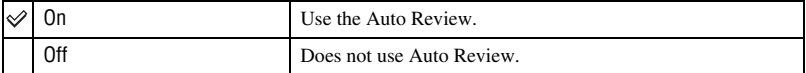

• If you press the shutter button halfway down during this period, the recorded image display disappears and you can immediately shoot the next image.

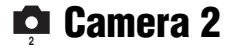

The default settings are marked with  $\mathcal{D}$ .

#### <span id="page-59-0"></span>**Expanded Focus**

Expands the center of the screen double in manual focus mode.

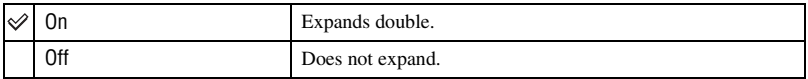

#### **Flash Sync.**

Select the timing that the flash strobes.

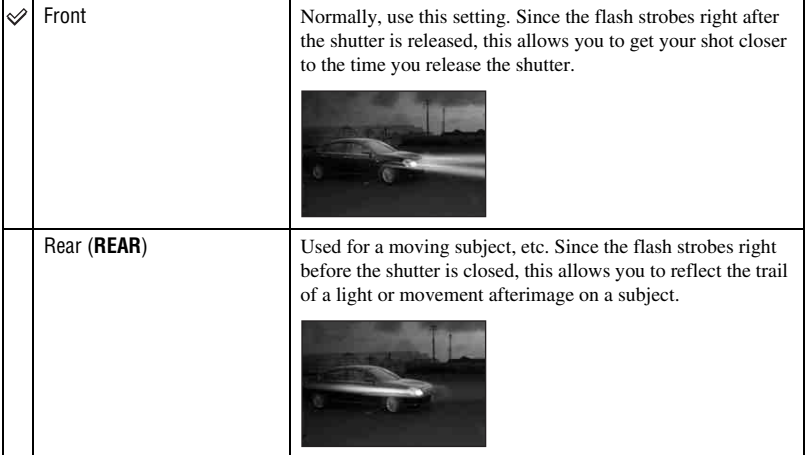

On the [Rear]

**60**

• When the shutter speed is too high, the [Rear] setting effect may not be available.

• When the red-eye reduction is selected, the red-eye reduction effect may not be available at slower shutter speeds.

### **STEADY SHOT**

Selects the anti-blur mode.

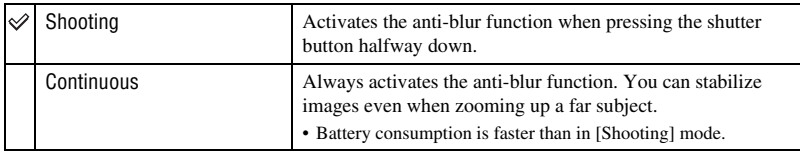

- When shooting movies, [Continuous] is activated even if you select [Shooting].
- You can turn off the anti-blur function using the "W" (STEADY SHOT) button when the mode dial is not set to  $\Box$   $\Box$   $\rightarrow$  *step 5 in "Read This First"*)
- The anti-blur function may not work properly in the following cases.
	- When camera shake is too strong
	- When the shutter speed is slow, for example, shooting night scenes

#### **Conversion Lens**

Sets for achieving appropriate focus when attaching a conversion lens (not supplied). Attach the supplied adaptor ring, then attach a conversion lens.

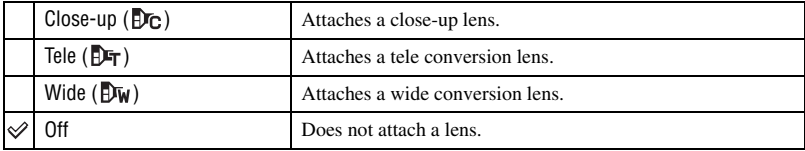

• When using the built-in flash, the flash light may be blocked, causing the shadow to appear.

• The available zoom area is limited.

- The available focusing area is limited.
- For details, see the operating instructions supplied with your conversion lens.

# <span id="page-61-0"></span>*For details on the operation* 1 *page [56](#page-55-1)* **Internal Memory Tool**

This item does not appear when a "Memory Stick Duo" is inserted in the camera. The default settings are marked with  $\mathcal{D}$ .

#### **Format**

Formats the internal memory.

• Note that formatting irrevocably erases all data in the internal memory, including even protected images.

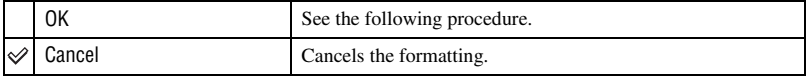

 $\odot$  Select [OK] with  $\triangle$  on the control button, then press  $\bullet$ . The message "All data in internal memory will be erased Ready?" appears.

2 Select [OK] with  $\blacktriangle$ , then press  $\blacklozenge$ . The format is complete.

# *For details on the operation* 1 *page [56](#page-55-1)* **Memory Stick Tool**

This item appears only when a "Memory Stick Duo" is inserted in the camera. The default settings are marked with  $\mathcal{D}$ .

#### **Format**

Formats the "Memory Stick Duo". A commercially available "Memory Stick Duo" is already formatted, and can be used immediately.

• Note that formatting irrevocably erases all data on a "Memory Stick Duo", including even protected images.

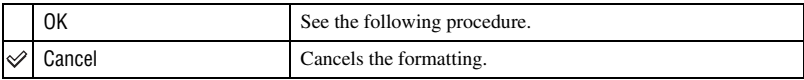

- $\Omega$  Select [OK] with  $\blacktriangle$  on the control button, then press  $\blacklozenge$ . The message "All data in Memory Stick will be erased Ready?" appears.
- 2 Select [OK] with  $\blacktriangle$ , then press  $\blacktriangleright$ . The format is complete.

### <span id="page-62-0"></span>**Create REC. Folder**

Creates a folder in a "Memory Stick Duo" for recording images.

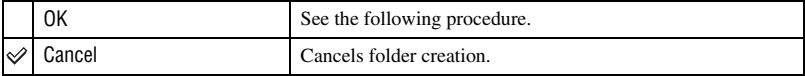

 $\odot$  Select [OK] with  $\triangle$  on the control button, then press  $\bullet$ . The folder creation screen appears.

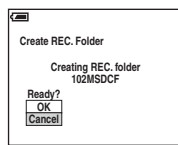

- (2) Select [OK] with  $\blacktriangle$ , then press  $\blacklozenge$ . A new folder is created with a number incremented one higher than the largest number, and the folder becomes the current recording folder.
- For details on the folder, [see page 49](#page-48-1).
- When not creating a new folder, the "101MSDCF" folder is selected as the recording folder.
- You can create folders designated up to "999MSDCF."
- Images are recorded in the newly created folder until a different folder is created or selected.
- You cannot delete a folder with the camera. To delete a folder, use your computer, etc.
- Up to 4,000 images can be stored in one folder. When the folder capacity is exceeded, a new folder is automatically created.
- For details, [see "Image file storage destinations and file names" \(page 77\).](#page-76-0)

# <span id="page-63-0"></span>**Change REC. Folder**

Changes the folder currently used for recording images.

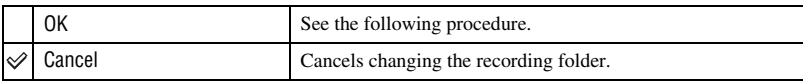

 $\odot$  Select [OK] with  $\triangle$  on the control button, then press  $\bullet$ . The folder selection screen appears.

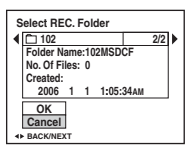

2 Select the desired folder with  $\blacktriangleleft/\blacktriangleright$ , and [OK] with  $\blacktriangle$ , then press  $\blacktriangleright$ .

- You cannot select the "100MSDCF" folder as a recording folder.
- You cannot move recorded images to a different folder.

#### **Copy**

Copies all images in the internal memory to a "Memory Stick Duo".

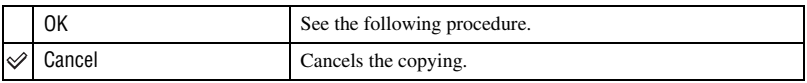

- 1 Insert a "Memory Stick Duo" having 32 MB or larger capacity.
- 2 Select [OK] with  $\blacktriangle$  on the control button, then press  $\blacklozenge$ . The message "All data in internal memory will be copied Ready?" appears.
- 3 Select [OK] with  $\blacktriangle$ , then press  $\blacklozenge$ . Copying starts.

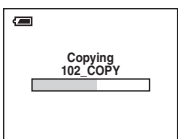

- Use a fully charged Nickel-Metal Hydride battery or the AC Adaptor (not supplied). If you attempt to copy image files using a batteries with little remaining charge, the batteries may run out, causing copying to fail or possibly corrupting the data.
- You cannot copy individual images.
- The original images in the internal memory are retained even after copying. To delete the contents of the internal memory, remove the "Memory Stick Duo" after copying, then execute the [Format] command in **The (Internal Memory Tool)** [\(page 62\).](#page-61-0)
- You cannot select a folder copied on a "Memory Stick Duo".
- Even if you copy data, a  $\mathbb{R}$  (Print order) mark is not copied.

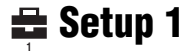

The default settings are marked with  $\mathcal{D}$ .

#### **EVF Backlight**

Selects the brightness of the finder backlight when using the camera with batteries.

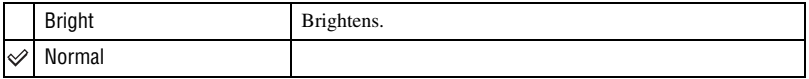

• You can also change the setting with the  $\Box$  (Screen display switch) button pressed longer.

• Selecting [Bright] uses up the battery charge faster.

#### **Beep**

Selects the sound produced when you operate the camera.

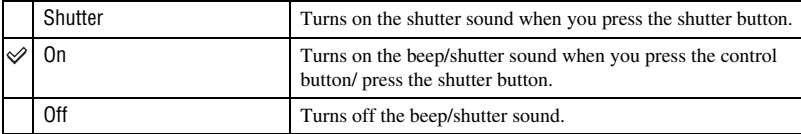

#### **Language**

Selects the language to be used to display the menu items, warnings, and messages.

#### **Initialize**

Initializes the setting to the default setting.

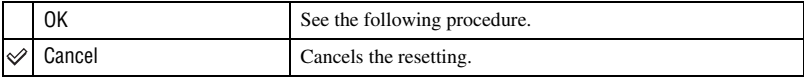

 $\odot$  Select [OK] with  $\triangle$  on the control button, then press  $\odot$ . The message "Initialize all settings Ready?" appears.

2 Select [OK] with  $\blacktriangle$ , then press  $\blacklozenge$ . The settings are reset to the default setting.

• Make sure that the power is not disconnected during resetting.

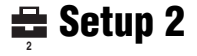

The default settings are marked with  $\mathcal{D}$ .

#### **File Number**

Selects the method used to assign file numbers to images.

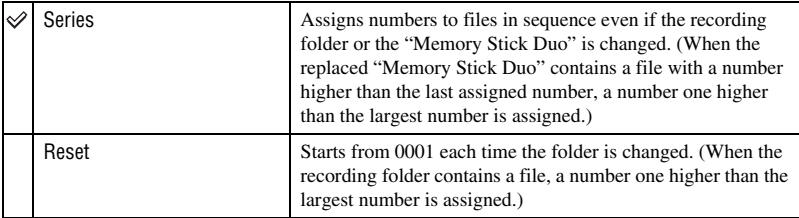

#### <span id="page-66-0"></span>**USB Connect**

Selects the USB mode to be used when connecting the camera to a computer or a PictBridge compliant printer using the USB cable.

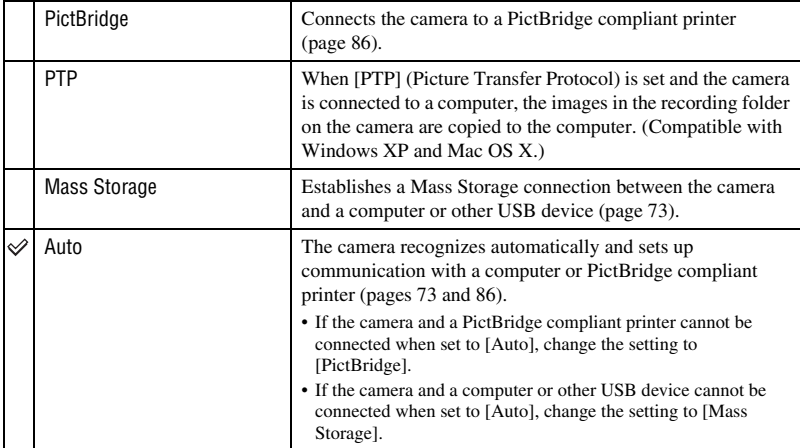

#### **Video Out**

Sets the video signal output according to the TV color system of the connected video equipment. Different countries and regions use different TV color systems. If you want to view images on a TV screen, check [page 92](#page-91-0) for the TV color system of the country or region where the camera is used.

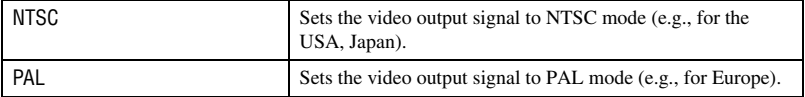

#### **Clock Set**

Sets the date and time.

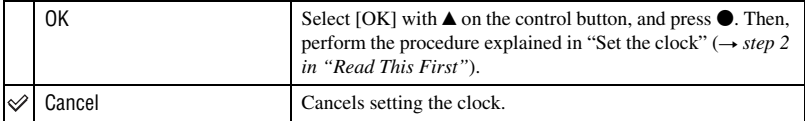

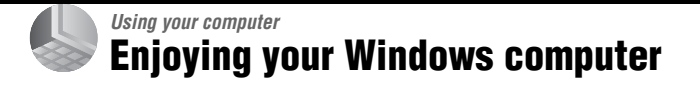

For details on using a Macintosh computer, refer to ["Using your Macintosh computer"](#page-82-0)  [\(page 83\).](#page-82-0)

This section describes the English version screen contents.

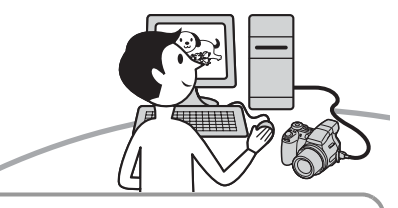

**Install the software (supplied) first [\(page 71\)](#page-70-0)**

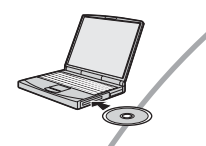

**Copying images to your computer [\(page 72\)](#page-71-0)**

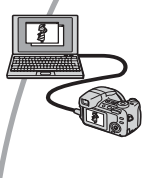

Viewing images on your computer

**Enjoying images using the "Cyber-shot Viewer" [\(page 79\)](#page-78-0)**

- Viewing images saved on your computer
- Viewing photos organized by date
- - Editing images

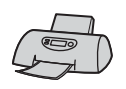

Printing images

#### **Recommended computer environment**

The following environment is recommended for a computer connected to the camera.

#### **Recommended environment for copying images**

- **OS (pre-installed):** Microsoft Windows 2000 Professional, Windows Millennium Edition, Windows XP Home Edition or Windows XP Professional
	- Operation is not assured in an environment based on an upgrade of the operating systems described above or in a multi-boot environment.

**USB jack:** Provided as standard

#### **Recommended environment for using the supplied software**

- **OS (pre-installed):** Microsoft Windows 2000 Professional, Windows Millennium Edition, Windows XP Home Edition or Windows XP Professional
- **Sound card:** 16-bit stereo sound card with speakers
- **Processor/Memory:** Pentium III 500 MHz or faster, 128 MB of RAM or more (Recommended: Pentium III 800 MHz or faster and 256 MB of RAM or more)
- **Hard Disk:** Disk space required for installation—200 MB or more

#### **Display:**

Screen resolution:  $800 \times 600$  dots or more Colors; High Color (16-bit color, 65,000 colors) or more

#### **Notes on connecting your camera to a computer**

- Operations are not guaranteed for all the recommended computer environments mentioned above.
- If you connect two or more USB devices to a single computer at the same time, some devices, including your camera, may not operate,

depending on the types of USB devices you are using.

- Operations are not guaranteed when using a USB hub.
- Connecting your camera using a USB interface that is compatible with Hi-Speed USB (USB 2.0 compliant) allows advanced transfer (high speed transfer) as this camera is compatible with Hi-Speed USB (USB 2.0 compliant).
- There are three modes for a USB connection when connecting a computer, [Auto] (default setting), [Mass Storage] and [PTP] modes. This section describes the [Auto] and [Mass Storage] as examples. For details on [PTP], [see page 67.](#page-66-0)
- When your computer resumes from a suspend or sleep mode, communication between your camera and your computer may not recover at the same time.

# <span id="page-70-0"></span>**Installing the software (supplied)**

You can install the software (supplied) using the following procedure.

- When using Windows 2000/Me, do not connect the camera to the computer before installation.
- In Windows 2000/XP, log on as Administrator.
- When the supplied software is installed, the USB driver is installed automatically.

### **1 Turn on your computer, and insert the CD-ROM (supplied) into the CD-ROM drive.**

The installation menu screen appears.

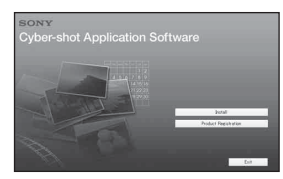

• If it does not appear, double-click  $\Box$  (My  $Computer) \rightarrow (CYBERSHOTSOFT).$ 

# **2 Click [Install].**

The "Choose Setup Language" screen appears.

### **3 Select the desired language, then click [Next].**

The "License Agreement" screen appears.

Read the agreement carefully. If you accept the terms of the agreement, click the radio button next to [I accept the terms of the license agreement] and then click [Next].

### **4 Follow the instructions on the screen to complete the installation.**

When the restarting confirmation message appears, restart the computer following the instructions on the screen.

# **5 Remove the CD-ROM after the installation is complete.**

# <span id="page-71-0"></span>**Copying images to your computer**

This section describes the process using a Windows computer as an example. You can copy images from the camera to your computer as follows.

### **For a computer with a "Memory Stick" slot**

Remove the "Memory Stick Duo" from the camera and insert it in the Memory Stick Duo Adaptor. Insert the Memory Stick Duo Adaptor in the computer and copy the images.

If the "Memory Stick PRO Duo" is not recognized, [see page 101](#page-100-0).

#### **For a computer without a "Memory Stick" slot**

Follow Stages 1 through 4 on pages [72](#page-71-1) to [76](#page-75-0) to copy images.

- When using Windows 2000/Me, install the supplied software before proceeding. With Windows XP, the installation is unnecessary.
- The screen displays shown in this section are the examples for copying images from "Memory Stick Duo".

### <span id="page-71-1"></span>**Stage 1: Preparing the camera and the computer**

# **1 Insert a "Memory Stick Duo" with recorded images into the camera.**

• When copying images in the internal memory, this step is unnecessary.

**2 Insert the sufficiently charged Nickel-Metal Hydride batteries in the camera, or connect the camera to a wall outlet (wall socket) with the AC Adaptor (not supplied).**

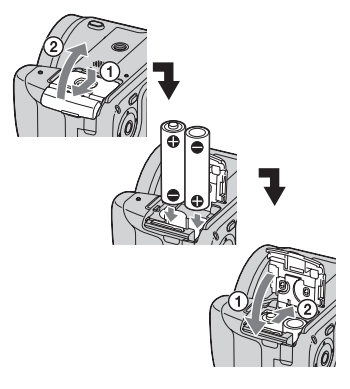

- When you copy images to your computer using batteries, copying may fail or image data may become corrupted if the batteries shut down too soon.
- **3 Press to turn on the camera and the computer.**

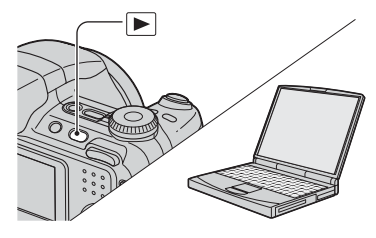
## <span id="page-72-2"></span><span id="page-72-0"></span>**Stage 2: Connecting the camera and your computer**

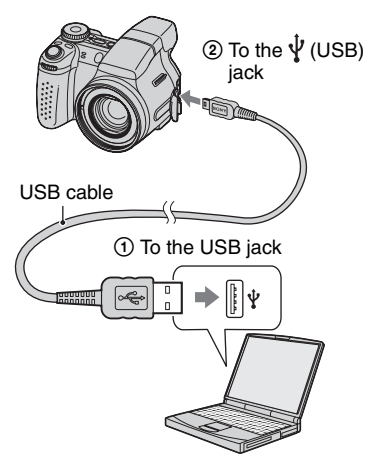

• With Windows XP, the AutoPlay wizard appears on the desktop.

"USB Mode Mass Storage" appears on the screen of the camera.

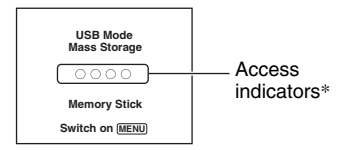

When a USB connection is established for the first time, your computer automatically runs a program to recognize the camera. Wait for a while.

- \* During communication, the access indicators turn red. Do not operate the computer until the indicators turn white.
- If "USB Mode Mass Storage" does not appear, set [USB Connect] to [Mass Storage] [\(page 67\).](#page-66-0)

## <span id="page-72-3"></span><span id="page-72-1"></span>**Stage 3-A: Copying images to a computer**

 $X$   $P$ 

- For Windows 2000/Me, follow the procedure explained in ["Stage 3-B: Copying images to a](#page-73-0)  [Computer" on page 74](#page-73-0).
- For Windows XP, when the wizard screen does not appear automatically, follow the procedure explained in ["Stage 3-B: Copying images to a](#page-73-0)  [Computer" on page 74](#page-73-0).

This section describes an example of copying images to a "My Documents" folder.

**1 After making a USB connection in Stage 2, click [Copy pictures to a folder on my computer using Microsoft Scanner and Camera Wizard**] → [OK] as the wizard **screen appears automatically on the desktop.**

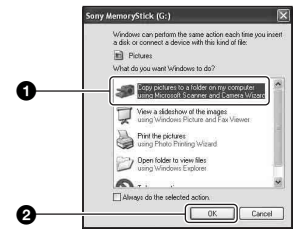

The "Scanner and Camera Wizard" screen appears.

## **2 Click [Next].**

The images saved on the "Memory Stick Duo" of the camera appear.

• If no "Memory Stick Duo" is inserted, images in the internal memory appear.

**3 Click the check box of unwanted images to remove the checkmark so they are not copied, then click [Next].**

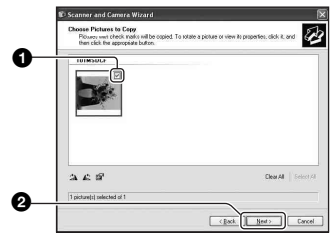

The "Picture Name and Destination" screen appears.

## **4 Select a name and destination for the images, then click [Next].**

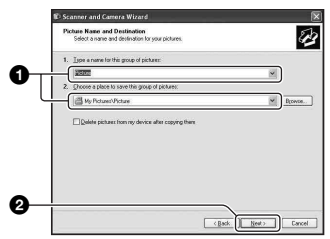

Image copying starts. When the copying is completed, the "Other Options" screen appears.

• This section describes an example of copying images to the "My Documents" folder.

**5 Click the radio button next to [Nothing. I'm finished working with these pictures] to select it, then click [Next].**

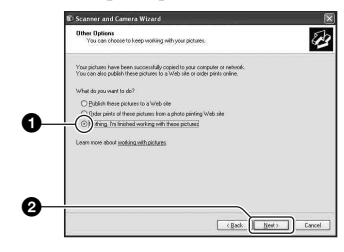

The "Completing the Scanner and Camera Wizard" screen appears.

## **6 Click [Finish].**

The wizard screen closes.

• To continue copying other images, disconnect the USB cable [\(page 76\).](#page-75-0) Then follow the procedure explained in ["Stage 2:](#page-72-0)  [Connecting the camera and your computer"](#page-72-0)  [on page 73](#page-72-0).

## 2 **Stage 3-B: Copying images to a Computer**

#### 2000 Me

<span id="page-73-0"></span>• For Windows XP, follow the procedure explained in ["Stage 3-A: Copying images to a](#page-72-1)  [computer" on page 73](#page-72-1).

This section describes an example of copying images to the "My Documents" folder.

**1 Double-click [My Computer]** <sup>t</sup> **[Removable Disk]** t **[DCIM].**

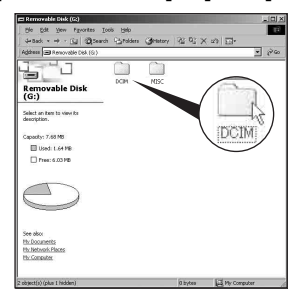

- If the "Removable Disk" icon is not displayed, [see page 99.](#page-98-0)
- **2 Double-click the folder where the image files you want to copy are stored.**

**Then, right-click an image file to display the menu and click [Copy].**

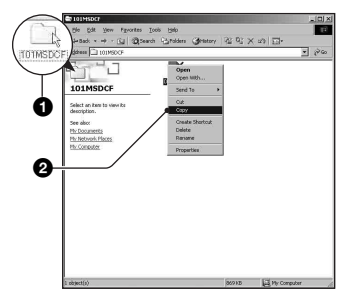

• On the storage destination of the image files, [see page 77.](#page-76-0)

**3 Double-click the [My Documents] folder. Then, right-click on the "My Documents" window to display the menu and click [Paste].**

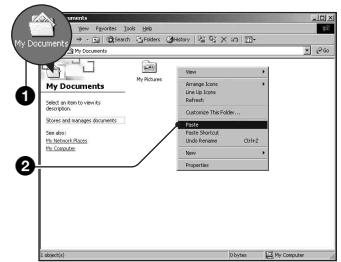

The image files are copied to the "My Documents" folder.

• When an image with the same file name exists in the copy destination folder, the overwrite confirmation message appears. When you overwrite an existing image with a new one, the original file data is deleted. To copy an image file to the computer without overwriting, change the file name to a different name and then copy the image file. However, note that if you change the file name [\(page 78\)](#page-77-0), you may not be able to play back that image with your camera.

## **Stage 4: Viewing images on your computer**

This section describes the procedure for viewing copied images in the "My Documents" folder.

# **1** Click [Start]  $\rightarrow$  [My Documents].

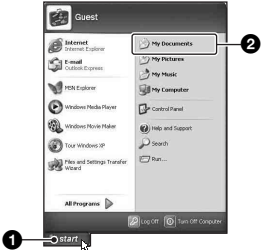

The contents of the "My Documents" folder are displayed.

• If you are not using Windows XP, double-click [My Documents] on the desktop.

## **2 Double-click the desired image file.**

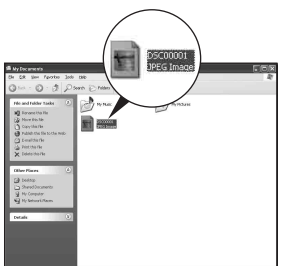

The image is displayed.

## <span id="page-75-1"></span>**To delete the USB connection**

Perform the procedures listed below beforehand when:

- Disconnecting the USB cable
- Removing a "Memory Stick Duo"
- Inserting a "Memory Stick Duo" into the camera after copying images from the internal memory
- Turning off the camera

## <span id="page-75-0"></span>■ For Windows 2000/Me/XP

 $\odot$  Double-click  $\lessgtr$  on the tasktray.

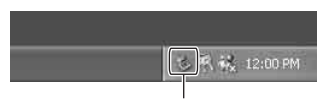

#### Double-click here

- 2 Click  $\oplus$  (Sony DSC)  $\rightarrow$  [Stop].
- 3 Confirm the device on the confirmation window, then click [OK].
- 4 Click [OK]. The device is disconnected.
	- Step 4 is unnecessary for Windows XP.

## <span id="page-76-1"></span><span id="page-76-0"></span>**Image file storage destinations and file names**

The image files recorded with your camera are grouped as folders on the "Memory Stick Duo".

#### **Example: viewing folders on Windows XP**

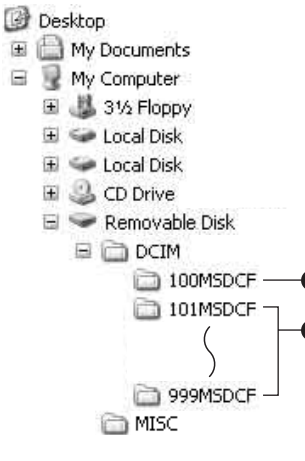

A Folder containing image data recorded using a camera not equipped with the folder creating function

**B** Folder containing image data recorded using this camera When no new folders are created, there are folders as follows:

- "Memory Stick Duo"; "101MSDCF" only
- Internal memory; "101\_SONY" only
- You cannot record any images to the "100MSDCF" folder. The images in these folders are available only for viewing.
- You cannot record/playback any images to the "MISC" folder.
- Image files are named as follows.  $\square \square \square \square$ stands for any number within the range from 0001 to 9999. The numerical portions of the name of a movie file recorded in movie mode and its corresponding index image file are the same.
	- $-$  Still image files: DSC0 $\Box$  $\Box$ D $\Box$ .JPG
- $-$  Movie files: MOV0 $\Box$  $\Box$  $\Box$  $\Box$ MPG
- Index image files that are recorded when you record movies: MOV0 $\square\square\square\square\square$ THM
- For more information about folders, see pages [49](#page-48-0) and [63](#page-62-0).

Download from Www.Somanuals.com. All Manuals Search And Download.

# <span id="page-77-1"></span><span id="page-77-0"></span>**Viewing image files stored on a computer with your camera (using a "Memory Stick Duo")**

This section describes the process using a Windows computer as an example. When an image file copied to a computer no longer remains on a "Memory Stick Duo", you can view that image again on the camera by copying the image file on the computer to a "Memory Stick Duo".

- Step 1 is not necessary if the file name set with your camera has not been changed.
- You may be unable to play back some images depending on the image size.
- When an image file has been processed by a computer or when the image file was recorded using a model other than that of your camera, playback on your camera is not guaranteed.
- When there is no folder, first create a folder with your camera [\(page 63\)](#page-62-0) and then copy the image file.

## **1 Right-click the image file, then click [Rename]. Change the file name to "DSC0DDD"**

Enter a number from 0001 to 9999 for nnnn.

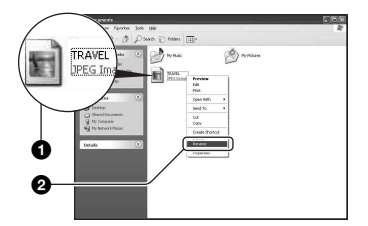

- If the overwrite confirmation message appears, enter a different number.
- An extension may be displayed depending on the computer settings. The extension for still images is JPG, and the extension for movies is MPG. Do not change the extension.

## **2 Copy the image file to the "Memory Stick Duo" folder in the following order.**

- 1Right-click the image file, then click [Copy].
- 2Double-click [Removable Disk] or [Sony MemoryStick] in [My Computer].
- $\Omega$ Right-click the  $\Box$  $\Box$  $\Box$  $\Delta$ MSDCF] folder in the [DCIM] folder, then click [Paste].
	- $\square \square \square$  stands for any number within the range from 100 to 999.

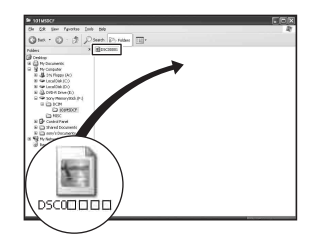

# **Using the "Cyber-shot Viewer" (supplied)**

You can use still images and movies from the camera more than ever by taking advantage of the software. This section summarizes the "Cyber-shot Viewer" and gives basic instructions.

## **"Cyber-shot Viewer" overview**

With the "Cyber-shot Viewer" you can:

- Import images shot with the camera and display them on the monitor.
- Organize images on the computer on a calendar by shooting date to view them.
- Retouch, print, and send still images as e-mail attachments, change the shooting date, and more.
- For details on the "Cyber-shot Viewer", refer to the Help.

To access the Help, click [Start]  $\rightarrow$ [Programs] (in Windows XP, [All  $Programs] \rightarrow [Sony Picture Utility] \rightarrow$  $[He1p] \rightarrow [Cyber-shot Viewer].$ 

## **Starting and exiting the "Cybershot Viewer"**

## **Starting the "Cyber-shot Viewer"**

Double-click the (Cyber-shot Viewer) icon on the desktop. Or, from the Start menu: Click [Start]  $\rightarrow$ [Programs] (in Windows XP, [All  $Programs] \rightarrow [Sony Picture Utility] \rightarrow$ [Cyber-shot Viewer].

## **Exiting the "Cyber-shot Viewer"**

Click  $\times$  button in the top right corner of the screen.

## <span id="page-78-0"></span>**Basic instructions**

Follow these steps to import and view images from the camera.

## **Importing images**

## **1 Make sure "Media Check Tool"\* is running.**

\* "Media Check Tool" is a program that automatically detects and imports images when a "Memory Stick" is inserted or when the camera is connected.

Look for a **M** (Media Check Tool) icon in the taskbar.

• If there is no  $\blacksquare$  icon: Click [Start]  $\rightarrow$ [Programs] (in Windows XP, [All  $Programs] \rightarrow [Sony Picture Utility] \rightarrow$  $[Cyber-shot Viewer] \rightarrow [Tools] \rightarrow [Media]$ Check Tool].

## **2 Connect the camera to your computer with the USB cable.**

After the camera is automatically detected, the [Import Images] screen is displayed.

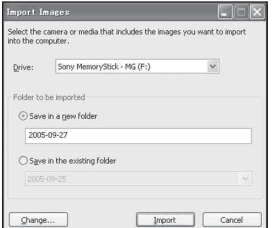

- If you will use the "Memory Stick" slot, first refer to page [72.](#page-71-0)
- In Windows XP, if the AutoPlay Wizard appears, close it.

## **3 Import the images.**

To start importing images, click the [Import] button.

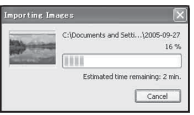

By default, images are imported into a folder created in "My Pictures" that is named with the date of importing.

• For instructions on changing the "Folder to be imported", refer to page [82.](#page-81-0)

## **Viewing images**

## **1 Checking imported images**

When importing is complete, the "Cyber-shot Viewer" starts. Thumbnails of the imported images are displayed.

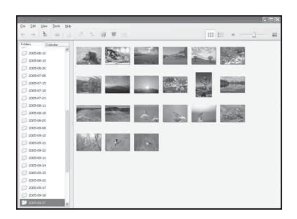

- The "My Pictures" folder is set as the default folder in "Viewed folders".
- You can double-click a thumbnail to display the image by itself.

## **2 Viewing images in "Viewed folders" arranged by shooting date on a calendar**

- 1Click the [Calendar] tab. Years when images were shot are listed.
- 2Click the year.

Images shot that year are displayed, arranged on the calendar by shooting date.

3To display images by month, click the desired month.

Thumbnails of images shot that month are displayed.

4To display images by time, click the desired date. Thumbnails of images shot that day are displayed, arranged by hour.

Year display screen

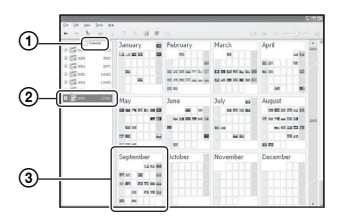

#### Month display screen

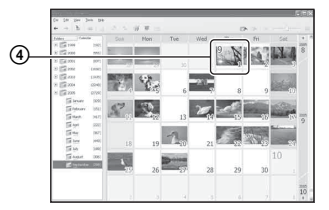

#### Hour display screen

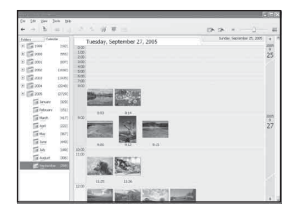

• To list images from a particular year or month, click that period on the left of the screen.

## **3 Displaying individual images**

On the hour display screen, double-click a thumbnail to display the image by itself in a separate window.

#### **Displaying images in full-screen mode**

To display a slide show of current images in full-screen mode, click the  $\overline{=}$  button.

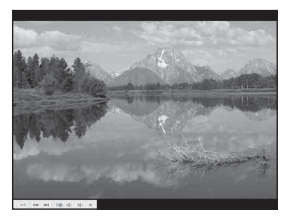

- To play or pause the slide show, click the  $\blacktriangleright$  n button on the lower left of the screen.
- To stop the slide show, click the  $\times$  button on the lower left of the screen.

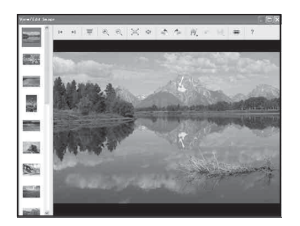

• You can edit displayed images by clicking the toolbar button.

## <span id="page-81-2"></span>**Other functions**

#### **Preparing images stored on the computer for viewing**

To view them, register the folder that contains the images as one of the "Viewed folders".

From the [File] menu, choose [Register Viewed Folders...] to display the settings screen for "Viewed folders" registration.

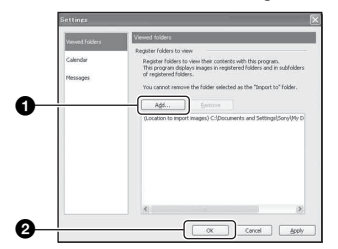

Click the [Add...] button, and then specify the folder with images for importing to register the folder as a "Viewed folder."

• Images in any subfolders of "Viewed folders" are also registered.

## <span id="page-81-1"></span><span id="page-81-0"></span>**Changing the "Folder to be imported"**

To change the "Folder to be imported", access the "Import Settings" screen. To display the "Import Settings" screen, choose [Image Import Settings...] from the [File] menu.

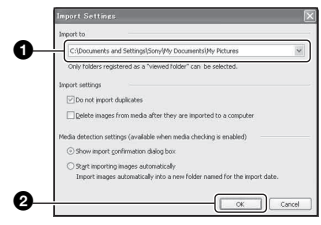

Choose the "Folder to be imported".

• You can specify the "Folder to be imported" from folders registered as "Viewed folders."

## **Updating image registration information**

To update image information, choose [Update Database] from the [Tools] menu.

- Updating the database may take a while.
- If you rename image files or folders in "Viewed folders", they cannot be displayed with this software. In this case, update the database.

## **Uninstalling the "Cyber-shot Viewer"**

- $\textcircled{1}$  Click [Start]  $\rightarrow$  [Settings]  $\rightarrow$  [Control Panel]. Double-click [Add/Remove Programs]. (For Windows XP, click [Start]  $\rightarrow$  [Control Panel], then double-click [Add or Remove Programs].)
- 2 Select [Sony Picture Utility] and click [Change/Remove] (For Windows XP, [Remove] ) to uninstall.

## **Technical Support**

Additional information on this product and answers to frequently asked questions can be found at the Sony Customer Support Website. http://www.sony.net/

# **Using your Macintosh computer**

You can copy images to your computer.

• The supplied software is not compatible with Macintosh computers.

## <span id="page-82-0"></span>**Recommended computer environment**

The following environment is recommended for a computer connected to the camera.

### **Recommended environment for copying images**

**OS (pre-installed):** Mac OS 9.1, 9.2 or Mac OS X (v10.0 or later)

**USB jack:** Provided as standard

#### **Notes on connecting your camera to a computer**

- Operations are not guaranteed for all the recommended computer environments mentioned above.
- If you connect two or more USB devices to a single computer at the same time, some devices, including your camera, may not operate depending on the types of USB devices you are using.
- Operations are not guaranteed when using a USB hub.
- Connecting your camera using a USB interface that is compatible with Hi-Speed USB (USB 2.0 compliant) allows advanced transfer (high speed transfer) as this camera is compatible with Hi-Speed USB (USB 2.0 compliant).
- There are three modes for a USB connection when connecting a computer, [Auto] (default setting), [Mass Storage] and [PTP] modes. This section describes the [Auto] and [Mass Storage] as examples. For details on [PTP], [see page 67.](#page-66-0)
- When your computer resumes from the suspend or sleep mode, communication between your camera and your computer may not recover at the same time.

## <span id="page-82-1"></span>**Copying and viewing images on a computer**

## **1 Prepare the camera and a Macintosh computer.**

Perform the same procedure as that described in ["Stage 1: Preparing the](#page-71-1)  [camera and the computer" on page 72](#page-71-1).

## **2 Connect the USB cable.**

Perform the same procedure as that described in ["Stage 2: Connecting the](#page-72-0)  [camera and your computer" on page 73](#page-72-0).

## **3 Copy image files to the Macintosh computer.**

- 1Double-click the newly recognized icon  $\rightarrow$  [DCIM]  $\rightarrow$  the folder where the images you want to copy are stored.
- 2Drag and drop the image files to the hard disk icon. The image files are copied to the hard disk.
- For details on the storage location of the images and file names, [see page 77](#page-76-0).

## **4 View images on the computer.**

Double-click the hard disk icon  $\rightarrow$  the desired image file in the folder containing the copied files to open that image file.

## **To delete the USB connection**

Perform the procedures listed below beforehand when:

- Disconnecting the USB cable
- Removing a "Memory Stick Duo"
- Inserting a "Memory Stick Duo" into the camera after copying images from the internal memory
- Turning off the camera

### **Drag and drop the drive icon or the icon of the "Memory Stick Duo" to the "Trash" icon.**

The camera is disconnected from the computer.

• If you are using Mac OS X v10.0, perform the procedure above after you have turned your computer off.

## **Technical Support**

Additional information on this product and answers to frequently asked questions can be found at the Sony Customer Support Website. http://www.sony.net/

## *Printing still images* **How to print still images**

When you print images shot in [16:9] mode, both edges may be cut off, so be sure to check before printing [\(page 102\)](#page-101-0).

## **Printing directly using a PictBridge compliant printer [\(page 86\)](#page-85-0)**

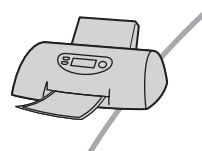

You can print images by connecting the camera directly to a PictBridge compliant printer.

#### **Printing directly using a "Memory Stick" compliant printer**

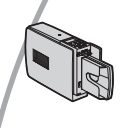

You can print images with a "Memory Stick" compliant printer. For details, see the operating instructions supplied with the printer.

## **Printing using a computer**

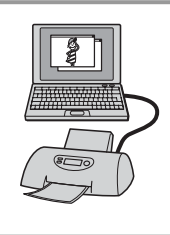

You can copy images to a computer using the "Cyber-shot Viewer" software in the supplied CD-ROM and print the images.

## **Printing at a shop [\(page 89\)](#page-88-0)**

You can take a "Memory Stick Duo" containing images shot with your camera to a photo printing service shop. You can make a  $\mathbb{R}$ (Print order) mark on images that you want to print out in advance.

# <span id="page-85-0"></span>**Printing images directly using a PictBridge compliant printer**

Even if you do not have a computer, you can print images shot using your camera by connecting the camera directly to a PictBridge compliant printer.

# PictBridge

• "PictBridge" is based on the CIPA standard. (CIPA: Camera & Imaging Products Association)

## **In single-image mode**

You can print a single image on a printing sheet.

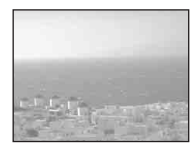

## **In index mode**

You can print several images at a reduced size on a printing sheet. You can print a set of either the same images  $(1)$  or different images  $(2)$ .

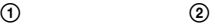

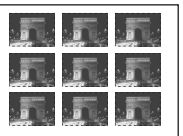

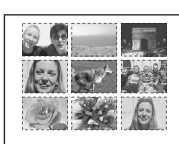

- An index print function may not be provided depending on the printer.
- The quantity of images that can be printed as an index image differ depending on the printer.
- You cannot print movies.
- If the  $\sim$  indicator flashes on the screen of the camera for about five seconds (error notification), check the connected printer.

## <span id="page-85-1"></span>**Stage 1: Preparing the camera**

Prepare the camera to connect it to the printer via a USB connection. When connecting the camera to a printer that is recognized when [USB Connect] is set to [Auto], Stage 1 is unnecessary.

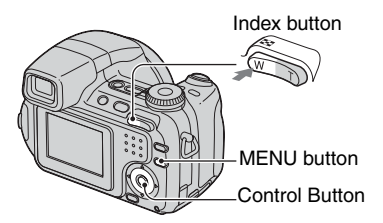

• It is recommended to use fully charged Nickel-Metal Hydride batteries or an AC Adaptor (not supplied) to prevent the power from turning off partway through printing.

## **1 Press MENU to display the menu.**

- **2** Press ▶ on the control button to select **量** (Setup).
- $3$  Select  $\left[\frac{1}{2}\right]$  (Setup2) with  $\blacktriangledown$ , then select [USB Connect] with  $\triangle$ / $\nabla$ / $\nb$ .
- **4** Select [PictBridge] with ▶/▲, then **press** z**.**

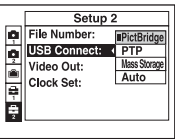

The USB mode is set.

## <span id="page-86-0"></span>**Stage 2: Connecting the camera to the printer**

## **1 Connect the camera to the printer.**

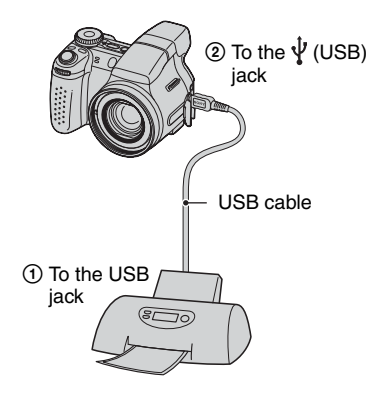

## **2 Turn on your camera and the printer.**

After the connection is made, the  $\gamma$  indicator appears.

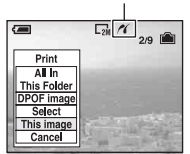

The camera is set to playback mode, then an image and the print menu appear on the screen.

## <span id="page-86-1"></span>**Stage 3: Printing**

Regardless of what the mode dial is set to, the print menu appears when you complete Stage 2.

## **1 Select the desired printing method with <b>∆/V** on the control **button, then press**  $\bullet$ **.**

#### **[All In This Folder]**

Prints all the images in the folder.

### **[DPOF image]**

Prints all the images with a  $\mathbb{R}$  (Print order) mark [\(page 89\)](#page-88-1) regardless of the displayed image.

## **[Select]**

Selects images and prints all the selected images.

1Select the image you want to print with  $\blacktriangleleft$  / $\blacktriangleright$ , then press  $\blacklozenge$ .

The  $\checkmark$  mark appears on the selected image.

• To select other images, repeat this procedure.

2 Select [Print] with  $\nabla$ , then press  $\bullet$ .

## **[This image]**

Prints a displayed image.

• If you select [This image] and set [Index] to [On] in step 2, you can print a set of the same images as an index image.

## **2** Select print settings with **∆/▼/→***/*▶.

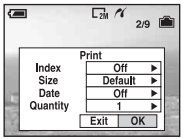

## **[Index]**

Select [On] to print as an index image.

## <span id="page-86-3"></span>**[Size]**

Select the size of the printing sheet.

## <span id="page-86-2"></span>**[Date]**

Select [Day&Time] or [Date] to insert the date and time on images.

• When you choose [Date], the date will be inserted in the order you select  $(\rightarrow$  *step 2 in "Read This First"*). This function may not be provided depending on the printer.

#### **[Quantity]**

#### When [Index] is set to [Off]:

Select the number of sheets of an image that you want to print. The image will be printed as a single image.

When [Index] is set to [On]:

Select the number of sets of images that you want to print as an index image. If you selected [This image] in step 1, select the number of the same image you want to print side by side on a sheet as an index image.

• The designated number of images may not all fit onto a single sheet depending on the quantity of images.

## **3 Select [OK] with** V**/**B**, then press**  z**.**

The image is printed.

• If the  $\Box$  $\Diamond$  (PictBridge Connecting) icon appears on the screen, do not disconnect the USB cable.

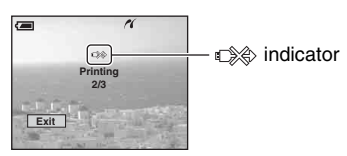

## **To print other images**

After step 3, select [Select] and the desired image with  $\triangle/\blacktriangledown$ , then perform from step 1.

## **To print images on the index screen**

Perform ["Stage 1: Preparing the camera"](#page-85-1)  [\(page 86\)](#page-85-1) and ["Stage 2: Connecting the](#page-86-0)  [camera to the printer" \(page 87\)](#page-86-0), then proceed with the following.

When you connect the camera to a printer, the print menu appears. Select [Cancel] to turn off the print menu, then proceed as follows.

 $\bigcirc$  Press  $\blacksquare$  (Index).

The index screen appears.

- 2 Press MENU to display the menu.
- 3 Select  $[\Delta]$  (Print) with  $\blacktriangleright$ , then press  $\blacklozenge$ .
- $\overline{4}$  Select the desired printing method with  $\triangle$ /  $\blacktriangledown$ , then press  $\blacklozenge$ .

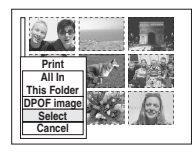

## **[Select]**

Selects images and prints all the selected images.

Select the image you want to print with  $\triangle$ /

 $\nabla/\blacktriangleleft/\blacktriangleright$ , then press  $\blacktriangleright$  to display the  $\blacktriangleright$ mark. (Repeat this procedure to select other images.) Then, press MENU.

## **[DPOF image]**

Prints all the images with a  $\mathbb{B}$  (Print order) mark regardless of the displayed image.

## **[All In This Folder]**

Prints all the images in the folder.

5 Perform steps 2 and 3 of ["Stage 3:](#page-86-1)  [Printing" \(page 87\)](#page-86-1).

# <span id="page-88-0"></span>**Printing at a shop**

You can take a "Memory Stick Duo" containing images shot with your camera to a photo printing service shop. As long as the shop supports photo printing services conforming to the DPOF, you can make a  $\mathbb{R}$  (Print order) mark on images in advance so that you do not need to reselect them when you print them out at the shop.

• You cannot print images stored in the internal memory at a print shop directly from the camera. Copy the images to a "Memory Stick Duo", then take the "Memory Stick Duo" to the print shop.

## **What is DPOF?**

DPOF (Digital Print Order Format) is a function allowing you to make a  $\mathbb{R}$  (Print order) mark on images of "Memory Stick Duo" that you want to print out later.

- You can also print the images with the  $\Box$ (Print order) mark using a printer that conforms to the DPOF (Digital Print Order Format) standard or using a PictBridge compliant printer.
- You cannot mark movies.
- When you mark images shot in Multi Burst mode, all the images are printed on one sheet divided into 16 panels.

## **When taking a "Memory Stick Duo" to a shop**

- Consult your photo printing service shop as to what types of "Memory Stick Duo" they handle.
- If a "Memory Stick Duo" is not handled by your photo printing service shop, copy the images you want to print out to other medium such as a CD-R and take it to the shop.
- Be sure to take the Memory Stick Duo Adaptor with it.
- Before you take image data to a shop, always copy (back up) your data to a disk.
- You cannot set the number of prints.

## <span id="page-88-1"></span>**Marking in single-image mode**

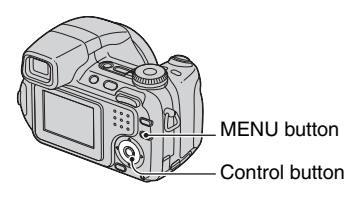

## **1 Display the image you want to print.**

## **2 Press MENU to display the menu.**

## **3 Select DPOF with** b**/**B**, then press**  z**.**

A  $\mathbb{R}$  (Print order) mark is marked on the image.

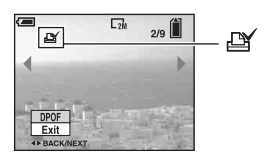

**4 To mark other images, display the desired image with**  $\blacktriangleleft$ **/** $\blacktriangleright$ **, then press** z**.**

#### **To remove the mark in single-image mode**

Press  $\bullet$  in step 3 or 4.

## **Marking in index mode**

**1** Display the index screen ( $\rightarrow$  *step 6 in "Read This First"***).**

**2 Press MENU to display the menu.**

**3 Select DPOF with** b**/**B**, then press**  z**.**

## **4** Select [Select] with **∆/▼**, then **press** z**.**

• You cannot add a  $\mathbb{R}$  mark in [All In This Folder].

## **5 Select the image you want to mark with**  $\triangle$ **/** $\nabla$ **/** $\triangle$ **/** $\rho$ **, then press**  $\bullet$ **.**

A green  $\mathbb{R}$  mark appears on the selected image.

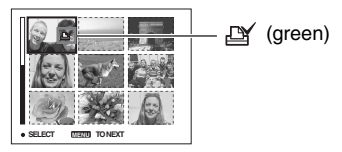

**6 Repeat step 5 to mark other images.**

## **7 Press MENU.**

## **8** Select [OK] with  $\blacktriangleright$ , then press  $\blacklozenge$ .

The  $\mathbb{R}$  mark turns white.

To cancel, select [Cancel] in step 4 or select [Exit] in step 8, then press  $\bullet$ .

## **To remove the mark in index mode**

Select the images from which you want to remove the mark in step 5, then press  $\bullet$ .

### **To remove all the marks in the folder**

Select [All In This Folder] in step 4, then press  $\bullet$ . Select [Off], then press  $\bullet$ .

## <span id="page-90-0"></span>*Connecting your camera to your TV* **Viewing images on a TV screen**

You can view images on a TV screen by connecting the camera to a TV.

Turn off both your camera and the TV before connecting the camera and the TV.

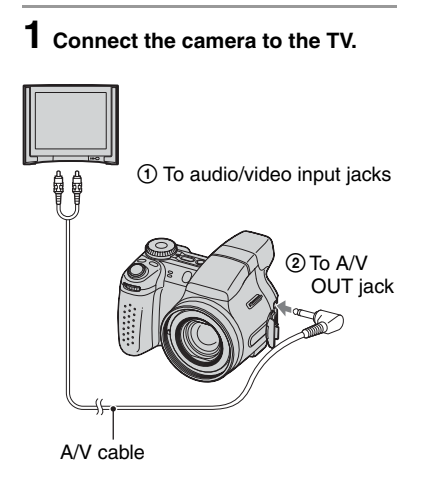

• If your TV has stereo input jacks, connect the audio plug (black) of the A/V cable to the left audio jack.

## **2 Turn on the TV and set the TV/ video input switch to "video."**

• For details, see the operating instructions supplied with the TV.

**3** Press ► to turn on the camera.

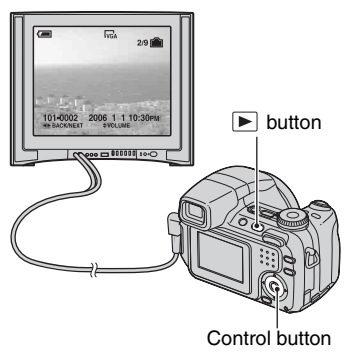

Images shot with the camera appear on the TV screen.

Press  $\blacktriangleleft/\blacktriangleright$  on the control button to select the desired image.

• When using your camera abroad, it may be necessary to switch the video signal output to match that of your TV system [\(page 68\)](#page-67-0).

## **On TV color systems**

If you want to view images on a TV screen, you need a TV with a video input jack the A/V cable. The color system of the TV must match that of your digital still camera. Check the following lists for the TV color system of the country or region where the camera is used.

## **NTSC system**

Bahama Islands, Bolivia, Canada, Central America, Chile, Colombia, Ecuador, Jamaica, Japan, Korea, Mexico, Peru, Surinam, Taiwan, the Philippines, the U.S.A., Venezuela, etc.

## **PAL system**

Australia, Austria, Belgium, China, Czech Republic, Denmark, Finland, Germany, Holland, Hong Kong, Hungary, Italy, Kuwait, Malaysia, New Zealand, Norway, Poland, Portugal, Singapore, Slovak Republic, Spain, Sweden, Switzerland, Thailand, United Kingdom, etc.

## **PAL-M system**

Brazil

## **PAL-N system**

Argentina, Paraguay, Uruguay

#### **SECAM system**

Bulgaria, France, Guiana, Iran, Iraq, Monaco, Russia, Ukraine, etc.

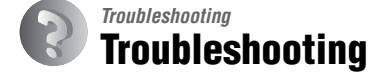

If you experience trouble with your camera, try the following solutions.

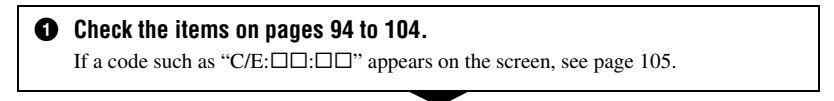

2 **Remove the batteries, and insert the batteries again after about one minute, and turn on the power.**

3 **Initialize the settings [\(page 66\).](#page-65-0)**

4 **Consult your Sony dealer or local authorized Sony service facility.**

Please understand that you give your consent that the contents of the internal memory may be checked when you send your camera to be repaired.

## <span id="page-93-0"></span>**Batteries and power**

#### **The battery remaining indicator is incorrect, or sufficient battery remaining indicator is displayed but the power runs out too quickly.**

- This phenomenon occurs when you use the camera in an extremely hot or cold location [\(page 110\)](#page-109-0).
- The batteries are discharged. Install charged batteries  $(\rightarrow$  *step 1 in "Read This First"*).
- The poles of batteries or the terminals of the battery cover are dirty so the batteries are not charged sufficiently. Clean them with a cotton swab, etc. [\(page 110\)](#page-109-0).
- The displayed time remaining differs from the current one due to the memory effect [\(page 110\)](#page-109-0), etc. Fully discharge and then charge the batteries to correct the display.
- The batteries are dead [\(page 110\).](#page-109-0) Replace them with new ones.

#### **The batteries run down too quickly.**

- Charge them sufficiently  $(\rightarrow$  *step 1 in "Read This First"*).
- You are using the camera in an extremely cold location [\(page 110\).](#page-109-0)
- The batteries are dead [\(page 110\).](#page-109-0) Replace them with new ones.

#### **Cannot turn on the camera.**

- Install the batteries correctly  $(\rightarrow$  *step 1 in "Read This First"*).
- The batteries are discharged. Install charged batteries  $(\rightarrow$  *step 1 in "Read This First"*).
- The batteries are dead [\(page 110\).](#page-109-0) Replace them with new ones.

#### **The power turns off suddenly.**

- If you do not operate the camera for about three minutes while the power is on, the camera turns off automatically to prevent wearing down the batteries. Turn on the camera again  $\rightarrow$ *step 2 in "Read This First"*).
- The batteries are discharged. Install charged batteries  $(\rightarrow$  *step 1 in "Read This First"*).

#### **Shooting still images/movies**

#### **The LCD screen does not turn on even when the power is turned on.**

• The finder is turned on. Turn on the LCD screen using the FINDER/LCD button  $\rightarrow$  *step 5 in "Read This First"*).

#### **The image is not clear on the finder.**

• Adjust the diopter scale properly using the finder adjustment dial  $\rightarrow$  *step 5 in "Read This First"*).

#### **Your camera cannot record images.**

- Check the free capacity of the internal memory or "Memory Stick Duo" [\(page 28\)](#page-27-0). If it is full, do one of the following:
	- $-$  Delete unnecessary images ( $\rightarrow$  *step 6 in "Read This First"*).
	- Change the "Memory Stick Duo".
- You are using the "Memory Stick Duo" with the write-protect switch, and the switch is set to the LOCK position. Set the switch to the recording position [\(page 108\).](#page-107-0)
- You cannot record images while charging the flash.
- When shooting a still image, set the mode dial to a position other than  $\Box$ .
- Set the mode dial to  $\Box$  when shooting movies.
- The image size is set to [640(Fine)] when recording movies. Do one of the following:
	- Set the image size to other than [640(Fine)].
- Insert a "Memory Stick PRO Duo" [\(page 108\)](#page-107-1).

#### **The subject is not visible on the screen.**

• Your camera is set to the Playback mode. Press the shutter button halfway down, change the mode dial position, or press  $\blacktriangleright$  to change to the recording mode ( $\rightarrow$  *step 6 in "Read This First"*).

#### **Recording takes a long time.**

• The NR slow shutter function is activated [\(page 24\).](#page-23-0) This is not a malfunction.

#### **The image is out of focus.**

- The subject is too close. Record in the close-up (Macro) recording mode. Make sure to position the lens farther away from the subject than the shortest shooting distance, approximately 2 cm (13/16 inches) (W)/90 cm (35 1/2 inches) (T), when shooting. ( $\rightarrow$  *step 5 in "Read This First"*).
- $\bigcup$  (Twilight) or  $\boxed{\triangle}$  (Landscape) is selected in the Scene mode when shooting still images.
- The manual focus is selected. Select the auto focus mode using the FOCUS button [\(page 38\).](#page-37-0)
- Confirm that the setting of [Conversion Lens] is correct [\(page 61\).](#page-60-0)

#### **Precision digital zoom does not function.**

- Set [Digital Zoom] to [Precision] [\(page 57\).](#page-56-0)
- This function cannot be used while shooting movies.

#### **Smart zoom does not function.**

- Set [Digital Zoom] to [Smart] [\(page 57\)](#page-56-0).
- This function cannot be used when:
- The image size is set to [6M] or [3:2].
- Shooting in Multi Burst mode.
- Shooting movies.

#### Download from Www.Somanuals.com. All Manuals Search And Download.

#### **The flash does not work.**

- The flash is set to  $\circledast$  (Flash forced off) ( $\rightarrow$  *step 5 in "Read This First"*).
- You cannot use the flash when:
	- Multi Burst, Burst or Exposure Bracket mode is selected [\(page 41\)](#page-40-0).
	- $-\widehat{SO}$  (High Sensitivity) or  $\jmath$  (Twilight) is selected in the Scene Selection.
	- When the mode dial is set to  $\Box$ .
- Set the flash to  $\oint$  (Flash forced on) when  $\sum$  (Beach),  $\oint$  (High-Speed Shutter) or  $\Box$ (Landscape) is selected in the Scene Selection.

#### **The close-up (Macro) function does not work.**

• (Twilight) or  $\blacksquare$  (Landscape) is selected in the Scene mode [\(page 34\)](#page-33-0).

#### **The date and time are not displayed.**

• While shooting, the date and time are not displayed. Only during playback, the date and time are displayed.

#### **The date and time are recorded incorrectly.**

• Set the correct date and time  $(\rightarrow$  *step 2 in "Read This First"*).

#### **The F value and shutter speed flash when you press and hold the shutter button halfway down.**

• The exposure is incorrect. Correct the exposure (page  $37$ ,  $\rightarrow$  *step 5 in "Read This First"*).

#### **The image is too dark.**

- You are shooting a subject with a light source behind the subject. Select the metering mode [\(page 45\)](#page-44-0) or adjust the exposure (page  $37 \rightarrow$  *step 5 in "Read This First"*).
- When the brightness of the finder backlight is too low, adjust the brightness of the EVF backlight [\(page 65\)](#page-64-0).

#### **The image is too bright.**

- You are shooting a spotlighted subject in a dark location such as on a stage. Adjust the exposure (page  $37, \rightarrow$  *step 5 in "Read This First"*).
- When the brightness of the finder backlight is too high, adjust the brightness of the EVF backlight [\(page 65\)](#page-64-0).

#### **The image colors are not correct.**

• Adjust the [Color Mode] to [Normal] [\(page 45\).](#page-44-1)

#### **Vertical streaks appear when you are shooting a very bright subject.**

• The smear phenomenon is occurring. This phenomenon is not a malfunction.

#### **Noise appears in the image when you view the screen in a dark place.**

• The camera is attempting to increase the visibility of the screen by temporarily brightening the image under conditions of low illumination. There is no effect on the recorded image.

#### **The eyes of the subject come out red.**

- Set [Red Eye Reduction] in the  $\blacksquare$  (Setup) menu to [On] [\(page 58\)](#page-57-0).
- Shoot the subject at a distance closer than the recommended shooting distance using the flash (→ *step 5 in* "Read This First").
- Light the room and shoot the subject.

#### **The outline of the subject turns blue.**

• The peaking function is worked [\(page 40\).](#page-39-0) If it is unnecessary, cancel the function.

#### **Dots appear and remain on the screen.**

• This is not a malfunction. These dots are not recorded (page  $8 \rightarrow$  *"Read This First"*).

#### **Cannot shoot images in succession.**

- The internal memory or "Memory Stick Duo" is full. Delete unnecessary images  $(\rightarrow$  *step 6 in "Read This First"*).
- The battery level is low. Install charged batteries.

### **Viewing images**

Refer to ["Computers" \(page 98\)](#page-97-0) in conjunction with the following items.

#### **Your camera cannot play back images.**

- Press  $\blacktriangleright$  ( $\rightarrow$  *step 6 in "Read This First"*).
- The folder/file name has been changed on your computer [\(page 78\).](#page-77-1)
- When an image file has been processed by a computer or when the image file was recorded using a model other than that of your camera, playback on your camera is not guaranteed.
- The camera is in USB mode. Delete the USB connection [\(page 76\).](#page-75-1)

#### **The date and time are not displayed.**

• [C] (Screen display switch) button is turned off [\(page 27\)](#page-26-0).

#### **The image appears rough right after playback starts.**

• The image may appear rough right after playback starts due to image processing. This is not a malfunction.

#### **Color unevenness may appear during video playback.**

• This is not a malfunction. The recorded images are not affected.

#### **Images are not displayed on the screen.**

• Remove the A/V cable if the cable is connected [\(page 91\).](#page-90-0)

#### **The image does not appear on the TV screen.**

- Check [Video Out] to see if the video output signal of your camera is set to the color system of your TV [\(page 68\).](#page-67-0)
- Check whether the connection is correct [\(page 91\).](#page-90-0)
- The USB cable is connected to the USB jack. Disconnect it according to the correct procedure [\(page 76\)](#page-75-1).

#### **Deleting/Editing images**

#### **Your camera cannot delete an image.**

- Cancel the protection [\(page 51\)](#page-50-0).
- You are using the "Memory Stick Duo" with the write-protect switch, and the switch is set to the LOCK position. Set the switch to the recording position [\(page 108\).](#page-107-0)

#### **You have deleted an image by mistake.**

• Once you have deleted an image, you cannot restore it. We recommend that you protect images [\(page 50\)](#page-49-0), or use the "Memory Stick Duo" with the write-protect switch and set the switch to the LOCK position [\(page 108\)](#page-107-0) to prevent accidental erasure.

#### **The resizing function does not work.**

• You cannot resize movies and Multi Burst images.

#### **You cannot display a DPOF (Print order) mark.**

• You cannot display DPOF (Print order) marks on movies.

#### **You cannot cut a movie.**

- The movie is not long enough to cut (shorter than about two seconds).
- Cancel the protection [\(page 51\)](#page-50-0).
- Still images cannot be cut.

#### <span id="page-97-0"></span>**Computers**

#### **You do not know if the OS of your computer is compatible with the camera.**

• Check ["Recommended computer environment"](#page-69-0) on [page 70](#page-69-0) for Windows, and [page 83](#page-82-0) for Macintosh.

#### **Your computer does not recognize your camera.**

- Turn on the camera  $(\rightarrow$  *step 2 in "Read This First"*).
- When the battery level is low, install the charged batteries  $(\rightarrow$  *step 1 in "Read This First"*), or use the AC Adaptor [\(page 19\).](#page-18-0)
- Use the USB cable (supplied) [\(page 73\).](#page-72-2)
- Disconnect the USB cable, and connect it again firmly. Make sure that "USB Mode Mass Storage" is displayed [\(page 73\)](#page-72-2).
- Set [USB Connect] to [Mass Storage] in the  $\blacksquare$  (Setup) menu [\(page 67\).](#page-66-0)
- Disconnect all equipment other than the camera, the keyboard and the mouse from the USB jacks of your computer.
- Connect the camera directly to your computer without passing through a USB hub or other device [\(page 73\).](#page-72-2)
- The software (supplied) is not installed. Install the software [\(page 71\).](#page-70-0)
- Your computer does not properly recognize the device because you connected the camera and your computer with the USB cable before you installed the software (supplied). Delete the erroneously recognized device from your computer, then install the software (see the next item).

#### <span id="page-98-0"></span>**The "Removable disk" icon does not appear on the computer screen when you connect your computer to the camera.**

- Follow the procedure below to install the USB driver again. The following procedure is for a Windows computer.
	- **1** Right-click [My Computer] to display the menu, then click [Properties]. The "System Properties" screen appears.
	- **2** Click [Hardware]  $\rightarrow$  [Device Manager].
		- For Windows Me, click the [Device Manager] tab. The "Device Manager" appears.
	- **3** Right-click  $\lceil \cdot \rceil$  Sony DSC], then click [Uninstall]  $\rightarrow$  [OK]. The device is deleted.
	- **4** Install the software [\(page 71\)](#page-70-0). The USB driver is also installed.

## **You cannot copy images.**

- Make the USB connection by properly connecting the camera with your computer [\(page 73\).](#page-72-2)
- Follow the designated copy procedure for your OS (pages [73,](#page-72-3) [83\)](#page-82-1).
- When you shoot images with a "Memory Stick Duo" formatted by a computer, you may not be able to copy the images to a computer. Shoot using a "Memory Stick Duo" formatted by your camera [\(page 63\).](#page-62-1)

#### **After making a USB connection, "Cyber-shot Viewer" does not start automatically.**

- Start "Media Check Tool" [\(page 79\).](#page-78-0)
- Make the USB connection after the computer is turned on [\(page 73\).](#page-72-2)

Download from Www.Somanuals.com. All Manuals Search And Download.

#### **The image cannot be played back on a computer.**

- If you are using "Cyber-shot Viewer," refer to the Help.
- Consult the computer or software manufacturer.

#### **The image and sound are interrupted by noise when you view a movie on a computer.**

• You are playing back the movie directly from the internal memory or the "Memory Stick Duo". Copy the movie to the hard disk of your computer, then play back the movie from the hard disk [\(page 72\).](#page-71-2)

#### **You cannot print an image.**

• Check the printer settings.

#### **Images once copied to a computer cannot be viewed on the camera.**

- Copy them to a folder recognized by the camera, such as "101MSDCF" [\(page 77\)](#page-76-1).
- Operate correctly [\(page 78\)](#page-77-1).

#### **Cyber-shot Viewer**

#### **Images are not displayed correctly.**

• Make sure the folder of the images is registered in "Viewed folders". If the images are not displayed even if the folder is registered in "Viewed folders", update the database [\(page 82\)](#page-81-2).

#### **You cannot find images imported.**

- Look in the "My Pictures" folder.
- If you have changed the default settings, refer to ["Changing the "Folder to be imported"" on](#page-81-1)  [page 82](#page-81-1) and check what folder is used for importing.

#### **You want to change the "Folder to be imported".**

• Access the "Import Settings" screen to change "Folder to be imported". You can specify a different folder after using "Cyber-shot Viewer" to register it in "Viewed folders" [\(page 79\).](#page-78-0)

#### **All imported images are displayed on the calendar with the date January 1.**

• The date has not been set on the camera. Set the date on the camera  $\rightarrow$  *step 2 in "Read This First"*).

## **"Memory Stick Duo"**

#### **Cannot insert a "Memory Stick Duo".**

• Insert it in the correct direction  $(\rightarrow$  *step 3 in "Read This First"*).

#### **Cannot record on a "Memory Stick Duo".**

- You are using the "Memory Stick Duo" with the write-protect switch, and the switch is set to the LOCK position. Set the switch to the recording position [\(page 108\).](#page-107-0)
- The "Memory Stick Duo" is full. Delete unnecessary images ( $\rightarrow$  *step 6 in "Read This First"*).
- Insert a "Memory Stick PRO Duo" [\(page 28\)](#page-27-1) when recording movies with the image size set to [640(Fine)].

#### **Cannot format a "Memory Stick Duo".**

• You are using the "Memory Stick Duo" with the write-protect switch, and the switch is set to the LOCK position. Set the switch to the recording position [\(page 108\).](#page-107-0)

#### **You have formatted a "Memory Stick Duo" by mistake.**

• All the data on the "Memory Stick Duo" is deleted by formatting. You cannot restore it. We recommend that you set the write-protect switch on the "Memory Stick Duo" to the LOCK position to prevent accidental erasure [\(page 108\).](#page-107-0)

#### **"Memory Stick PRO Duo" is not recognized by a computer with a "Memory Stick" slot.**

- Check whether the computer and the card reader support "Memory Stick PRO Duo". Users of computers and card readers made by companies other than Sony should contact those manufacturers.
- If "Memory Stick PRO Duo" is not supported, connect the camera to the computer [\(page 72\).](#page-71-3) The computer recognizes the "Memory Stick PRO Duo".

## **Internal memory**

#### **The camera or your computer cannot play back the data in the internal memory.**

• There is a "Memory Stick Duo" inserted in the camera. Remove it  $(\rightarrow$  *step 4 in "Read This First"*).

#### **Cannot record images using the internal memory.**

• There is a "Memory Stick Duo" inserted in the camera. Remove it  $\leftrightarrow$  *step 4 in "Read This First"*).

#### **The free capacity of the internal memory does not increase even when you copy the data stored in the internal memory to a "Memory Stick Duo".**

• The data is not deleted after copying. Execute the [Format] command [\(page 62\)](#page-61-0) to format the internal memory after copying the data.

#### **Cannot copy the data stored in the internal memory to a "Memory Stick Duo".**

• The "Memory Stick Duo" is full. Check the capacity (32 MB or more recommended).

#### **Cannot copy the data on the "Memory Stick Duo" or the computer to the internal memory.**

• Data on a "Memory Stick Duo" or a computer cannot be copied to the internal memory.

## <span id="page-101-0"></span>**Printing**

Also see ["PictBridge compliant printer"](#page-101-1) (as follows) in conjunction with the following items.

#### **Images are printed with both edges cut off.**

- When you print an image shot with the image size set to [16:9], both edges of the image may be cut off.
- When printing images using your own printer, try canceling the trimming or borderless settings. Consult the printer manufacturer as to whether the printer provides these functions or not.
- When having images printed at a digital print shop, ask the shop whether they can print the images without cutting off both edges.

## <span id="page-101-1"></span>**PictBridge compliant printer**

#### **A connection cannot be established.**

- The camera cannot be connected directly to a printer that is not compliant with the PictBridge standard. Consult the printer manufacturer as to whether the printer is compliant with PictBridge or not.
- Check that the printer is turned on and can be connected to the camera.
- Set [USB Connect] to [PictBridge] in the  $\equiv$  (Setup) menu [\(page 67\).](#page-66-0)
- Disconnect the USB cable, and connect it again. If an error message is indicated on the printer, refer to the operating instructions supplied with the printer.

#### **Cannot print images.**

- Check the USB cable is connected correctly.
- Turn on the printer. For further information, refer to the operating instructions supplied with the printer.
- If you select [Exit] during printing, images may not print. Disconnect and connect the USB cable again. If you still cannot print your images, disconnect the cable, turn the printer off and then on, then connect the cable again.
- Movies cannot be printed.
- Images shot using cameras other than this camera or images modified with a computer may not be printed.

#### **Printing is canceled.**

• You disconnected the USB cable before the  $\mathbb{C}\otimes\mathbb{C}$  (PictBridge Connecting) mark disappears.

#### **Cannot insert the date or print images in the index mode.**

- The printer does not provide these functions. Consult the printer manufacturer as to whether the printer provides these functions or not.
- The date may not be inserted in the index mode depending on the printer. Consult the printer manufacturer.

**"---- -- --" is printed on the date-inserted part of the image.**

• Images that do not have the recording data cannot be printed with the date inserted. Set [Date] to [Off] and print the image again [\(page 87\)](#page-86-2).

#### **Cannot select the print size.**

• Consult the printer manufacturer as to whether the printer can provide the desired size.

#### **Cannot print the image at the size selected.**

- If you have changed the paper size after having the USB cable connected, then connect the printer again.
- The print setting of the camera differs from that of the printer. Change the setting of either the camera [\(page 87\)](#page-86-3) or the printer.

#### **Cannot operate the camera after canceling printing.**

• Wait for a while as the printer is carrying out the cancellation. It may take some time depending on the printer.

## **Others**

#### **Your camera does not work.**

- Use the type of batteries you can use with this camera [\(page 110\).](#page-109-0)
- The battery level is low (The  $\Box$ ) indicator appears). Charge the batteries ( $\rightarrow$  *step 1 in "Read This First"*).

#### **The power is on, but the camera does not work.**

• The built-in microcomputer is not working properly. Remove the batteries, and then, after one minute, insert the batteries and turn on the camera.

#### **Cannot identify an indicator on the screen.**

• See page [22](#page-21-0).

#### **The lens gets fogged.**

• Moisture condensation has occurred. Turn off the camera and leave it for about an hour before using it [\(page 112\).](#page-111-0)

#### **The camera becomes warm when you use it for a long time.**

• This is not a malfunction.

#### **The lens does not move when you turn off the camera.**

• The batteries are discharged. Replace them with charged batteries  $(\rightarrow$  *step 1 in "Read This First"*) or use the AC Adaptor (not supplied).

#### <span id="page-103-0"></span>**The Clock Set screen appears when you turn on the camera.**

• Set the date and time again  $(\rightarrow$  *step 2 in "Read This First"*).

# **Warning indicators and messages**

## **Self-diagnosis display Messages**

If a code starting with a letter of the alphabet appears, your camera has a selfdiagnosis display. The last two digits (indicated by  $\Box \Box$ ) will differ depending on the state of the camera.

If you are unable to solve the problem even after trying the following corrective actions a few times, your camera may need repair. Contact your Sony dealer or local authorized Sony service facility.

#### <span id="page-104-0"></span>**C:32:**□□

• There is trouble with your camera's hardware. Turn the power off and on again.

## **C:13:**□□

- The camera cannot read or write data on the "Memory Stick Duo". Either turn off and on the camera or re-insert the "Memory Stick Duo" several times.
- The internal memory has experienced a format error, or an unformatted "Memory Stick Duo" is inserted. Format the internal memory or the "Memory Stick Duo" (pages [62,](#page-61-0) [63\)](#page-62-1).
- The inserted "Memory Stick Duo" cannot be used with your camera, or the data is damaged. Insert a new "Memory Stick Duo" [\(page 108\).](#page-107-0)

## **E:61:** $\Pi\Pi$

#### **E:62:**□□

**E:91:** $\Box$  $\Box$ 

## **E:92:** $\Pi$

• A camera malfunction has occurred. Initialize the camera [\(page 66\),](#page-65-0) then turn the power on again.

If the following messages appear, follow the instructions.

### **Lens cap attached**

• Remove the lens cap.

## **Turn the power off and on again**

• A problem with the lens has caused an error.

#### $\overline{C}$

• The battery level is low. Charge the batteries immediately  $(\rightarrow$  *step 1 in "Read This First"*). Depending on the conditions of use or the type of battery, the indicator may flash even though there are still 5 to 10 minutes of remaining battery time left.

#### **System error**

• Turn the power off and then on again (→ *step 2 in "Read This First"*).

#### **Internal memory error**

• Turn the power off and then on again (→ *step 2 in "Read This First"*).

#### **Reinsert the Memory Stick**

- Insert the "Memory Stick Duo" correctly.
- The inserted "Memory Stick Duo" cannot be used in your camera [\(page 108\).](#page-107-0)
- The "Memory Stick Duo" is damaged.
- The terminal section of the "Memory Stick Duo" is dirty.

## **Memory Stick type error**

• The inserted "Memory Stick Duo" cannot be used in your camera [\(page 108\).](#page-107-0)

#### **Format error**

• Format the media again (pages [62](#page-61-0), [63\)](#page-62-1).

#### **Memory Stick locked**

• You are using the "Memory Stick Duo" with the write-protect switch, and the switch is set to the LOCK position. Set the switch to the recording position [\(page 108\)](#page-107-0).

#### **No memory space in internal memory No memory space in Memory Stick**

• Delete unnecessary images or files (→ *step 6 in "Read This First"*).

#### **Read only memory**

• Your camera cannot record or delete images on this "Memory Stick Duo".

#### **No file**

• No images have been recorded in the internal memory.

#### **No file in this folder**

- No images have been recorded in this folder.
- You did not operate correctly when copying images from your computer [\(page 78\)](#page-77-1).

#### **Folder error**

• A folder with the same first three digit number already exists on the "Memory Stick Duo" (For example: 123MSDCF and 123ABCDE). Select another folders, or create a new folder [\(page 63\)](#page-62-0).

#### **Cannot create more folders**

• The folder with a name beginning with "999" exists on the "Memory Stick Duo". You cannot create any folders if this is the case.

#### **Cannot record**

• The camera cannot record images in the selected folder. Select a different folder [\(page 64\).](#page-63-0)

#### **File error**

• An error occurred while the image was playing back.

#### **File protect**

• Cancel the protection [\(page 51\).](#page-50-0)

#### **Image size over**

• You are playing back an image of a size that cannot be played back on your camera.

#### **Cannot divide**

- The movie is not long enough to be divided (shorter than about two seconds).
- The file is not a movie.

#### **Invalid operation**

• You are trying to play back a file that is not compatible with the camera.

## **(Vibration warning indicator)**

• Camera shake may occur due to insufficient light. Use the flash, turn on the anti-blur function, or mount the camera on a tripod to secure the camera.

## **640(Fine) is not available**

• 640(Fine) size movies can be recorded only using a "Memory Stick PRO Duo". Insert a "Memory Stick PRO Duo" or set the image size to a size other than [640(Fine)].

#### **Enable printer to connect**

- [USB Connect] is set to [PictBridge], however the camera is connected to a non-PictBridge compliant device. Check the device.
- The connection is not established. Disconnect the USB cable, and connect it again. If an error message is indicated on the printer, refer to the operating instructions supplied with the printer.

## **Connect to PictBridge device**

• You tried to print images before the printer connection was established. Connect to a PictBridge compliant printer.

#### **No printable image**

- You tried to execute [DPOF image] without placing a DPOF (Print order) mark on the image(s).
- You tried to execute [All In This Folder] while a folder that holds only movies was selected. You cannot print movies.

**Printer busy Paper error No Paper Ink error Low Ink No Ink**

• Check the printer.

### **Printer error**

- Check the printer.
- Check if the image you want to print is corrupted.

#### ■念令

• The data transmission to the printer may not be completed yet. Do not disconnect the USB cable.

#### **Processing**

• The printer is canceling the current print job. You cannot print until it is finished. This may take time, depending on the printer.

## <span id="page-107-0"></span>*Others* **On the "Memory Stick"**

A "Memory Stick" is a compact, portable IC recording medium. The types of "Memory Stick" that can be used with this camera are listed in the table below. However, proper operation cannot be guaranteed for all "Memory Stick" functions.

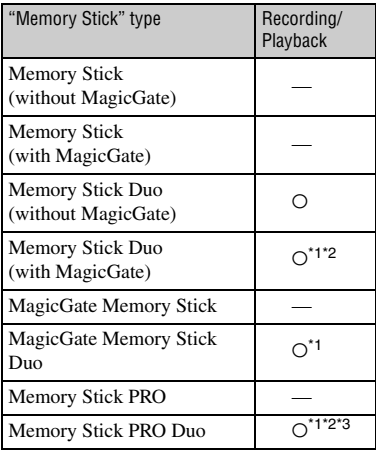

<span id="page-107-1"></span>\*1 "Memory Stick Duo", "MagicGate Memory Stick Duo" and "Memory Stick PRO Duo" are equipped with MagicGate functions. MagicGate is copyright protection technology that uses encryption technology. Data recording/playback that requires MagicGate functions cannot be performed with this camera.

- \*2 Supports high-speed data transfer using a parallel interface.
- <sup>\*3</sup> 640(Fine) size movies can be recorded.
- A "Memory Stick Duo" formatted with a computer is not guaranteed to operate with this camera.
- Data read/write speeds differ depending on the combination of the "Memory Stick Duo" and the equipment used.

### **Notes on using a "Memory Stick Duo" (not supplied)**

• You cannot record, edit or delete images if you slide the write-protect switch to LOCK with a fine-tipped object.

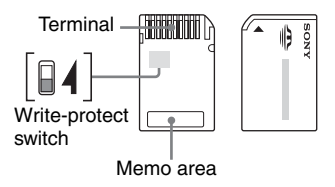

Some "Memory Stick Duo" cards do not have a write-protect switch. On "Memory Stick Duo" with this switch, the position and shape may vary depending on the "Memory Stick Duo".

- Do not remove the "Memory Stick Duo" while reading or writing data.
- Data may be corrupted in the following cases:
	- When the "Memory Stick Duo" is removed or the camera is turned off during a read or write operation
	- When the "Memory Stick Duo" is used in locations subject to static electricity or electrical noise
- We recommend backing up important data.
- Do not press down hard when you write down on the memo area.
- Do not attach a label on the "Memory Stick Duo" itself nor on a Memory Stick Duo Adaptor.
- When you carry or store the "Memory Stick Duo", put it in the case supplied with it.
- Do not touch the terminal section of the "Memory Stick Duo" with your hand or a metal object.
- Do not strike, bend or drop the "Memory Stick Duo".
- Do not disassemble or modify the "Memory Stick Duo".
- Do not expose the "Memory Stick Duo" to water.
- Do not leave the "Memory Stick Duo" within the reach of small children. They might accidentally swallow it.
- Do not use or store the "Memory Stick Duo" under the following conditions:
	- High temperature locations such as the hot interior of a car parked in direct sunlight
	- Locations exposed to direct sunlight
	- Humid locations or locations with corrosive substances present

#### **Notes on using the Memory Stick Duo Adaptor (not supplied)**

- To use a "Memory Stick Duo" with a "Memory Stick" compliant device, be sure to insert the "Memory Stick Duo" into a Memory Stick Duo Adaptor. If you insert a "Memory Stick Duo" into a "Memory Stick" compliant device without a Memory Stick Duo Adaptor, you might not be able to remove it from the device.
- When inserting a "Memory Stick Duo" into a Memory Stick Duo Adaptor, make sure the "Memory Stick Duo" is inserted facing in the correct direction, then insert it all the way in. Incorrect insertion may result in a malfunction.
- When using a "Memory Stick Duo" inserted into a Memory Stick Duo Adaptor with a "Memory Stick" compliant device, make sure that the Memory Stick Duo Adaptor is inserted facing the correct direction. Note that improper use may damage the equipment.
- Do not insert a Memory Stick Duo Adaptor into a "Memory Stick" compliant device without a "Memory Stick Duo" attached. Doing so may result in malfunction of the unit.

#### **Note on using "Memory Stick PRO Duo" (not supplied)**

"Memory Stick PRO Duo" with a capacity up to 2 GB have been confirmed to operate properly with this camera.

# <span id="page-109-0"></span>**On the battery charger and the batteries**

## **■ On the battery charger**

- Do not charge any other batteries except Sony Nickel-Metal Hydride batteries in the battery charger supplied with your camera. If you try to charge any other type of battery (e.g., manganese batteries, alkaline batteries, primary lithium batteries, or Ni-Cd batteries) than the batteries specified, those batteries may leak, overheat, or explode, causing the danger of burns or other injuries.
- Remove the charged batteries from the battery charger. If you keep charging them, there is a danger of leaks, excessive heat, explosions, or electric shock.
- When charging a high capacity battery other than the supplied battery using the supplied battery charger, the full capacity of the battery may not be available.
- When the CHARGE lamp flashes, this may indicate a battery error or that batteries other than the specified type have been inserted. Check that the batteries are the specified type. If the batteries are the specified type, remove all the batteries, replace them with new ones or another ones and check if the battery charger operates correctly. If the battery charger operates correctly, a battery error may have occurred.
- If the battery charger is dirty, charging may not be performed successfully. Clean the battery charger with dry cloth, etc.

#### <span id="page-109-1"></span>**Batteries you can and cannot use with your camera**

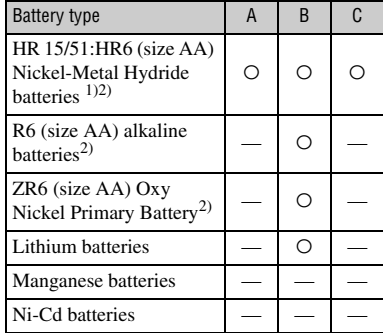

A: supplied

B: supported

C: rechargeable

 $<sup>1</sup>$ NH-AA-2DB twin pack, etc.</sup>

<sup>2)</sup>Before using batteries, read the following precaution for each type of battery.

As for unsupported batteries, operating performance cannot be ensured if voltage drops or other problems are caused by the nature of the battery.

### x **On Nickel-Metal Hydride batteries**

- Do not peel off the external seals or damage the batteries. Never use batteries from which the seals have been partially or completely removed, or batteries that have been split in any way. These may cause leakage, explosion, or heat-up of the battery, and personal scald or injury may be caused. These may cause a malfunction of the battery charger.
- Always carry the Nickel-Metal Hidride batteries in the supplied battery case. Otherwise, metallic objects may short the + and - ends, resulting in the risk of heating or fire.
- If the poles of the Nickel-Metal Hydride batteries are dirty, the batteries may not charge properly. Wipe them with a dry cloth, etc.
- At the time of purchase, or when the Nickel-Metal Hydride batteries have not been used for a long time, they may not full charge. This is typical of this type of battery, and is not a malfunction. If this happens, repeatedly using

up the batteries fully, and then recharging them should correct the problem.

- If you recharge Nickel-Metal Hydride batteries before fully using up the existing charge, the low battery warning may be displayed sooner than expected. This is called the "memory effect."\* If this problem occurs, charging the batteries only after using up the existing charge will correct it.
	- \* The "memory effect" the situation in which the capacity of the battery is temporarily lowered.
- To use up the batteries completely, put the camera in the slide show mode [\(page 51\)](#page-50-0) and leave it that way until the batteries are used up.
- Do not mix new and used batteries.
- Do not expose the battery to water. The battery is not water-resistant.

#### **Effective use of Nickel-Metal Hydride batteries**

- Batteries are discharged even when they are not used. We recommend you charge the batteries just before using them.
- Battery performance decreases in lowtemperature surroundings, and the battery life is shortened under such circumstances. To use the battery longer, we recommend you keep the battery in its case in a pocket close to your body to warm it, and insert it in your camera just before you start shooting.
- If the poles of the batteries and the terminals on the battery cover of the camera are dirty, the battery life may be extremely shortened. Occasionally wipe them with a dry cloth, etc. to keep them clean.
- If you shoot a lot using the flash and the zoom, the battery power will be used up faster.
- We recommend having spare batteries handy for two or three times the expected shooting time, and try test shooting before actually using the camera.

#### **Battery life of Nickel-Metal Hydride batteries**

• The battery life is limited. The battery capacity decreases little by little as you use it more and more, and as time passes. When the battery operating time seems to have been considerably shortened, a probable cause is that the batteries have reached the end of their life.

• The battery life varies depending on storage, operating conditions, and environment, and is different for each battery.

#### **On alkaline batteries/Oxy Nickel Primary Battery**

- Alkaline batteries/Oxy Nickel Primary Battery cannot be charged.
- Alkaline batteries/Oxy Nickel Primary Battery have a shorter life compared to the supplied Nickel-Metal Hydride batteries. For this reason, the power may turn off even though the battery remaining indicator shows sufficient battery life remaining.
- Battery performance differs greatly depending on the manufacturer and the type of battery, and in some cases the battery life may be extremely short. This is especially true at low temperatures, and you may not be able to shoot at temperatures below 5°C (41°F).
- Do not mix new and old batteries.
- The battery remaining indicator does not display the correct information when using alkaline batteries/Oxy Nickel Primary Battery.
- Due to characteristics of alkaline batteries/Oxy Nickel Primary Battery, there is a large difference between the available shooting time and the available playback time. For this reason, the camera may turn off with the lens portion extended when you switch the mode dial. In this case, replace the batteries with new ones or fully charged Nickel-Metal Hydride batteries.

# <span id="page-111-3"></span>**Precautions**

### ■ Do not leave the camera in the **following places**

- In an extremely hot place In places such as in a car parked in the sun, the camera body may become deformed and this may cause a malfunction.
- Under direct sunlight or near a heater The camera body may become discolored or deformed, and this may cause a malfunction.
- In a location subject to rocking vibration
- Near strong magnetic place
- In sandy or dusty places

Be careful not to let sand or dust get into the camera. This may cause the camera to malfunction, and in some cases this malfunction cannot be repaired.

## <span id="page-111-0"></span> $\blacksquare$  **On cleaning**

#### **Cleaning the LCD screen**

Wipe the screen surface with an LCD cleaning kit (not supplied) to remove fingerprints, dust, etc.

#### **Cleaning the lens**

Wipe the lens with a soft cloth to remove fingerprints, dust, etc.

#### **Cleaning the camera surface**

Clean the camera surface with a soft cloth slightly moistened with water, then wipe the surface with a dry cloth. Do not use the following as they may damage the finish or the casing.

- Chemical products such as thinner, benzine, alcohol, disposable cloths, insect repellent, sunscreen or insecticide, etc.
- Do not touch the camera with the above on your hand.
- Do not leave the camera in contact with rubber or vinyl for a long time.

### **■ On operating temperatures**

Your camera is designed for use under the temperatures between 0 and 40°C (32 and 104°F) (In case of Alkaline battery/Oxy Nickel Primary Battery, the temperatures are between 5 and 40°C (41 and 104°F).) . Shooting in extremely cold or hot places that exceed this range is not recommended.

## <span id="page-111-2"></span>**■ On moisture condensation**

If the camera is brought directly from a cold to a warm location, moisture may condense inside or outside the camera. This moisture condensation may cause a malfunction of the camera.

#### **Moisture condensation occurs easily when:**

- The camera is brought from a cold location such as a ski slope into a warmly heated room.
- The camera is taken from an air-conditioned room or car interior to the hot outdoors, etc.

#### **How to prevent moisture condensation**

When bringing the camera from a cold place to a warm place, seal the camera in a plastic bag and allow it to adapt to conditions at the new location over about an hour.

#### **If moisture condensation occurs**

Turn off the camera and wait about an hour for the moisture to evaporate. Note that if you attempt to shoot with moisture remaining inside the lens, you will be unable to record clear images.

#### <span id="page-111-1"></span>■ On the internal rechargeable **battery**

This camera has an internal rechargeable battery for maintaining the date and time and other settings regardless of whether the power is on or off.

This rechargeable battery is continually charged as long as you are using the camera. However, if you use the camera for only short periods, it discharges gradually, and if you do not use the camera at all for about one month it becomes completely discharged. In this case, be sure to charge this rechargeable battery before using the camera.

However, even if this rechargeable battery is not charged, you can still use the camera as long as you do not record the date and time.

#### **Charging method of the internal rechargeable battery**

Insert charged batteries in the camera, or connect the camera to a wall outlet (wall socket) using the AC Adaptor (not supplied), and leave the camera for 24 hours or more with the power off.

## **Charging method of the battery**

→ *step 1* in "*Read This First*"

# <span id="page-113-1"></span>**Specifications**

## **Camera**

#### **[System]**

<span id="page-113-0"></span>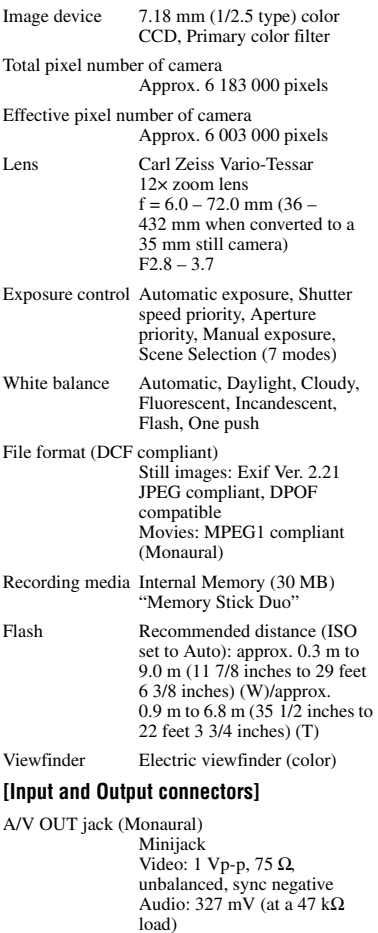

#### **[LCD screen]**

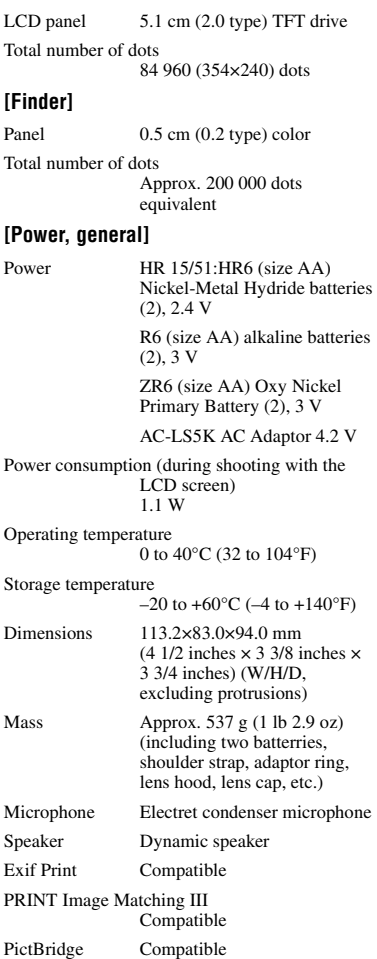

USB communication

USB jack mini-B

**114**

Hi-Speed USB (USB 2.0 compliant)

Output impedance 2.2 kΩ

### **BC-CS2A/CS2B Ni-MH battery charger**

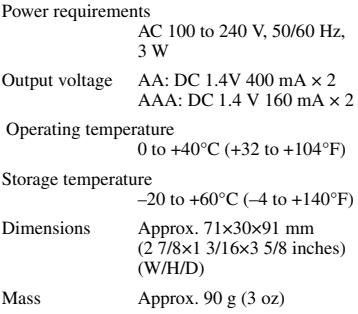

Design and specifications are subject to change without notice.

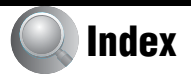

# **A**

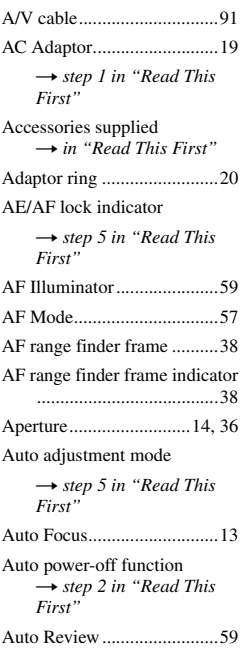

# **B**

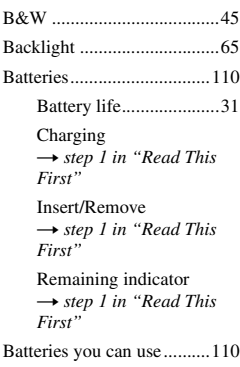

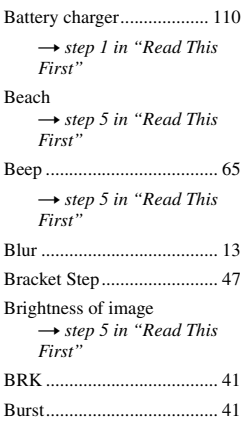

# **C**

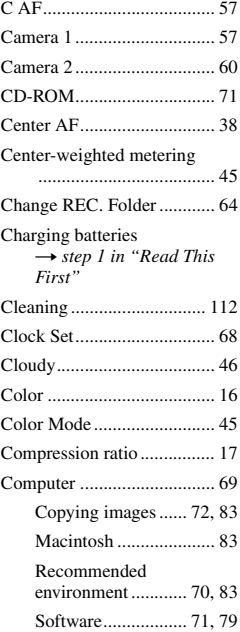

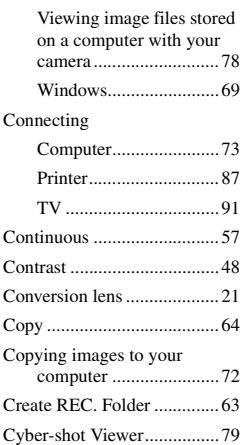

# **D**

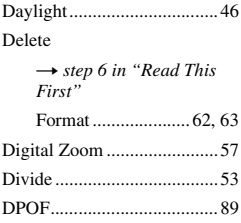

# **E**

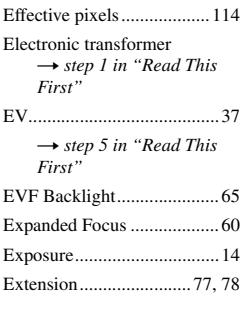

## **F**

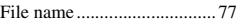

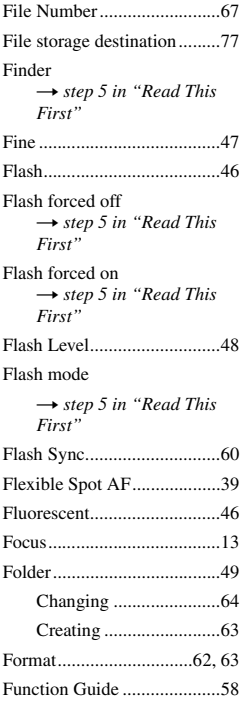

# **H**

[High Sensitivity](#page-8-2) → *step 5* in "Read This *First"* [High-Speed Shutter](#page-8-2) → *step 5 in "Read This First"* [Histogram .......................27,](#page-26-0) [38](#page-37-3) [Holding the camera](#page-8-2) → *step 5 in "Read This First"*

# **I**

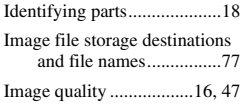

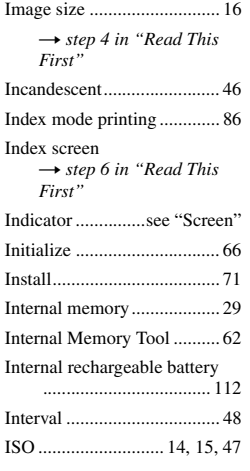

## **J** [JPG ....................................... 77](#page-76-1)

# **L**

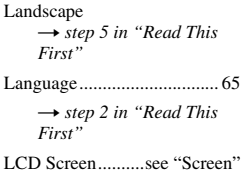

# **M**

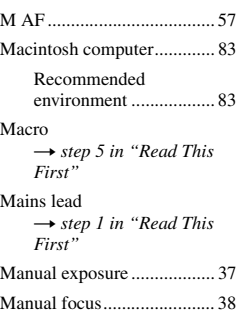

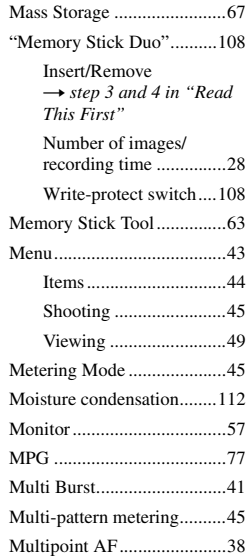

# **N**

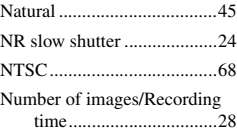

# **O**

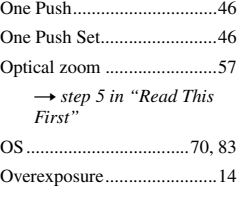

## **P**

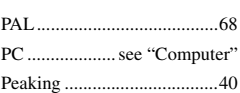

Download from Www.Somanuals.com. All Manuals Search And Download.

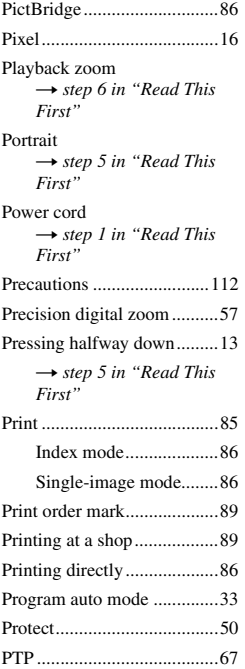

# **R**

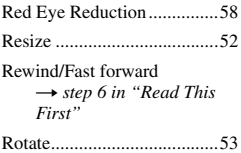

# **S**

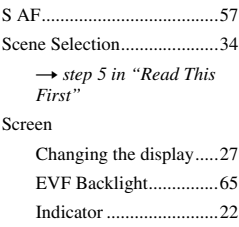

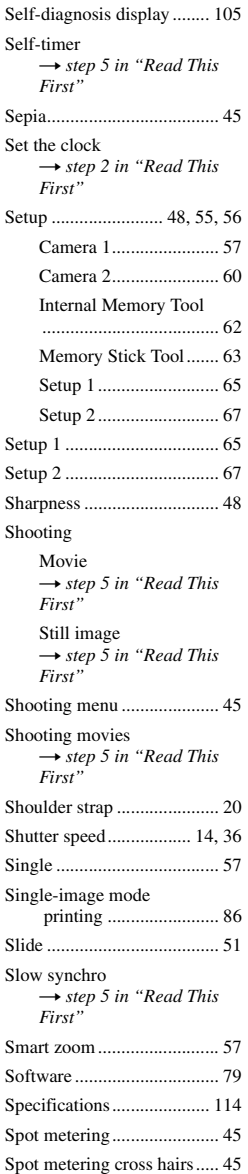

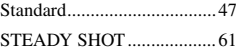

## **T**

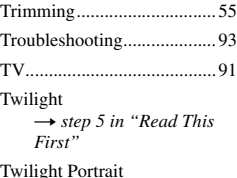

[Twilight Portrait](#page-8-2)<br>→ *step 5 in "Read This First"*

# **U**

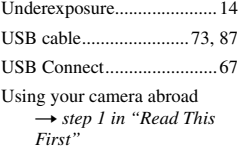

# **V**

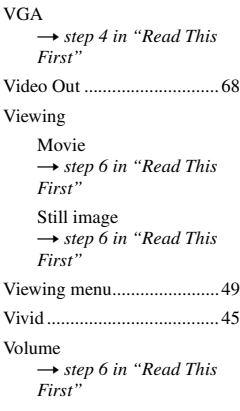

# **W**

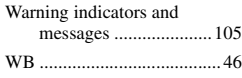

Download from Www.Somanuals.com. All Manuals Search And Download.

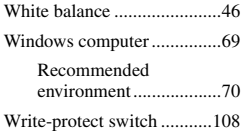

# **Z**

[Zoom](#page-8-2) → *step 5 in "Read This First"*

## **Trademarks**

- Cuber shot is trademarks of Sony Corporation.
- "Memory Stick",  $\overline{\text{max}}$ , "Memory Stick PRO", MEMORY STICK PRO, "Memory Stick Duo", **MEMORY STICK DUO, "Memory Stick PRO** Duo", MEMORY STICK PRO DUO, "MagicGate", and  $M \triangle GICG \triangle TE$  are trademarks of Sony Corporation.
- Microsoft, Windows are either registered trademarks or trademarks of Microsoft Corporation in the United States and/or other countries.
- Macintosh and Mac OS are trademarks or registered trademarks of Apple Computer, Inc.
- Intel, MMX, and Pentium are trademarks or registered trademarks of Intel Corporation.
- In addition, system and product names used in this manual are, in general, trademarks or registered trademarks of their respective developers or manufacturers. However, the ™ or ® marks are not used in all cases in this manual.

Free Manuals Download Website [http://myh66.com](http://myh66.com/) [http://usermanuals.us](http://usermanuals.us/) [http://www.somanuals.com](http://www.somanuals.com/) [http://www.4manuals.cc](http://www.4manuals.cc/) [http://www.manual-lib.com](http://www.manual-lib.com/) [http://www.404manual.com](http://www.404manual.com/) [http://www.luxmanual.com](http://www.luxmanual.com/) [http://aubethermostatmanual.com](http://aubethermostatmanual.com/) Golf course search by state [http://golfingnear.com](http://www.golfingnear.com/)

Email search by domain

[http://emailbydomain.com](http://emailbydomain.com/) Auto manuals search

[http://auto.somanuals.com](http://auto.somanuals.com/) TV manuals search

[http://tv.somanuals.com](http://tv.somanuals.com/)